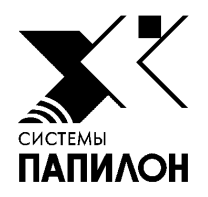

### **Программное обеспечение «ПАПИЛОН-ПОЛИФЕЙС-3.6. Рабочее место оператора» «ПАПИЛОН-ПОЛИФЕЙС-3.6. Удаленная станция»**

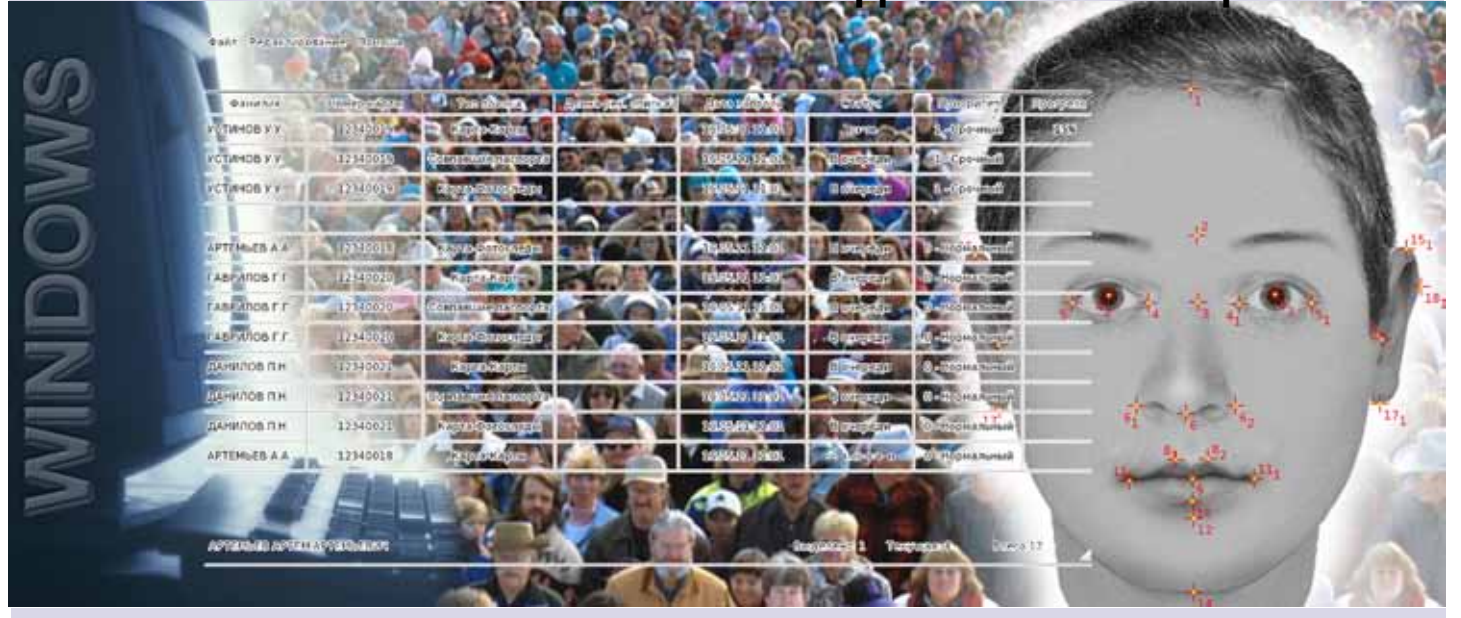

**Руководство пользователя**

Июль 2020 г.

Информация, содержащаяся в настоящем документе, может быть изменена без дополнительного уведомления.

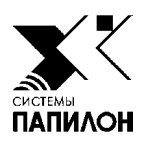

# **ПОЛИФЕЙС**

*Назначение программы*

*Термины и определения*

*Регистрация пользователя*

*Главное окно программы*

### **Назначение программы**

Система «ПОЛИФЕЙС» предназначена для ведения автоматизированного учета и установления идентификаций по изображениям лиц.

Автоматизированный учет включает ввод и хранение текстовых данных и фотоизображений лица (фас), а также, при необходимости, особых примет и словесного описания. Вводимые объекты разделяются на две группы, определяемые в зависимости от установочных данных регистрируемого лица:

- $\blacksquare$  Карты объекты хранения базы данных, содержащие текстовые данные и фотоизображения лиц, чьи установочные данные точно известны.
- nФотоследы условное наименование объектов хранения базы данных, содержащих фотоизображения или отображения (субъективные портреты) неопознанных или неустановленных лиц. При этом в группе Фотоследов отдельно выделяются Субъективные портреты, которые содержат дополнительный набор текстовых данных и могут быть распечатаны на специальном бланке.

Фотоизображения и портреты, созданные по описанию внешности, обрабатываются программой – для них определяются центры глаз.

Ввод объектов в базу данных «ПОЛИФЕЙС» может выполняться непосредственно с помощью инструментов программы, описанных в разделе *«Регистрация объектов»*, или путем импорта.

Для каждого вновь вводимого объекта система осуществляет автоматический поиск похожих объектов. Сравнение вводимого объекта с объектами, хранящимися в базе данных, выполняется по фотоизображениям и по текстовым данным. В результате сравнения формируются рекомендательные списки.

Оператор имеет возможность просматривать все виды списков и устанавливать идентификации.

«ПОЛИФЕЙС» предоставляет набор инструментов, позволяющих выбирать из большого массива объектов, хранящихся в базе данных, объекты, удовлетворяющие определенным условиям, а также сортировать список объектов по различным критериям.

Для любого объекта БД может быть введена и доступна для последующего просмотра следующая информация:

- текстовые данные;
- n фотоизображения;
- $\blacksquare$  словесное описание;

При необходимости данные, хранящиеся в составе объекта, могут быть дополнены или изменены (удаление или замена фотоизображений не допускается, возможен лишь ввод других изображений и корректировка кодирования лица). После изменения данных система выполнит повторные поиски похожих объектов.

### **Термины и определения**

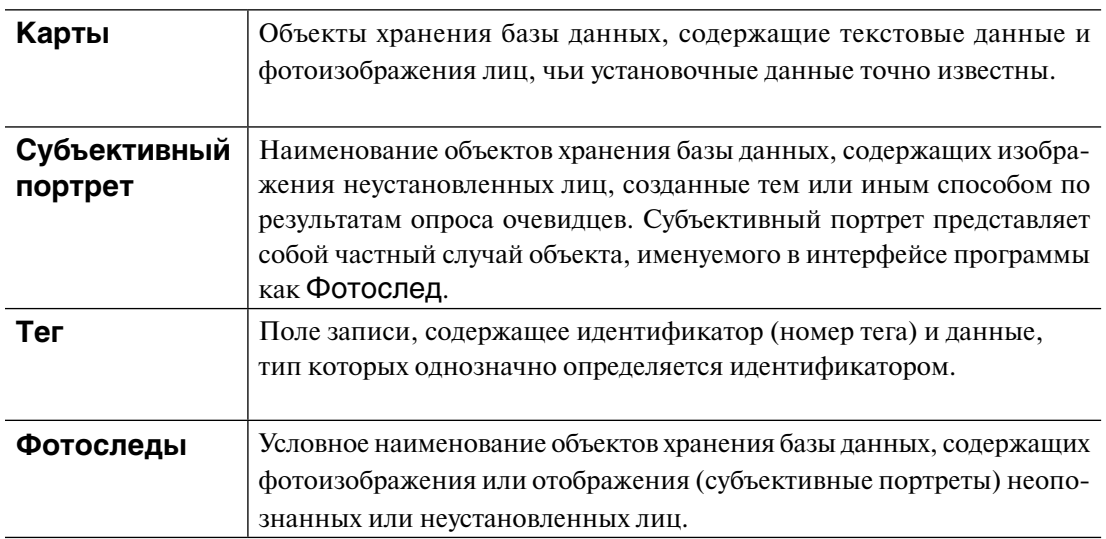

В настоящем Руководстве используются следующие термины и определения:

### **Регистрация пользователя**

При входе в систему «ПОЛИФЕЙС» откроется окно регистрации.

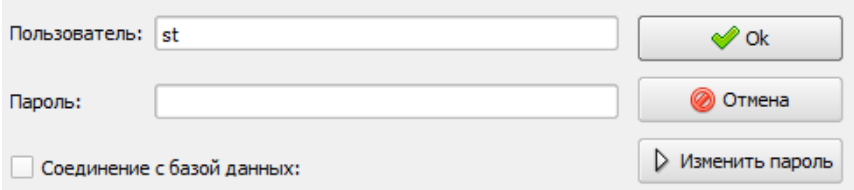

Окно содержит поля:

- n Пользователь имя пользователя, имеющего доступ к системе.
- n Пароль пароль выбранного пользователя.
- n Соединение с базой данных включить/выключить показ настроек соединения с базой данных. При включении настройки появятся следующие поля:
	- Сервер имя машины, на которой установлен сервер базы данных системы «ПОЛИФЕЙС».
	- Файл БД путь к базе данных на сервере.

Регистрацию пользователей, а также формирование определенного набора прав для каждого пользователя выполняет администратор системы (подробно см. п. «*Управление пользователями*»).

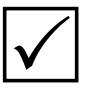

*При первичном запуске системы «ПОЛИФЕЙС» после ее установки автоматически будет открыто окно ввода данных нового пользователя (его имени и пароля для последующей регистрации), который автоматически наделяется правами администратора системы.*

Зарегистрированный в системе пользователь имеет возможность изменить пароль, установленный администратором. Для смены пароля в окне регистрации предназначена кнопка Изменить пароль, нажатие на которую открывает окно ввода пароля.

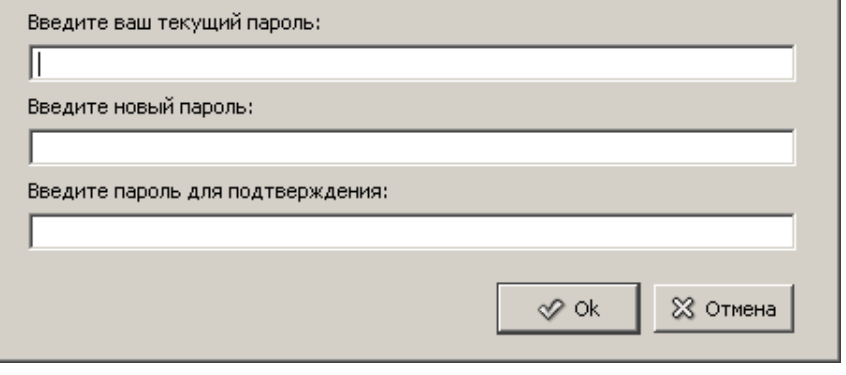

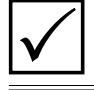

*Доступ к окну смены пароля будет возможен только после заполнения полей регистрации. Если поля не заполнены, то смена пароля невозможна.*

### **Главное окно программы**

В верхней части главного окна программы находятся главное меню и панель инструментов. Описание всех команд и назначение кнопок приведено в подразделах *«Описание команд меню»* и *«Назначение кнопок панели инструментов»*.

Основную часть окна занимают панели, предназначенные для просмотра объектов (карт и фотоследов), хранящихся в базе данных станции. В процессе работы на панели могут быть выведены списки объектов, изображения или текстовая информация об объекте (подробно описание работы со списками приведено в подразделе *«Работа с объектами базы данных. Просмотр списков»*).

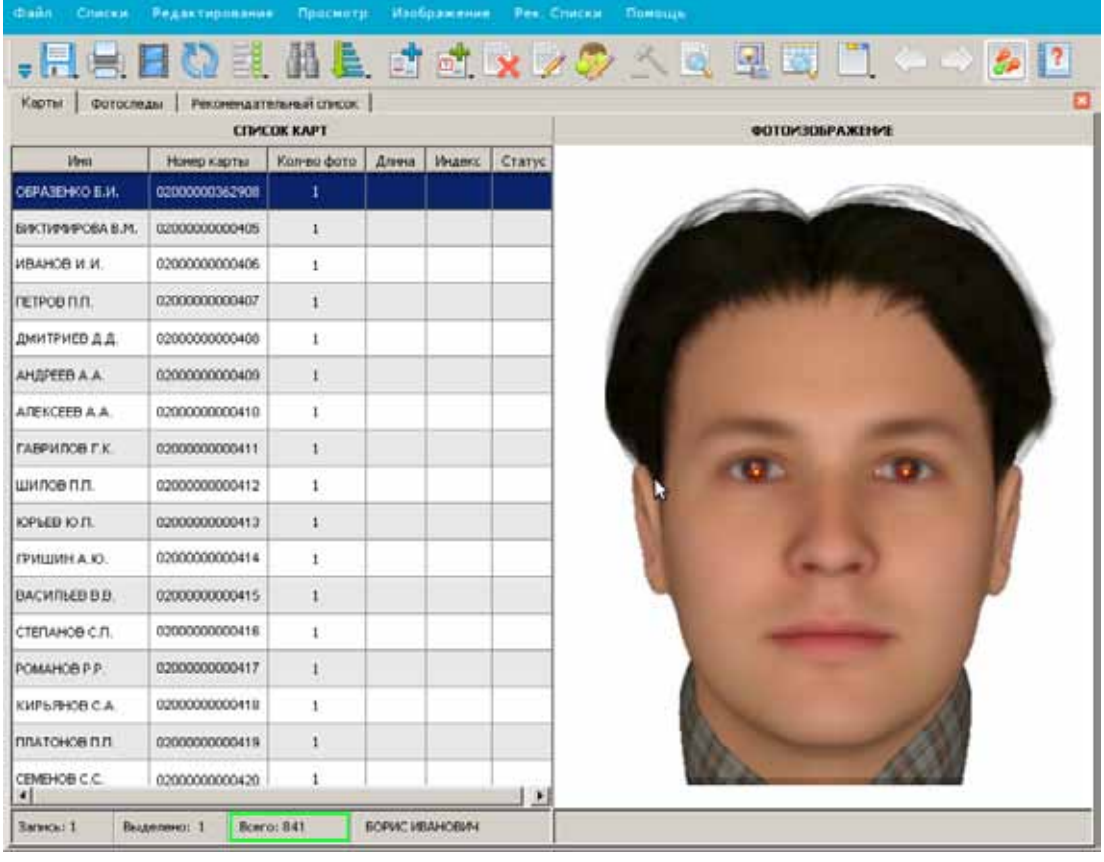

*Изначально, после запуска программы, панели просмотра главного окна программы закрыты. Для работы с объектами необходимо выбрать какой-либо* P *тип списка из выпадающего меню Списки.*

### **Описание команд меню**

Работа в системе осуществляется с помощью команд меню и кнопок панели инструментов. Ниже приведено описание всех команд.

### Меню **Файл**

- $\blacksquare$  Сохранить команда меню содержит выпадающий список сохраняемых объектов:
	- Список сохранить список, выводимый на панели просмотра, в текстовый файл
	- Паспортные данные сохранить текстовые данные выбранного в списке объекта в текстовый файл
	- Словесное описание сохранить словесное описание выбранного в списке объекта в текстовый файл
	- Изображение сохранить изображение, выводимое на панели просмотра, в графический файл.
- n Печать вывести на печать алфавитную карточку, фотослед или идентификацию (см. подраздел «*Печать объектов*»).
- n Экспорт сохранить текущий объект (выделенные объекты) в файле для передачи в другую базу данных «ПОЛИФЕЙС».
- n Анализировать видео открыть окно распознавания лиц с видеофайла (см. приложение *«Распознавание лиц с видеозаписей»*).
- n Настройки открыть окно настроек программы (см. подраздел *«Настройки программы»*).
- $\blacksquare$  Закрыть страницу (Ctrl+W) закрыть список, открытый на панели.
- Выход ( $F10$ ) выйти из системы.

### Меню **Списки**

- n Список карт открыть список карт, хранящихся в базе данных системы.
- n Список фотоследов открыть список фотоследов, хранящихся в базе данных системы.
- n Список карт текущего пользователя открыть список карт, созданных зарегистрированным в программе пользователем.
- $\blacksquare$  Список фотоследов текущего пользователя открыть список фотоследов, созданных зарегистрированным в программе пользователем.
- n Список 3D субъективных портретов открыть список субъективных портретов, созданных с помощью программы «ПАПИЛОН-KLIM-3D-Lite» (см. п. *«Особенности ввода 3D субъективных портретов»*).
- $\blacksquare$  Список субъективных портретов открыть список субъективных портретов, хранящихся в базе данных.
- n Выборка карт (**Ctrl+D**) выбрать из базы данных карты по заданным условиям. При выборе команды откроется окно задания условий выборки (подробно описание окна выборки приведено в подразделе «*Организация выборки*»).
- n Выборка фотоследов (**Ctrl+F**) выбрать из базы данных фотоследы по заданным условиям. При выборе команды откроется окно задания условий выборки.
- Общий рек. список совпавшие паспорта открыть список карт, для которых в базе данных найдены карты с совпавшими текстовыми данными (совпадение по умолчанию определяется по полям Фамилия, Имя, Отчество, Дата рожде-

ния и Место рождения, набор полей может быть изменен в конфигурационном файле программы).

- $\blacksquare$  Список идентификаций карт открыть список карт, для которых были выполнены идентификации (подробно см. подраздел «*Просмотр списков идентификаций*»).
- n Список идентификаций фотоследов открыть список фотоследов, для которых были выполнены идентификации.
- $\blacksquare$  Список двойников открыть список карт, импортированных из БД АДИС, для которых в БД АДИС были найдены двойники (дактилокарты, имеющие совпадение по отпечаткам пальцев и содержащие изображения лиц). Импорт двойников выполняет администратор системы. Для просмотра карт двойников предназначена команда меню Рек. списки - Двойники.
- $\blacksquare$  Индексы вывести информацию о длине рекомендательного списка, сформированного для карт или фотоследов, а также индекс совпадения (подробно см. подраздел «*Формирование информации об индексах*»).
- $\blacksquare$  Обновить список (Ctrl+R) обновить данные по открытому списку.

#### Меню **Редактирование**

- $\blacksquare$  **Найти (Alt+F)** найти объект в списке. При выборе команды откроется окно, содержащее поля ввода условий поиска – фамилии или номера объекта.
- n Найти далее по... найти следующий объект по условию, введенному в поле окна Найти ранее.
- $\blacksquare$  Сортировать по... отсортировать список по определенным признакам (см. подраздел «*Сортировка списка*»).
- $\blacksquare$  Добавить карту ввести новую карту в базу данных «ПОЛИФЕЙС» (см. главу «*Ввод объектов*»).
- $\blacksquare$  Добавить фотослед ввести новый фотослед в базу данных «ПОЛИФЕЙС (см. главу *«Ввод объектов»*). При выборе команды открывается выпадающее меню, содержащее тип фотоследа – Фотослед или Субъективный портрет, а также команду Дубликат, позволяющую создать новый объект, содержащий текстовые данные выбранного фотоследа или субъективного протрета.
- n Удалить (**Delete**) удалить выбранный объект из списка.
- n Редактировать (**Ctrl+E**) изменить данные для выбранного в списке объекта. Операция редактирования включает в себя возможности изменения текстовых данных, добавления в карту словесного описания, ввода новых фотоизображений и повторного кодирования уже имеющегося изображения. Процедура редактирования аналогична вводу нового объекта (подробно см. главу «*Ввод объектов*»).
- $\blacksquare$  Редактировать точки открыть окно кодирования изображения лица выбранной карты или фотоследа (см. п. *«Кодирование фотоизображения»*).
- $\blacksquare$  Раскрытие выполнить идентификацию запросного объекта с объектом рекомендательного списка. Пара идентифицированных объектов будет доступна для просмотра из списка идентификаций. После раскрытия объект рекомендательного списка будет автоматически удален из открытого рекомендательного списка.
- $\blacksquare$  Запрос на поиски выполнить повторные поиски схожих объектов для текущего или выделенных в списке объектов (подробно см. подраздел «*Проведение повторных поисков*»).

#### Меню **Просмотр**

n Фотоальбом лиц – вывести на экран фотоизображения всех объектов списка в виде фотоальбома (подробно см. подраздел «*Просмотр фотоальбома*»).

- n Паспортные данные (**Пробел**) открыть панель просмотра текстовых данных текущего объекта. Повторный вызов команды или нажатие клавиши **Esc** закрывают панель просмотра текстовых данных.
- **Словесное описание (Shift+Пробел)** открыть панель просмотра словесного описания текущего объекта. Повторный вызов команды или нажатие клавиши **Esc** закрывают панель.
- n Показать изображение (**Enter**) просмотреть изображение объекта рекомендательного списка. Команда становится доступной из открытого рекомендательного списка (см. подраздел «*Просмотр рекомендательных списков*»). Повторный вызов команды или нажатие клавиши **Esc** закрывают панель просмотра изображения.
- Статистика по операторам показать статистику действий операторов для текущего списка (подробно см. подраздел «*Просмотр статистики*»).
- $\blacksquare$  Управление поисками открыть окно управления поисками (подробно см. подраздел «*Управление поисками*»).
- $\blacksquare$  Управление пользователями открыть окно управления пользователями (подробно см. подраздел «*Управление пользователями*»).
- Раскладка установить режим просмотра списков. При выборе команды открывается выпадающее меню с перечнем режимов просмотра:

Режимы просмотра списков карт и фотоследов (подробно см. п. «*Режимы просмотра карт и фотоследов*» подраздела «*Просмотр текстовых данных и изображений текущей записи*»):

- на левой панели будет выводиться список, на правой фотоизображе-Fo ние выбранного в списке объекта;
- на правой панели сверху будет выводиться фотоизображение, а под 值 ним – текстовые данные объекта, выбранного в списке левой панели;
- на правой панели сверху будут выводиться текстовые данные, а под 幅 ними – фотоизображение объекта, выбранного в списке левой панели.
- Режимы просмотра рекомендательных списков (подробно см. п. «*Режимы просмотра рекомендательных списков*» подраздела «*Просмотр рекомендательных списков*»):
	- на левой панели выводится фотоизображение текущего объекта, на пра-陌 вой панели – его рекомендательный список;
	- на левой панели сверху выводятся текстовые данные, а под ними фото-儒 изображение текущего объекта, на правой панели сверху – рекомендательный список, а под ним – фотоизображение выбранного в рекомендательном списке кандидата;
	- на левой панели сверху выводится фотоизображение текущего объекта, 闸 под ним – текстовые данные, на правой панели сверху – фотоизображение выбранного кандидата рекомендательного списка, снизу – рекомендательный список.

### Меню **Изображение**

- n Следующее изображение (**вправо**) показать следующее изображение текущего объекта. Команда активна только для объектов, содержащих более одного фотоизображения.
- n Предыдущее изображение (**влево**) показать предыдущее изображение текущего объекта. Команда активна только для объектов, содержащих более одного фотоизображения.
- $\blacksquare$  Показать точки показать точки, установленные на изображении в процессе кодирования. Повторный вызов команды выключает показ антропометрических точек.
- $\blacksquare$  Показать исходное изображение показать изображение, как оно было введено в базу данных.

#### Меню **Рек. списки**

- n Карта-Карты (**Ctrl+F9**) открыть рекомендательный список карт, составленный системой для текущей карты.
- n Карта-Фотоследы (**Alt+F9**) открыть рекомендательный список фотоследов, составленный системой для текущей карты.
- $\blacksquare$  Совпавшие паспорта открыть список карт, паспортные данные которых совпадают с паспортными данными текущей карты.
- n Двойники открыть список двойников для выбранной карты. В результате будут показаны карты, импортированные из БД АДИС, содержащие изображения лиц и имеющие совпадение по отпечаткам пальцев, а следовательно – принадлежащие одному человеку. Пользователь может просмотреть изображения лиц и текстовые данные карт-двойников и при необходимости установить идентификацию. Команда доступна для карт открытого списка двойников (см. выше описание команды Списки - Список двойников).
- n Фотослед-Карты (**Ctrl+F9**) открыть рекомендательный список карт, составленный системой для текущего фотоследа.
- n Фотослед-Фотоследы (**Alt+F9**) открыть рекомендательный список фотоследов, составленный системой для текущего фотоследа.
- n Идентификации Карта-Карты (**Ctrl+F8**) показать идентификации, выполненные для текущей карты при просмотре рекомендательного списка *карта-карты*.
- nИдентификации Карта-Фотоследы (**Alt+F8**) показать идентификации, выполненные для текущей карты при просмотре рекомендательного списка *картафотоследы*.
- n Идентификации Фотослед-Карты (**Ctrl+F8**) показать идентификации, выполненные для текущего фотоследа при просмотре рекомендательного списка *фотослед-карты*.
- n Идентификации Фотослед-Фотоследы (**Alt+F8**) показать идентификации, выполненные для текущего фотоследа при просмотре рекомендательного списка *фотослед-фотоследы*.

Описание рекомендательных списков приведено в подразделе «*Просмотр рекомендательных списков*».

#### Меню **Помощь**

- $\blacksquare$  Помощь (F1) открыть окно с описанием работы системы (настоящее руководство).
- $\blacksquare$  Права пользователя просмотреть набор прав, установленный для работающего в системе пользователя.

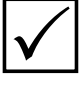

*Некоторые команды могут отсутствовать. Перечень доступных команд определяется в соответствии с набором прав, установленных для зарегистрированного в системе пользователя. Разграничение прав и доступ к командам меню приведены в подразделе «Управление пользователями».*

### **Назначение кнопок панели инструментов**

Кнопки панели инструментов дублируют основные команды меню. При этом имеется возможность установить или скрыть часть кнопок. Для изменения набора кнопок панели инструментов следует нажать на указатель списка, расположенный слева от панели инструментов.

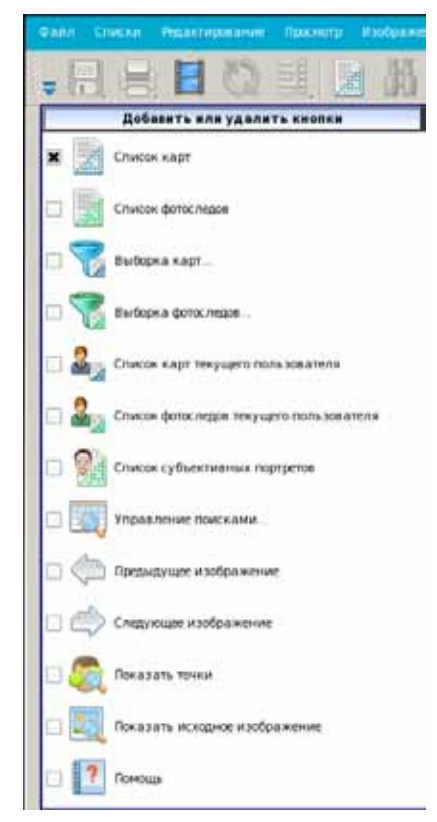

Появится выпадающий список с описанием кнопок. Включение или выключение «флажка» той или иной операции устанавливает или, соответственно, удаляет кнопку с панели инструментов.

Описание всех кнопок, которые могут быть установлены на панели инструментов, приведено в таблице.

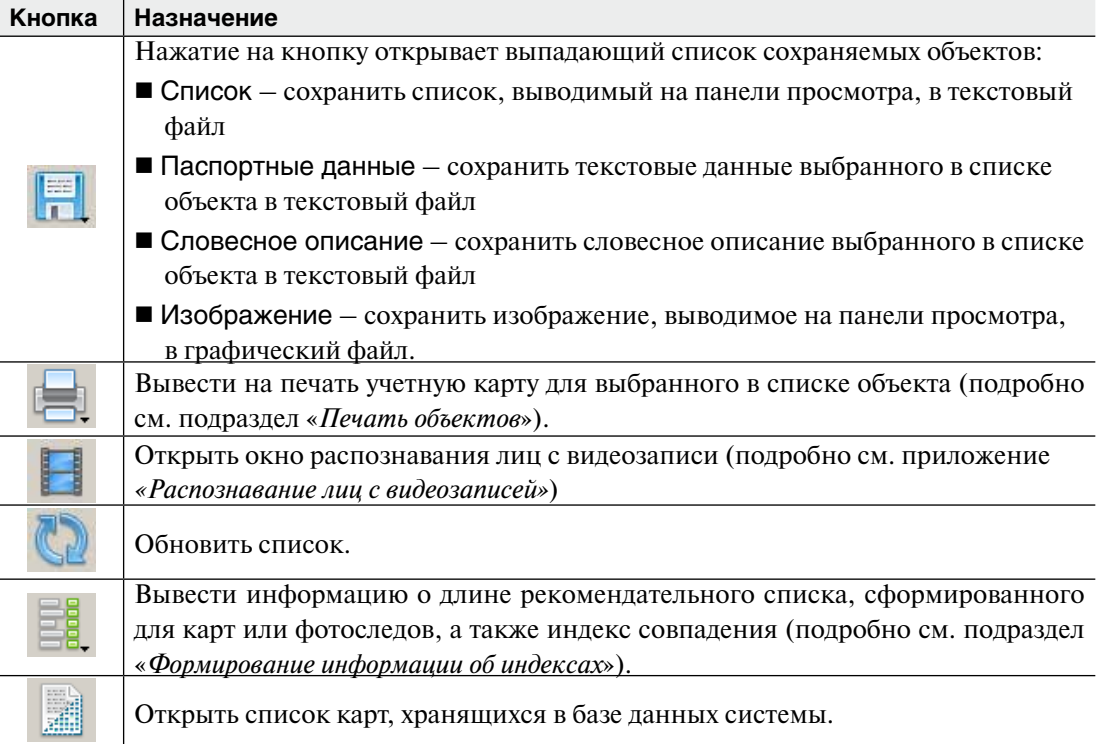

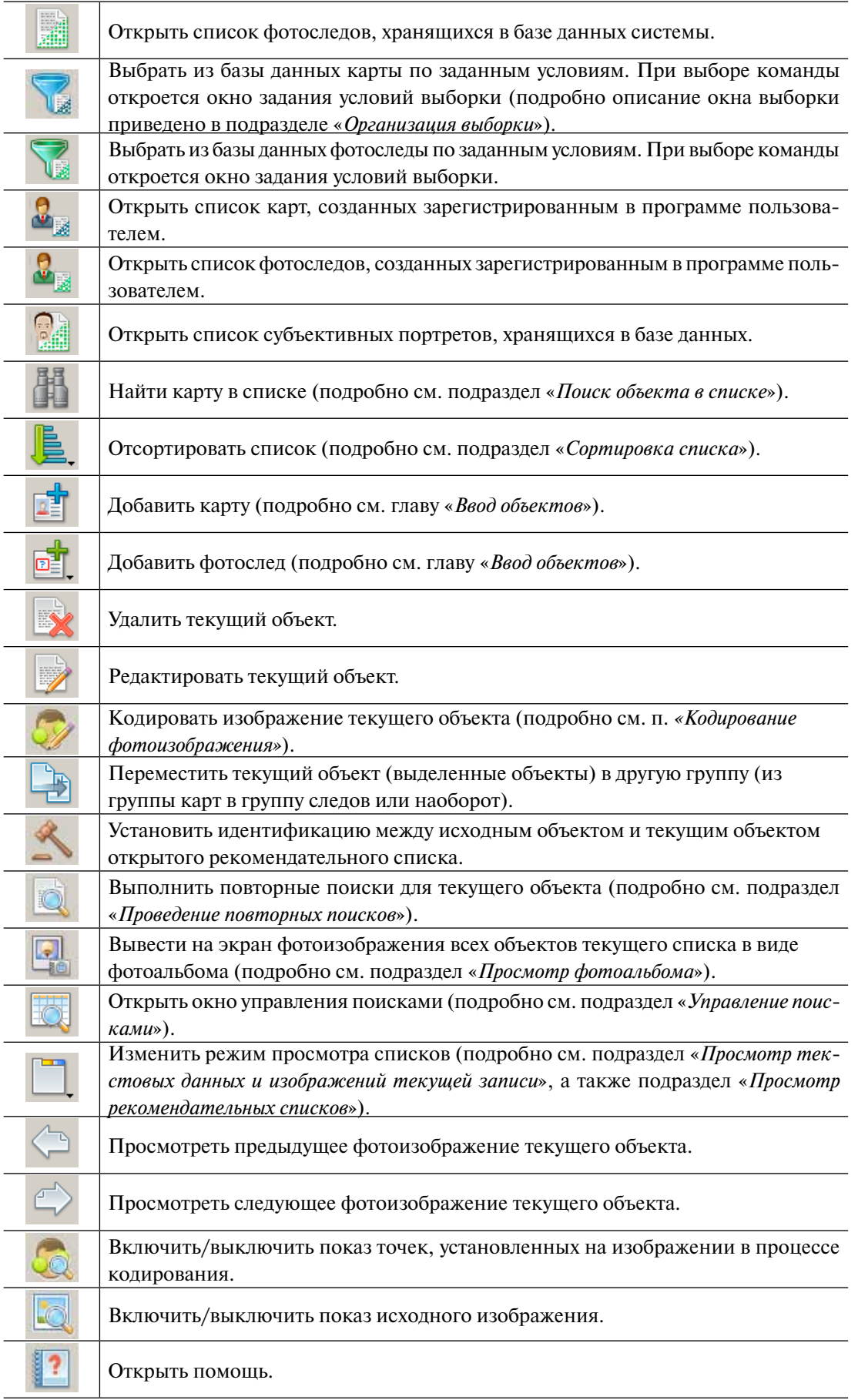

Если какая-либо из кнопок панели инструментов отсутствует, то это значит, что зарегистрированный в системе пользователь не имеет доступа к выполнению соответствующей операции.

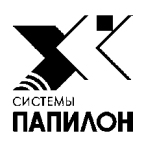

## **Ввод объектов**

*Ввод текстовых данных*

*Ввод фотоизображений*

*Кодирование фотоизображения*

*Ввод словесного описания*

Ввод объекта в систему «ПОЛИФЕЙС» выполняется в следующей последовательности:

- **1.** Ввод текстовых данных
- **2.** Ввод фотоизображений
- **3.** Кодирование фотоизображений лица фас
- **4.** Ввод словесного описания (если есть)

Для того чтобы начать регистрацию объекта, нажмите на одну из кнопок:

 – ввести карту – ввести фотослед.

Откроется окно ввода объекта (если действие инициировано из списка карт, то откроется окно добавления выбранного типа.

При нажатии на кнопку **DE** для создания фотоследа появится выпадающее меню, из которого следует выбрать тип объекта:

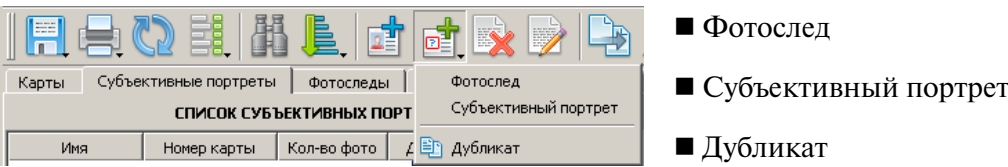

Объекты обоих типов будут добавляться в список фотоследов, а субъективные портреты можно будет просматривать также через список субъективных портретов.

При выборе команды Дубликат будет создан объект – фотослед или субъективный портрет, содержащий текстовые данные выбранного в списке объекта. Тип объекта – фотослед или субъективный портрет – определяется в соответствии с типом списка, из которого вызвана данная команда.

Изначально в окне ввода объекта будет открыта форма ввода текстовых данных.

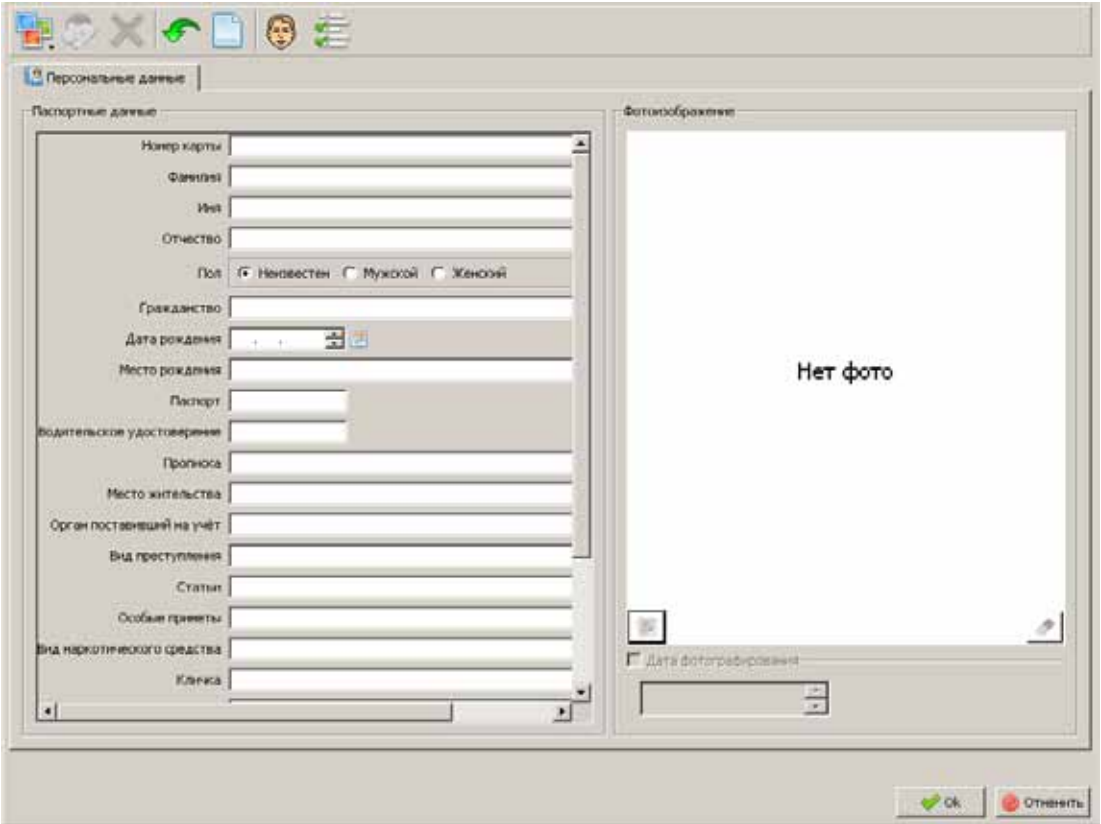

Пример окна ввода объекта приведен на иллюстрации ниже.

Назначение кнопок панели инструментов приведено в таблице.

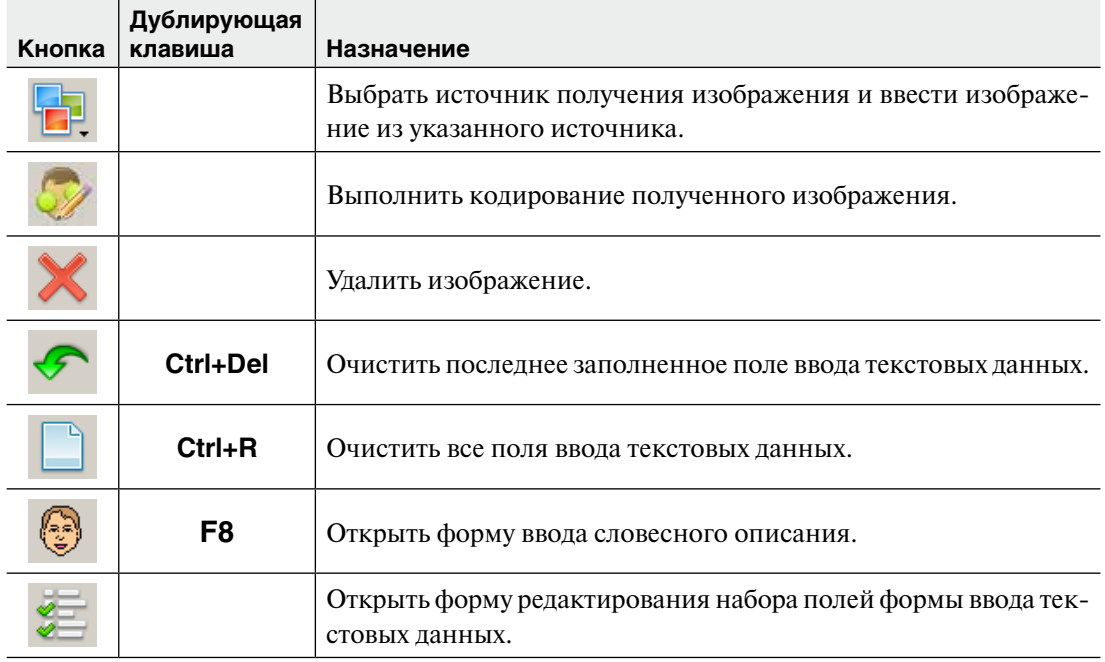

После того как будут введены все данные об объекте, нажмите на кнопку Ok. Объект будет сохранен в базе данных системы «ПОЛИФЕЙС». Он будет отображаться последним в списке карт или следов, если список отсортирован по положению в БД. Для объекта будут проведены поиски схожих объектов – карт и фотоследов. По результатам поисков будут сформированы рекомендательные списки, доступные для просмотра с помощью команд меню Рек. списки.

При включении определенных настроек программы (подробно см. подраздел «*Настройки программы*») нажатие на кнопку Оk может открывать выпадающее меню, содержащее способы сохранения объектов. Максимально выпадающее меню может содержать следующие способы сохранения:

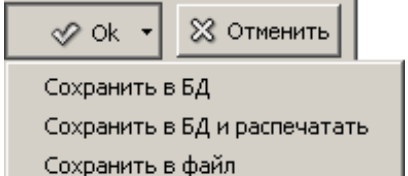

 $\sqrt{}$ 

- $\blacksquare$  Сохранить в БД сохранить карту или фотослед в БД «ПОЛИФЕЙС». Объект появится в списке, на него будет установлен селектор.
- $\blacksquare$  Сохранить в БД и распечатать сохранить карту или фотослед в БД «ПОЛИФЕЙС» и распечатать учетную карточку или карточку фотоследа. При выборе данного способа откроется окно предварительного просмотра выводимой на печать карточки (подробно см. п. «*Печать объектов*»).
- $\blacksquare$  Сохранить в файл сохранить карту или фотослед в файл в формате «ПОЛИФЕЙС». При выборе данного способа откроется окно выбора каталога, в котором будет сохранен файл карты или фотоследа. При этом объект не будет сохранен в базе данных.

### **Ввод текстовых данных**

Для ввода текстовых данных предназначена панель Персональные данные, расположенная в левой части окна ввода объекта. Панель содержит поля для ввода текстовых данных.

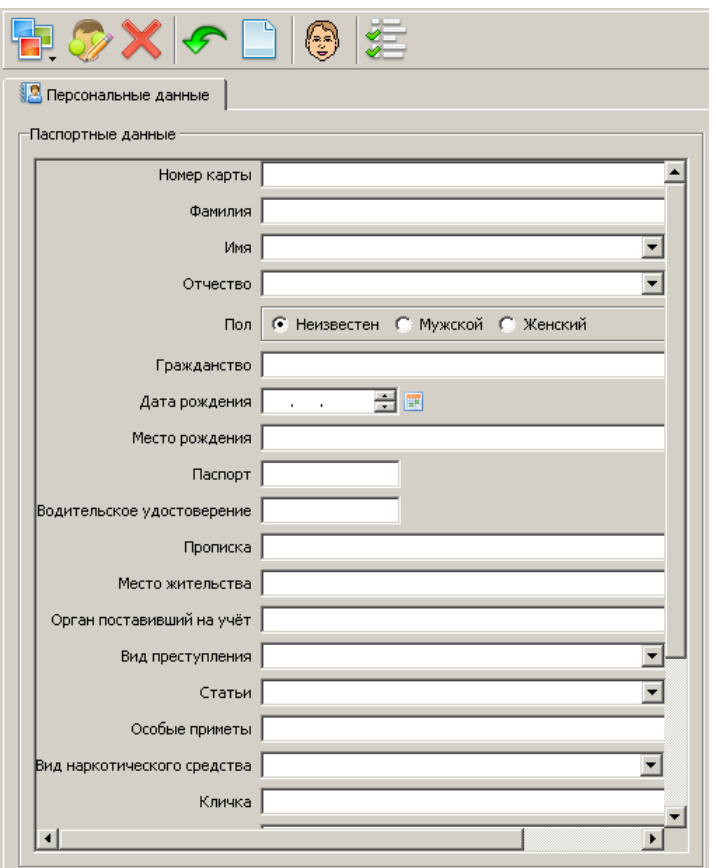

Набор полей форм ввода текстовых данных может быть изменен с помощью редактора, открываемого нажатием на кнопку **(см. ниже п.** *«Изменение набора полей»*).

Переход от одного поля к другому может выполняться с помощью указателя мыши или клавиш **Tab** или **Enter** (перейти к следующему полю) и **Ctrl+Tab** (перейти к предыдущему полю).

Поля, имеющие справа кнопку , содержат справочники. Программа позволяет как подставлять в поле значение из справочника, так и вводить любое другое значение. По мере ввода нужного значения справочник будет подбирать слова, начинающиеся заданным набором символов.

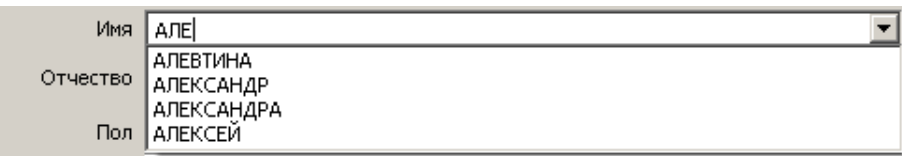

Если курсор установлен на поле со справочником, то при нажатии на **стрелку вверх** или **вниз** на клавиатуре в поле будет подставляться предыдущее или следующее значение из справочника.

Помимо имеющихся в справочнике значений пользователь имеет возможность вводить любые другие значения с клавиатуры или добавлять текст к взятому из справочника значению.

Если требуется ввести в поле несколько значений (например, указать несколько особых примет), то значения следует разделять символом **;**(точка с запятой). В этом случае при поисках объекта в списке или при организации выборки программа будет рассматривать данные, разделенные точкой с запятой, как два разных значения. Если точка с запятой не ставится, то введенные данные будут рассматриваться как одно значение.

Значение в поле даты может быть введено как полностью, так и частично (например, в случаях, когда достоверно не известна дата рождения субъекта). Дата может быть введена с клавиатуры или с помощью календаря, который открывается нажатием на кнопку , расположенную справа от поля ввода даты.

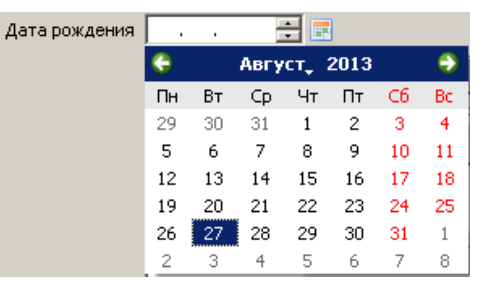

При необходимости очистить все поля ввода нажмите на кнопку  $\Box$  или клавишу **F8**, для очистки текущего поля используйте кнопку (**Ctrl+R**).

### **Изменение набора полей**

Программа позволяет изменить набор полей формы ввода текстовых данных и формы выборки, оставив лишь те поля, которые будут использованы при заполнении или при задании условий выборки.

Для изменения набора полей формы нажмите на кнопку . Откроется окно, содержащее перечень всех полей.

Поля, используемые в форме, помечены «галочкой». По умолчанию в форму включены все поля. Удалите «галочку» из тех полей, которые не требуется показывать в форме. После нажатия на кнопку Ok программа предложит сохранить созданный набор полей в файле.

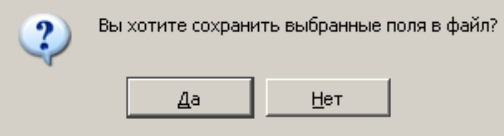

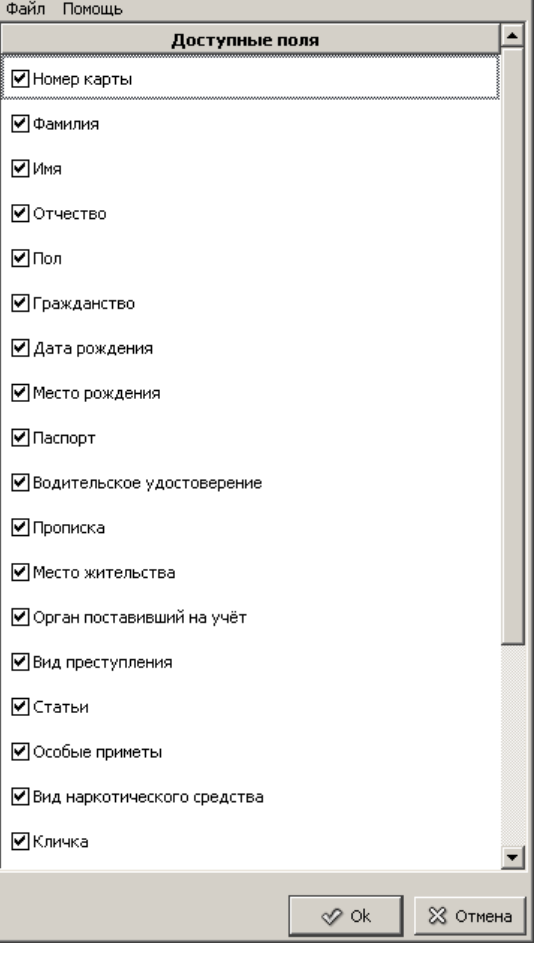

После сохранения в форме выборки останутся лишь отмеченные поля. При последующем открытии формы ввода текстовых данных или выборки программа будет использовать последнюю сохраненную форму.

Выбор сохраненных ранее форм осуществляется с помощью команды меню Файл – Загрузить окна изменения набора полей.

### **Ввод фотоизображений**

Вводимый объект может содержать любое количество фотоизображений лица и особых примет. При этом фотоизображения лица (фас) подлежат обязательному кодированию.

Для ввода фотоизображений нажмите на кнопку . Откроется перечень источников получения изображения:

- n Буфер загрузить изображение, скопированное в буфер обмена компьютера.
- $\blacksquare$  Файл загрузить изображение из графического файла.
- n Фотокамера получить изображение с помощью цифровой фотокамеры (описание работы с цифровым фотоаппаратом приведено ниже в п. «*Ввод изображений с помощью цифровой фотокамеры*»).
- $\blacksquare$  Сканер получить изображение с помощью планшетного сканера. При выборе данного источника откроется меню с перечнем моделей сканеров. Процедура получения изображения будет определяться используемым в работе типом сканера.

Полученные изображения будут выведены в правой части окна регистрации объекта на панели Фотоизображение. Для каждого изображения будет создана отдельная закладка.

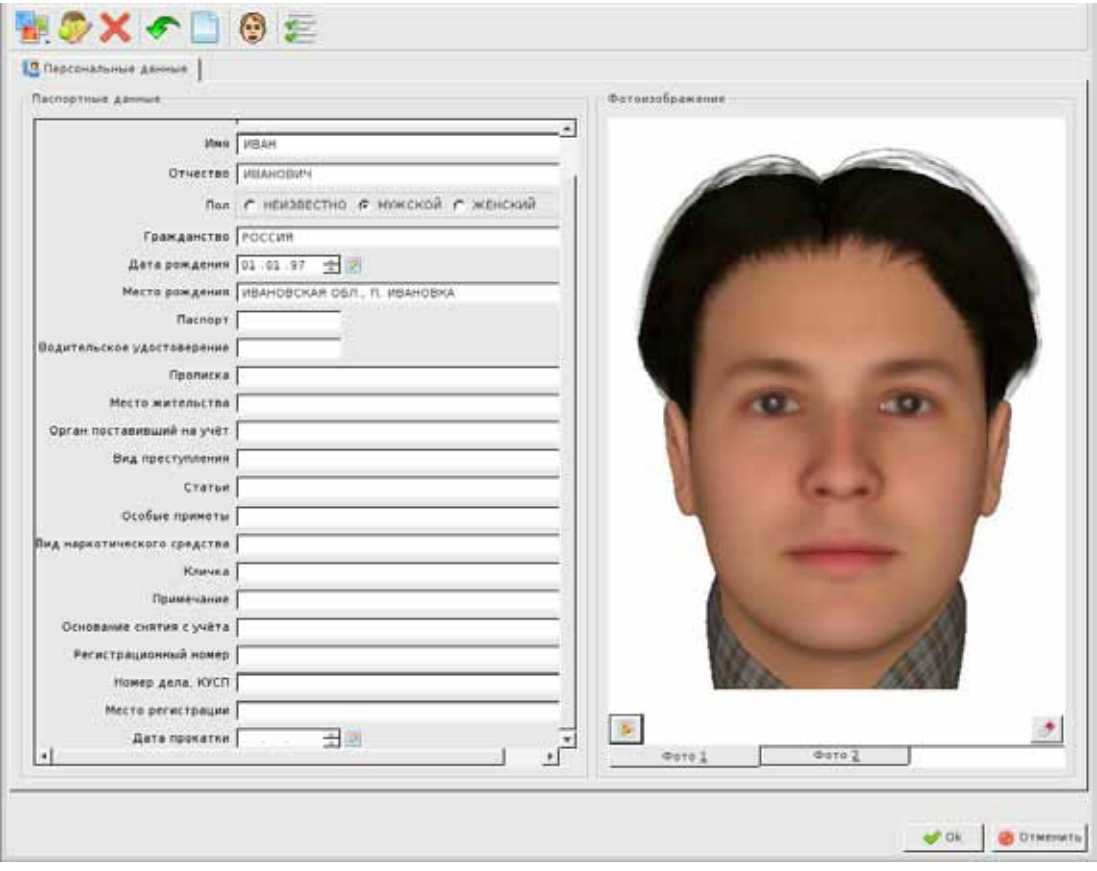

При необходимости изменить масштаб выводимого изображения используйте колесико мыши, удерживая нажатой клавишу **Ctrl**: вращение вперед – увеличивает изображение, назад – уменьшает.

Если необходимо удалить изображение, нажмите на кнопку  $\blacktriangleright$  или комбинацию клавиш **Ctrl+Delete**.

### **Ввод изображения с помощью цифровой фотокамеры**

Система «ПОЛИФЕЙС» содержит инструменты, позволяющие получать изображения лица фронтального типа (в анфас) высокого качества с помощью цифровой фотокамеры (поддерживается использование фотоаппаратов Canon) в соответствии с требованиями ГОСТ Р ИСО/МЭК 19794-5-2006.

Также допускается съемка изображений без соблюдения необходимых требований.

### **Требования к процедуре фотографирования**

Для выполнения процедуры фотографирования лица (фас) высокого качества рекомендуется выполнять следующие требования:

- **1.** Фотоаппарат и место съемки рекомендуется установить стационарно (это позволит сохранить настройки масштабирования фотоаппарата для всех фотографируемых лиц).
- **2.** Источник света должен быть установлен таким образом, чтобы при съемке лицо освещалось равномерно, без бликов и теней.
- **3.** Фон, на котором будет выполняться съемка, должен быть однородным, светлым.
- **4.** Объект съемки должен располагаться таким образом, чтобы при съемке от него не падала тень на фон.
- **5.** Голова должна быть расположена строго вертикально без наклона и поворота.
- **6.** Плечи должны быть обращены к камере равномерно.
- **7.** Область лица от макушки до основания подбородка и от уха до уха должна быть четко видна и не должна содержать теней. Допускается наличие на голове вуали, шарфа или головного убора, если они не могут быть сняты по религиозным убеждениям, однако при этом они не должны закрывать никаких особенностей лица и не должны создавать теней на лице. Во всех остальных случаях покрытие на голове не должно допускаться.
- **8.** Выражение лица должно быть нейтральным (без улыбки), оба глаза должны быть нормально (не широко) открыты, рот закрыт.
- **9.** Если индивид обычно носит очки, то он не должен снимать очки при фотографировании. Очки должны иметь чистые и прозрачные стекла, чтобы зрачки глаз и радужные оболочки были четко видны. Оправа очков не должна закрывать глаза.

### **Описание окна фотосъемки**

В центральной части окна находится панель просмотра изображения, на которой будет отображаться объект съемки. При этом поддерживается режим «живого видео» (далее по тексту – режим съемки), при котором все внешние изменения, находящиеся в «поле зрения» объектива в процессе фотографирования, будут отображаться на панели просмотра.

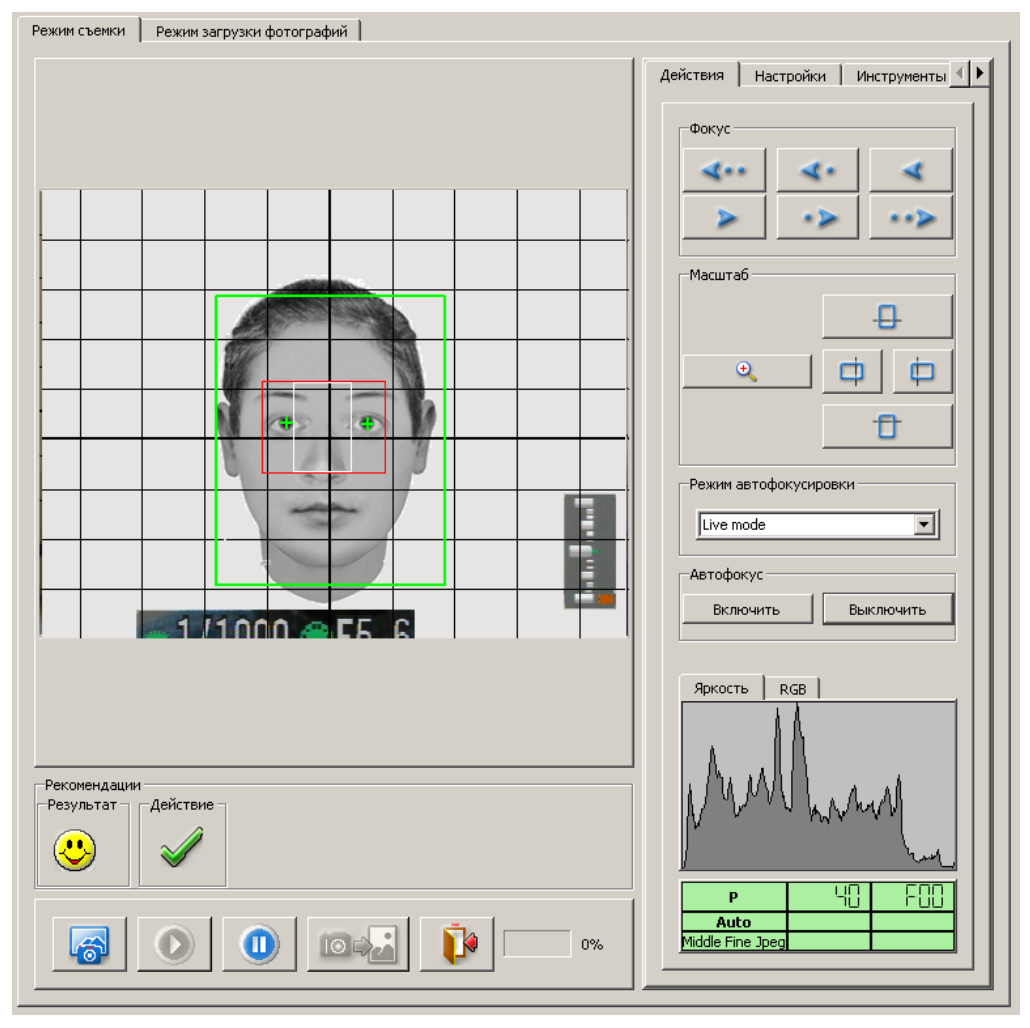

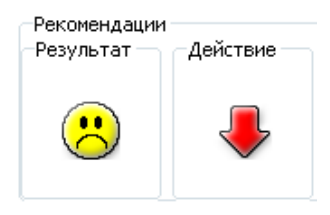

Под панелью просмотра изображения – слева внизу – расположена панель Рекомендации, на которой в виде пиктограмм выводятся рекомендации по расположению объекта съемки и результат заданного расположения.

Панель Рекомендации становится активной только при включенной настройке Автоматическое определение лица (описание пиктограмм, выводимых на панели Рекомендации, приведено ниже).

Справа расположена панель Настройки, содержащая инструменты для определения настроек съемки. Инструменты панели Настройки разделены по вкладкам.

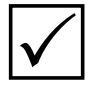

*Набор инструментов, доступных для работы в окне фотосъемки, различается для разных моделей фотоаппаратов (описание инструментов приведено ниже* P *в п. «Описание инструментов панели «Настройки»).*

Под панелью Настройки расположена группа кнопок для выполнения съемки:

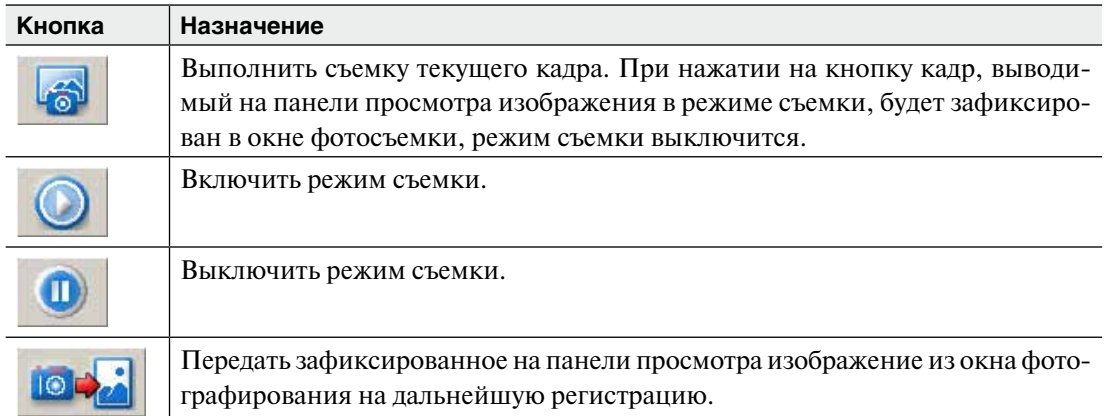

#### *Описание пиктограмм, выводимых на панели «Рекомендации»*

На панели Рекомендации в поле Результат выводится оценка правильности расположения лица, а также параметров яркости и однородности фона. В качестве результата могут появляться пиктограммы:

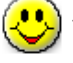

– положительный результат, можно выполнять съемку.

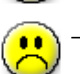

 – отрицательный результат, необходимо выполнить указания, приведенные в поле Действия.

Ниже приведены пиктограммы, которые могут появляться в поле Действия, а также описаны действия, которые должен выполнить оператор съемки.

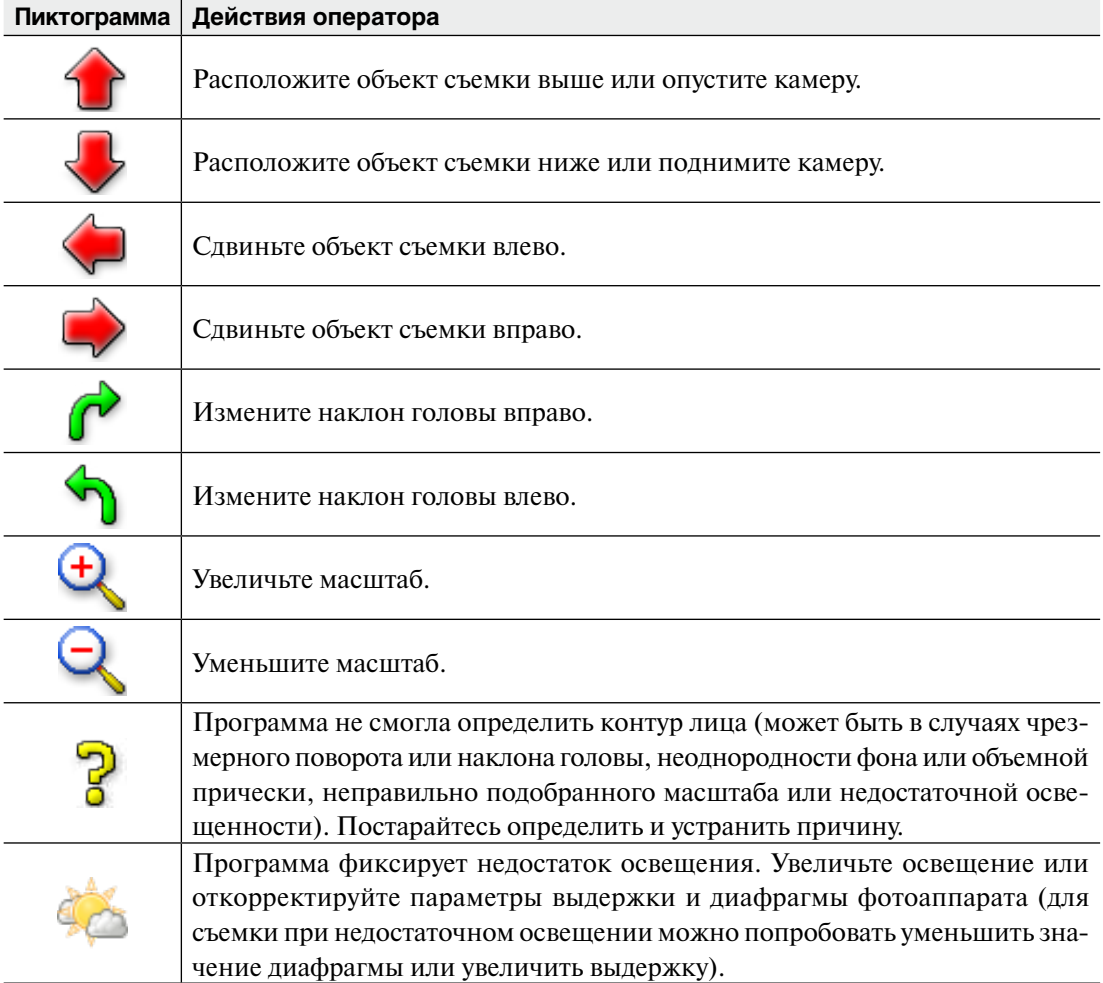

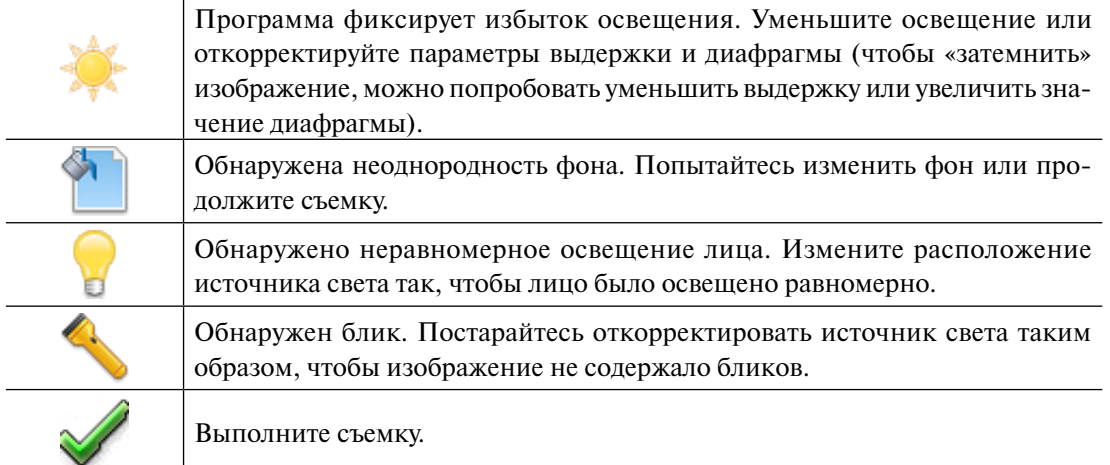

### *Предварительные настройки фотоаппарата для выполнения съемки*

Перед началом работы с фотокомплексом рекомендуется настроить рабочее место (определить, где будет располагаться объект съемки, настроить резкость и цветовой баланс), чтобы при последующей работе не приходилось выполнять индивидуальную настройку перед каждой съемкой. Предварительные настройки заключаются в следующем:

- **1.** Убедитесь,что фотоаппарат подключен к компьютеру. Включите его, а также световое оборудование, входящее в состав комплекса.
- **2.** При работе с фотоаппаратами Canon, подключенными через контроллер S90, или зеркальными камерами Сanon EOS установите фотоаппарат в режим **P**.
- **3.** В меню фотоаппарата отключите режим автоматического выключения (так называемый «режим сна»).
- **4.** Запустите программу фотосъемки.
- **5.** Определите ракурс съемки таким образом, чтобы лицо снимаемого человека располагалось в центре кадра, выводимого на панели просмотра (можно ориентироваться по линиям сетки, расположив лицо так, чтобы центральная вертикальная линия сетки проходила по линии носа).
- **6.** Отрегулируйте масштаб и резкость выводимого на панели просмотра изображения:
	- $\blacksquare$  При работе с не зеркальными моделями фотоаппаратов Canon выключите настройку Автомасштаб и выполните ручную настройку с помощью инструментов изменения масштаба закладки Основные панели Настройки. После ручного определения масштаба можно включить настройку Автомасштаб, что в дальнейшем позволит автоматически подстраивать масштаб при небольших отклонениях головы от установленного положения.
	- n При работе с зеркальными фотоаппаратами на панели Автофокус нажмите на кнопку Включить. Программа выполнит автоматическую настройку резкости и произведет съемку. После чего нажмите на кнопку Выключить. Установленные настройки будут сохранены для последующих снимаемых изображений.
- **7.** Если планируется выполнять съемку при одинаковых условиях освещения (например, при установленных световых приборах), то выполните корректировку цвета. Для этого выполните съемку лица, нажав на кнопку . Изображение будет зафиксировано на панели просмотра, визуально оцените его цветовые характеристики. Если цвет выглядит ненатуральным, то включите настройку Баланс белого, после чего включите кнопку и ищелкните указателем мыши

по фрагменту изображения, цвет которого должен быть белым. Подберите баланс белого для достижения подходящего результата. Отключите кнопку, оставив включенной настройку Баланс белого – заданные цветовые настройки будут автоматически применяться к последующим снимаемым изображениям.

### **Порядок действий по выполнению фотосъемки**

Перед выполнением съемки убедитесь,что фотоаппарат подключен к компьютеру и находится во включенном состоянии. Только после этого в окне регистрации объекта запустите программу фотосъемки, нажав на кнопку и выбрав в выпадающем меню Фотокамера.

### *Выполнение съемки с автоматическим определением лица*

- **1.** Разместите объект съемки в центре кадра.
- **2.** При необходимости откорректируйте масштаб получаемого изображения.
- **3.** Включите следующие настройки для выполнения съемки с автоматическим определением лица (или убедитесь, что данные настройки включены):
	- n Автоматическое определение лица вкладки Основные.
	- n Контроль качества вкладки Основные.
	- n Блики вкладки Дополнительные.
	- n Фон вкладки Дополнительные.
	- n Показать предупреждения вкладки Дополнительные.
	- n Показать ошибки вкладки Дополнительные.

Если необходимо сохранять изображение целиком, без обрезки, то отключите настройку Обрезать при передаче.

При работе с зеркальным фотоаппаратом Canon все указанные выше настройки находятся в закладке Определение лица.

**4.** Откорректируйте положение головы объекта съемки, в соответствии с действиями, выводимыми в виде пиктограмм на панели Рекомендации (описание действий оператора при появлении той или иной пиктограммы приведено выше в п. «*Описание пиктограмм, выводимых на панели «Рекомендации*»). Добейтесь положительного результата в виде пиктограммы  $\left(\cdot\right)$  и пиктограммы  $\sqrt{\ }$  в поле Действие.

Если добиться положительного результата для выполнения съемки не представляется возможным, то выполните действия, приведенные ниже в п. «*Особенности выполнения съемки с отрицательным результатом автоматического определения лица*».

**5.** Выполните съемку, нажав на кнопку

Отснятый кадр будет зафиксирован на панели просмотра. При этом на изображение будет установлена кадрирующая рамка, ограничивающая контур обрезки изображения. Центры зрачков будут отмечены крестиками.

Если по какой-либо причине центры зрачков были установлены не точно, то выполните корректировку центров, нажав на кнопку  $\overline{\mathcal{A}}$  и передвинув крестики на нужное место (как показано на иллюстрации).

После корректировки центров отключите кнопку .

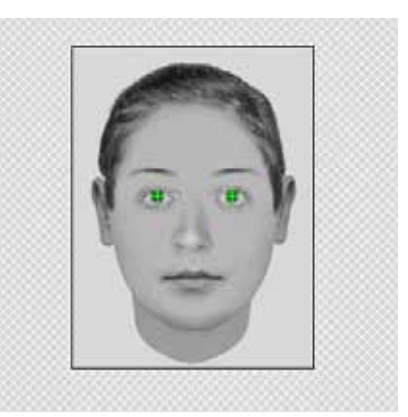

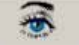

- **6.** Визуально оцените отснятое изображение:
	- n Если качество изображения неудовлетворительно (например, из-за неточностей съемки, таких как сдвиг головы, моргание и пр.), то включите режим съемки, нажав на кнопку и повторите съемку.
	- Если цвет изображения кажется неестественным, то выполните корректировку баланса белого с помощью кнопки .
	- n Если получено изображение удовлетворительного качества, то передайте полученный кадр на дальнейшую регистрацию, нажав на кнопку .

После передачи кадра на дальнейшую регистрацию, если фотосъемка других изображений этого же объекта не требуется, то закройте окно фотосъемки, нажав на кнопку **. Если необходимо получить другие изображения для этого же объ**екта, то включите режим съемки нажатием на кнопку и продолжите съемку.

### *Особенности выполнения съемки с отрицательным результатом автоматического определения лица*

Если при съемке лица фас с включенной настройкой Автоматическое определение лица не удается добиться положительного результата, то съемка может быть произведена и с отрицательным результатом. После выполнения съемки появится предупреждение или сообщение об ошибке.

Если изображение было отснято с предупреждением, то программа установит кадрирующую рамку и определит центры зрачков (по аналогии выполнения съемки с положительным результатом). В данном случае следует проверить правильность определения центров зрачков и визуально оценить качество полученного изображения.

Если изображение было отснято с ошибкой, то кадрирующая рамка установлена не будет. В этом случае следует визуально оценить качество полученного изображения, и, если оно удовлетворительно, то установить кадрирующую рамку вручную (см п. «*Принудительная установка кадрирующей рамки*»).

### *Принудительная установка кадрирующей рамки*

При необходимости установить кадрирующую рамку на отснятое изображение выполните следующие действия:

- **1.** Нажмите на кнопку **. В центре окна просмотра появится кадрирующая** рамка.
- **2.** Включите режим корректировки центров зрачков, нажав на кнопку .

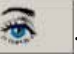

- **3.** Установите указатель мыши на один из крестиков и, удерживая нажатой левую кнопку мыши, переместите крестик на зрачок. Размеры кадрирующей рамки будут изменяться вслед за передвижением крестика.
- **4.** Аналогичным образом установите второй крестик на второй зрачок.
- **5.** Выключите режим корректировки центров зрачков, повторно нажав на кнопку .  $\overline{\mathbf{v}}$
- **6.** Если необходимо сохранить только ту часть изображения, которая ограничена кадрирующей рамкой, то включите настройку Обрезать при передаче вкладки Дополнительные (или убедитесь, что данная настройка включена).

### *Выполнение съемки без автоматического определения лица и контроля качества*

Если фотосъемка выполняется без соблюдения требований, указанных в п. «*Требования к процедуре фотографирования*», то необходимо отключить настройку Автоматическое определение лица и выполнить съемку в следующей последовательности:

- **1.** Установите ракурс объекта съемки.
- **2.** Выполните съемку, нажав на кнопку . Отснятый кадр будет зафиксирован на панели просмотра.
- **3.** Визуально оцените отснятое изображение:
	- n Если качество изображения неудовлетворительно (например, из-за неточностей съемки, таких как сдвиг головы, моргание и пр.), то включите режим съемки, нажав на кнопку и повторите съемку.
	- n Если получено изображение удовлетворительного качества, то передайте полученный кадр на дальнейшую регистрацию, нажав на кнопку **1012.** Если требуется сохранить только часть изображения с фиксацией центров зрачков, то перед передачей кадра на регистрацию установите на него кадрирующую рамку (см. выше п. «*Принудительная установка кадрирующей рамки*»).

После передачи кадра на дальнейшую регистрацию, если фотосъемка других изображений этого же объекта не требуется, то закройте окно фотосъемки, нажав на кнопку **. Если необходимо получить другие изображения для этого же объ**екта, то включите режим съемки нажатием на кнопку  $\bigcap$  и продолжите съемку.

#### **Описание инструментов панели «Настройки»**

#### *Настройки для зеркальных фотоаппаратов CANON*

Панель настроек содержит четыре закладки.

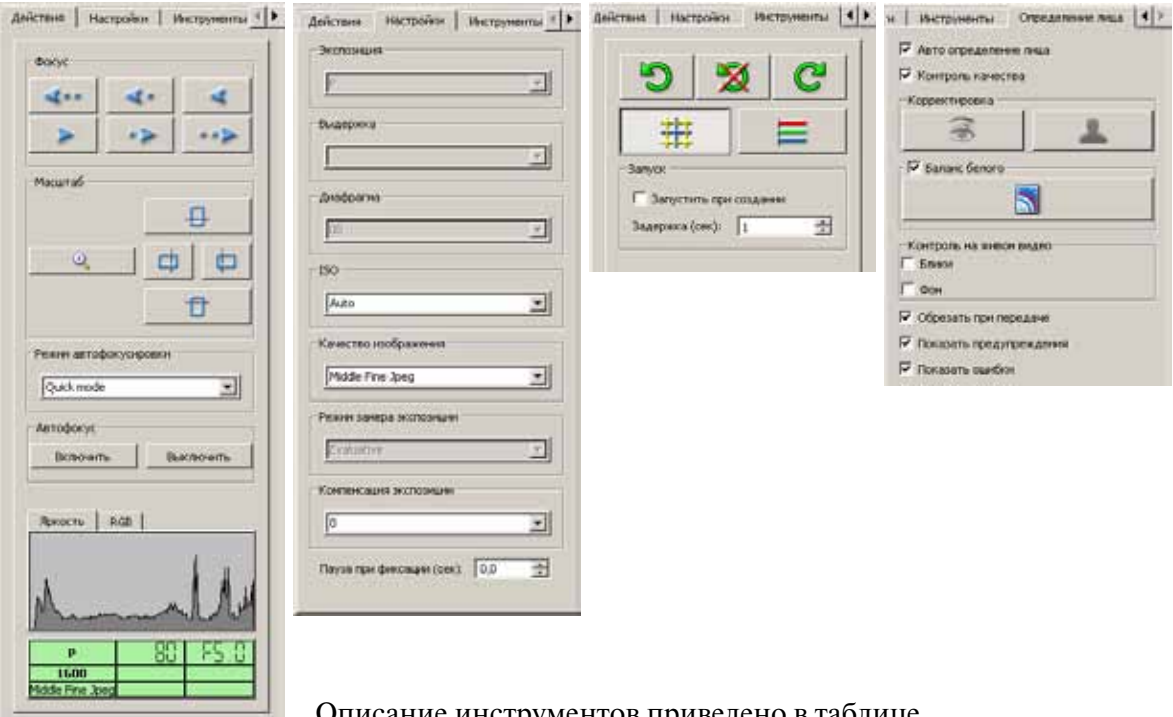

струментов приведен

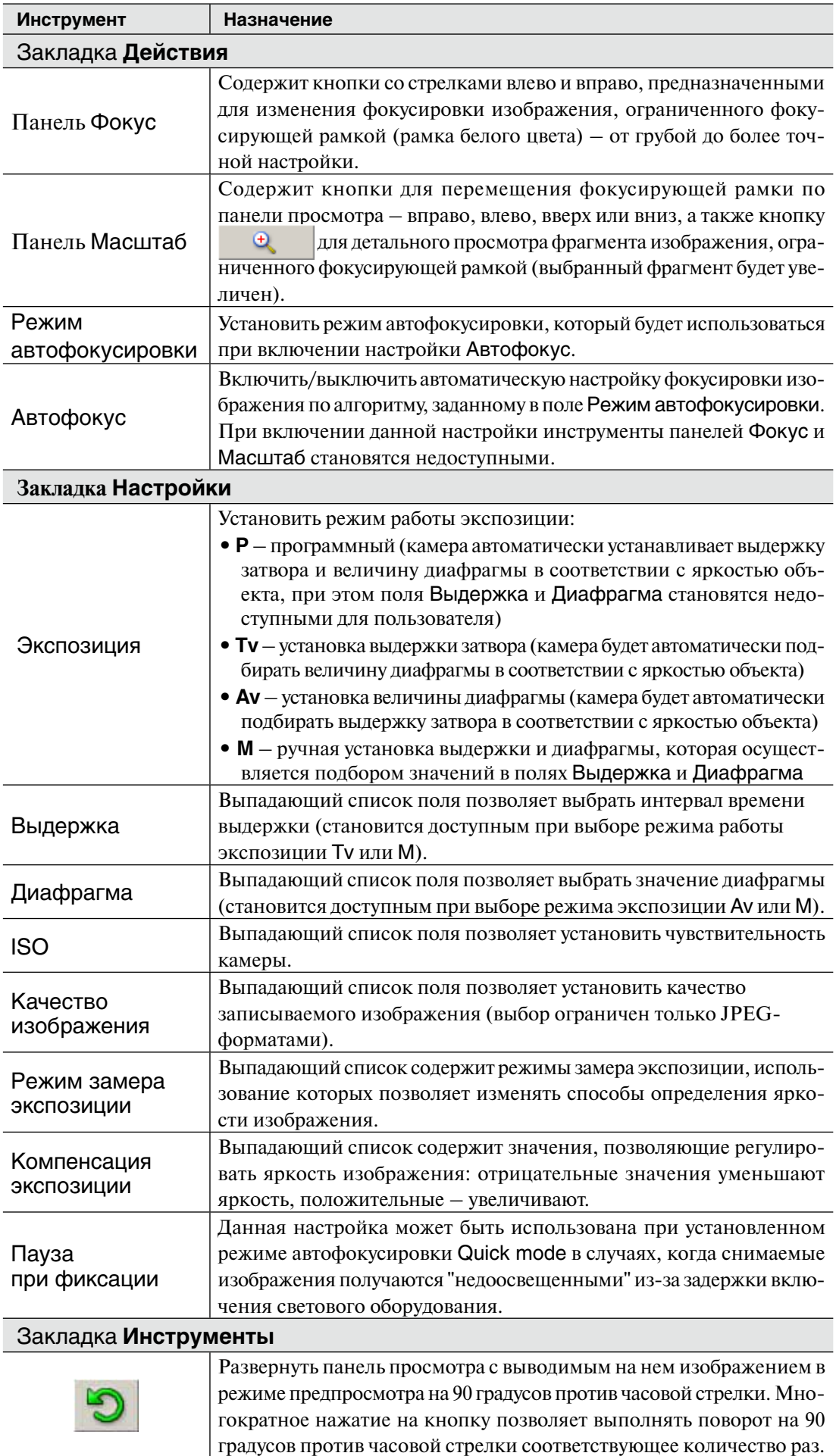

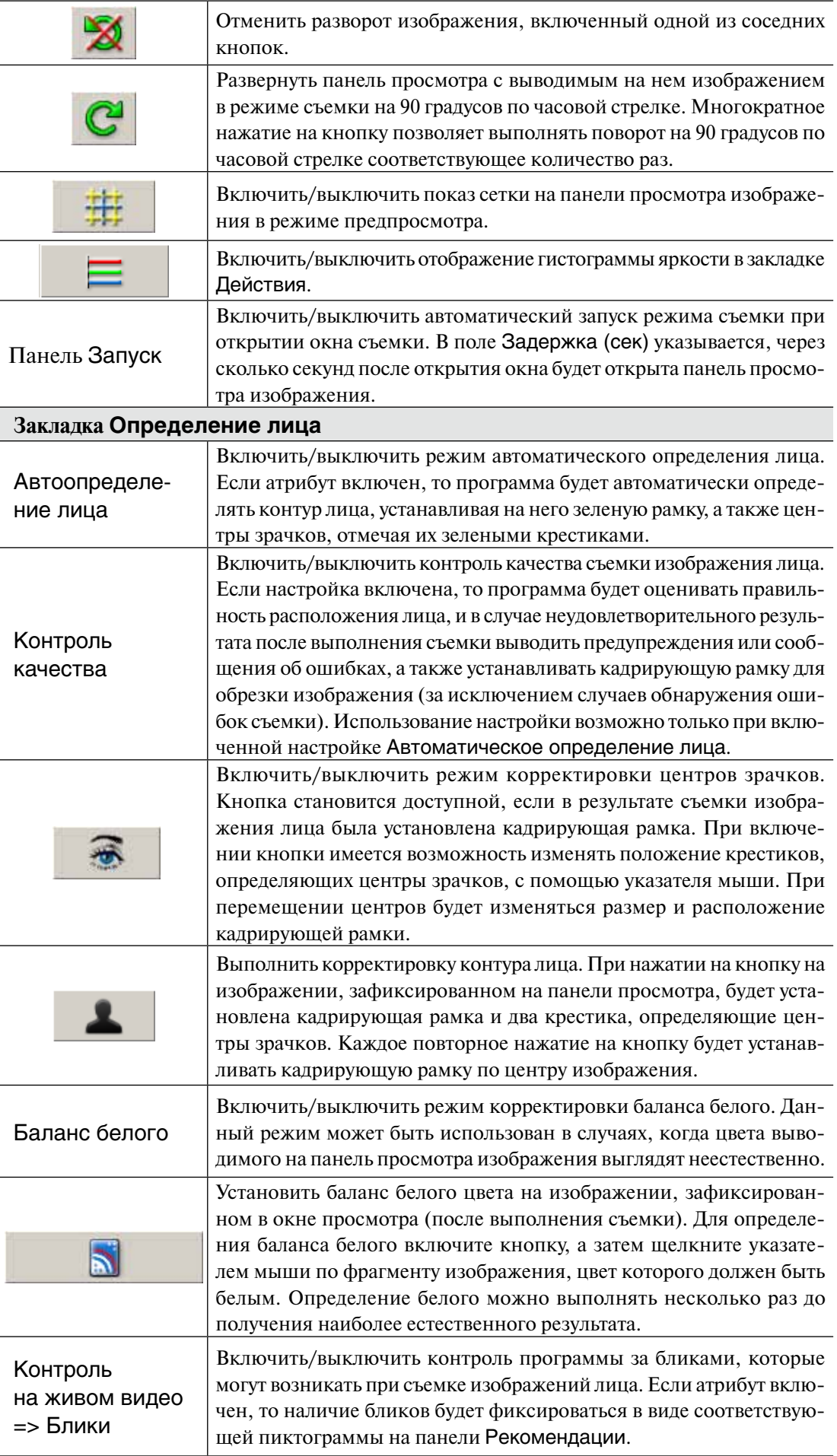

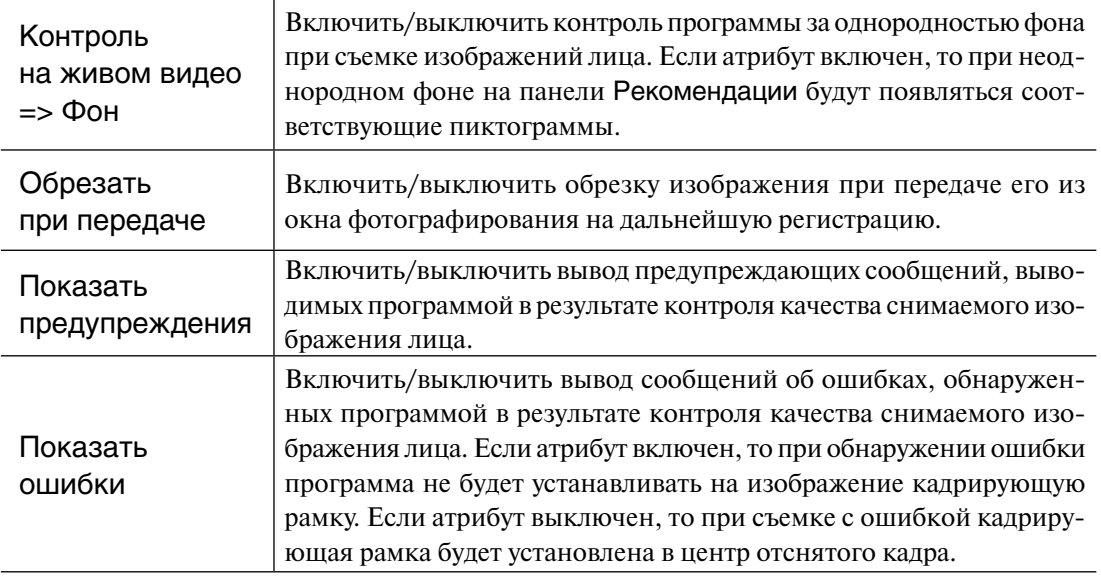

### *Настройки для цифровых фотоаппаратов CANON устаревших моделей*

Инструменты закладки Основные и Дополнительные панели Настройки, которые будут доступны для работы с цифровыми фотоаппаратами CANON, подключаемыми к компьютеру непосредственно через USB-порт компьютера (за исключением зеркальных), выглядят следующим образом:

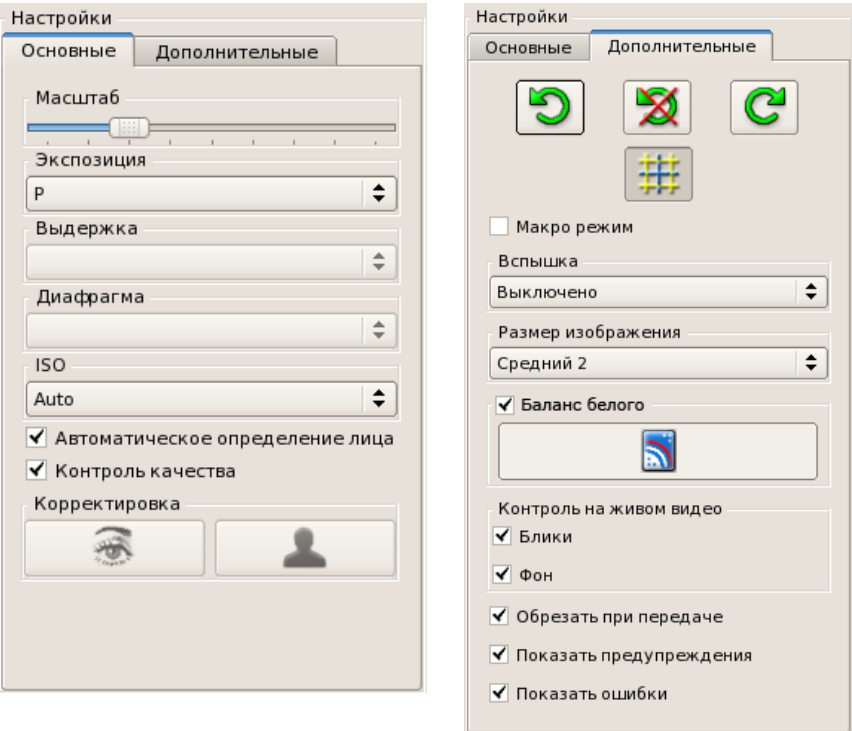

Ниже приведено описание всех инструментов.

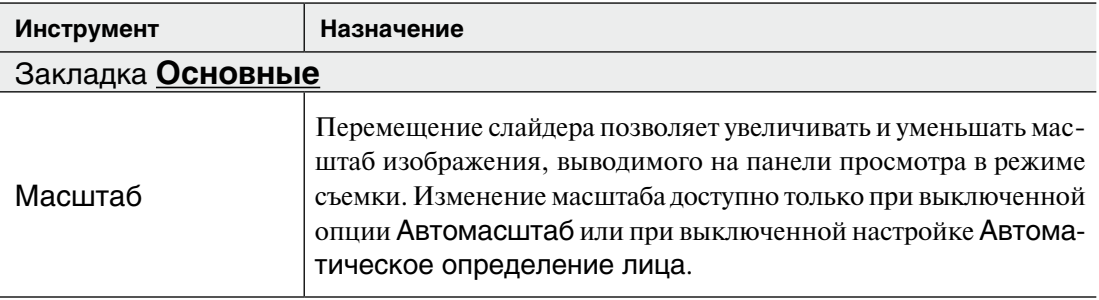

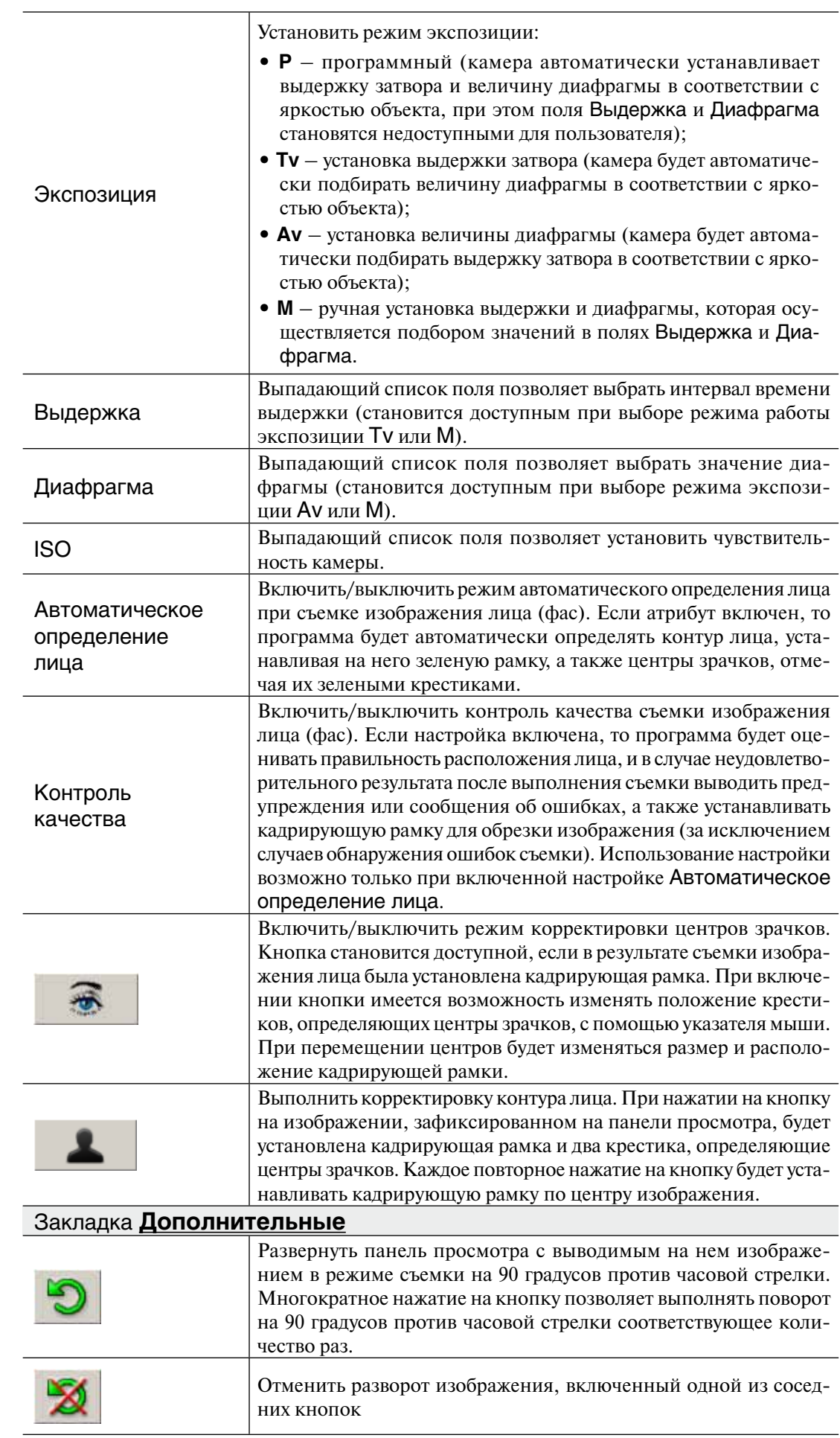

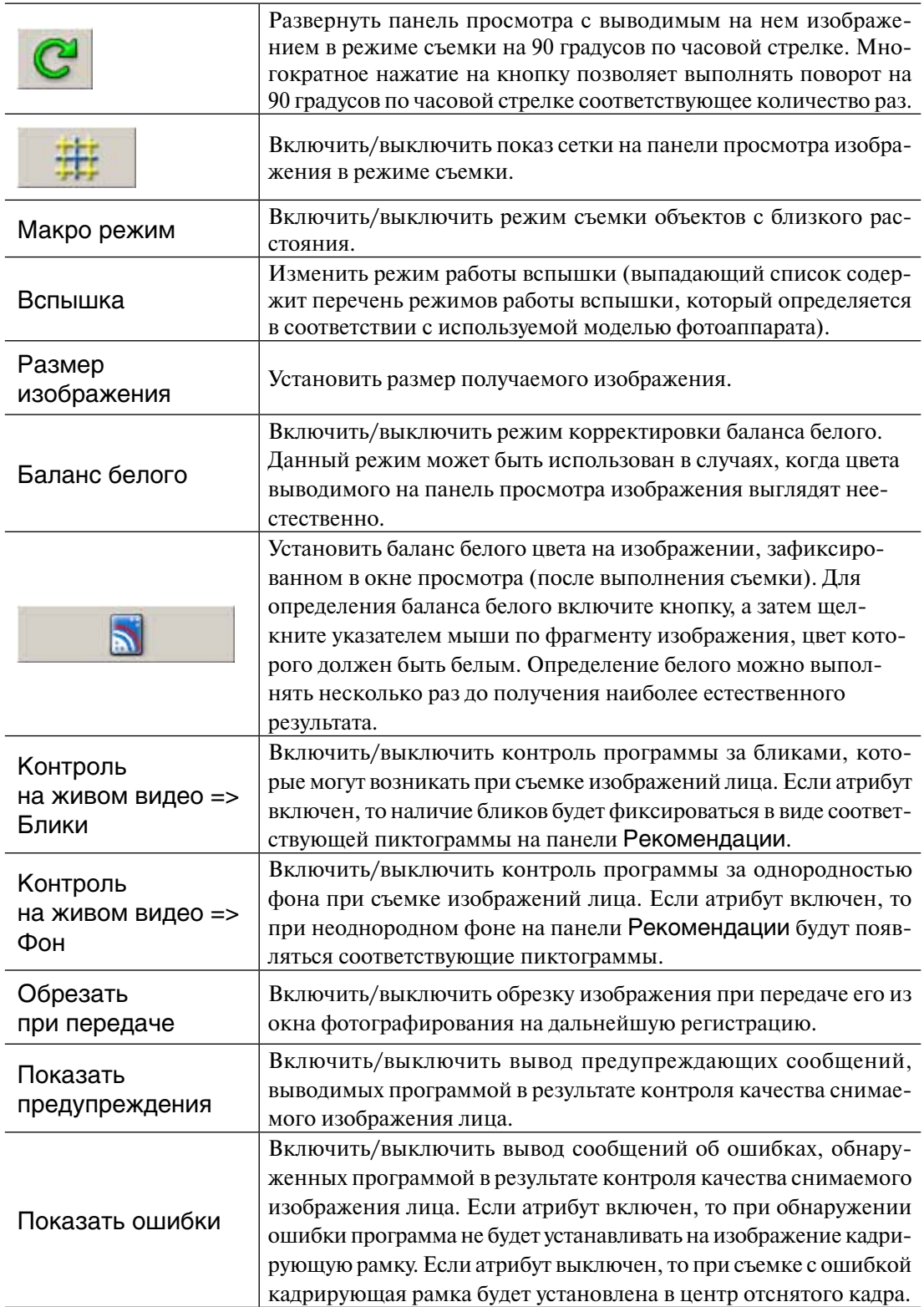

### *Настройки для цифровых фотоаппаратов CANON, подключенных через контроллер S90*

При работе с новыми моделями цифровых фотоаппаратов Canon, подключенных к компьютеру через контроллер S90, панель настроек будет выглядеть следующим образом:

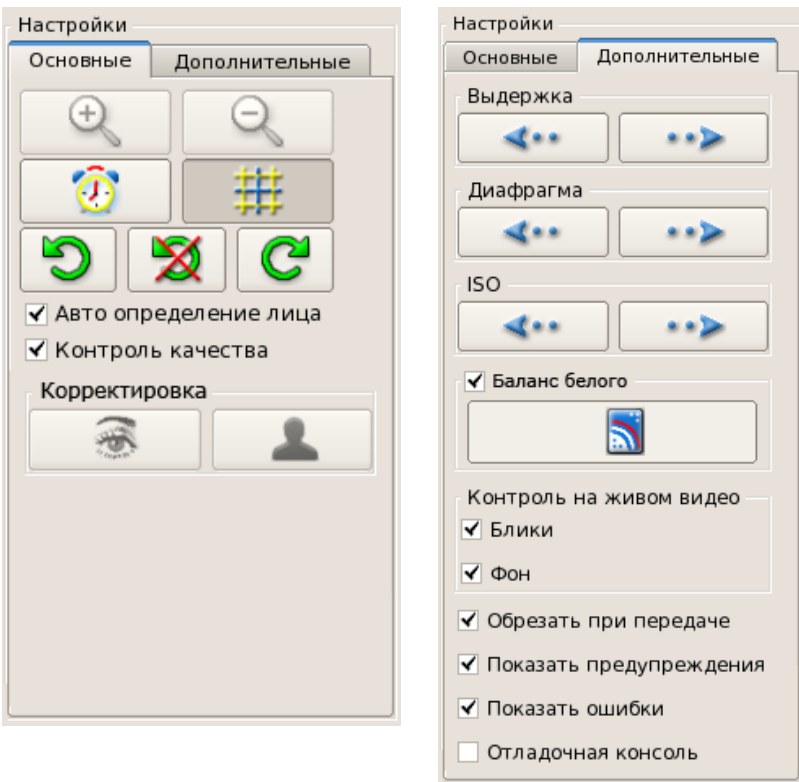

Описание инструментов приведено в таблице.

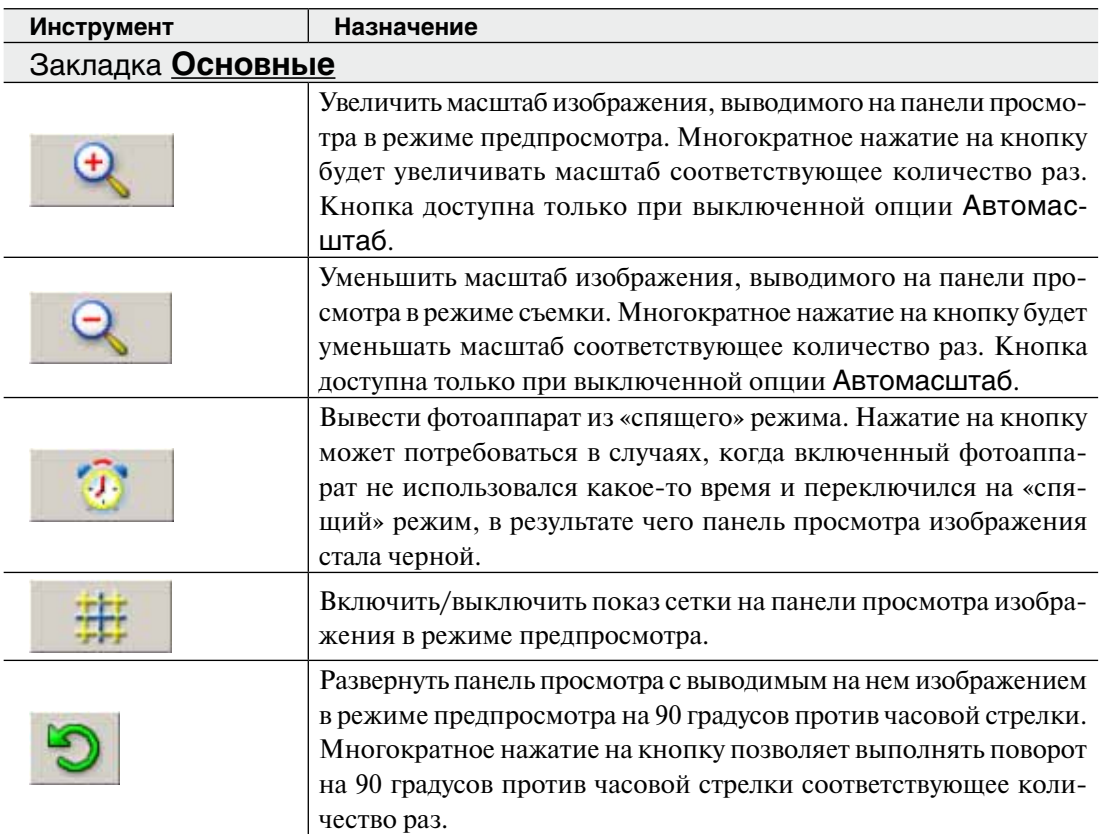

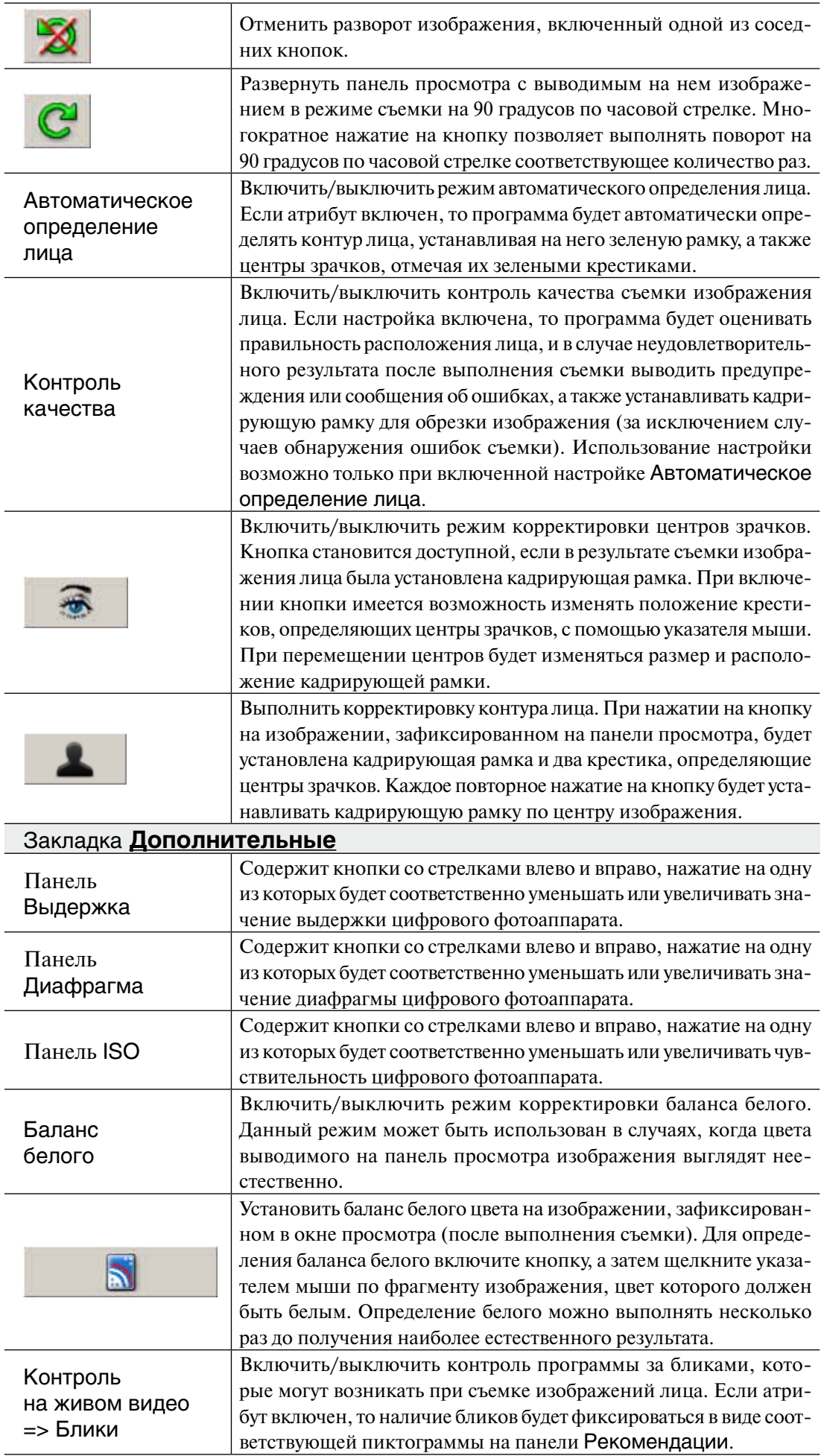

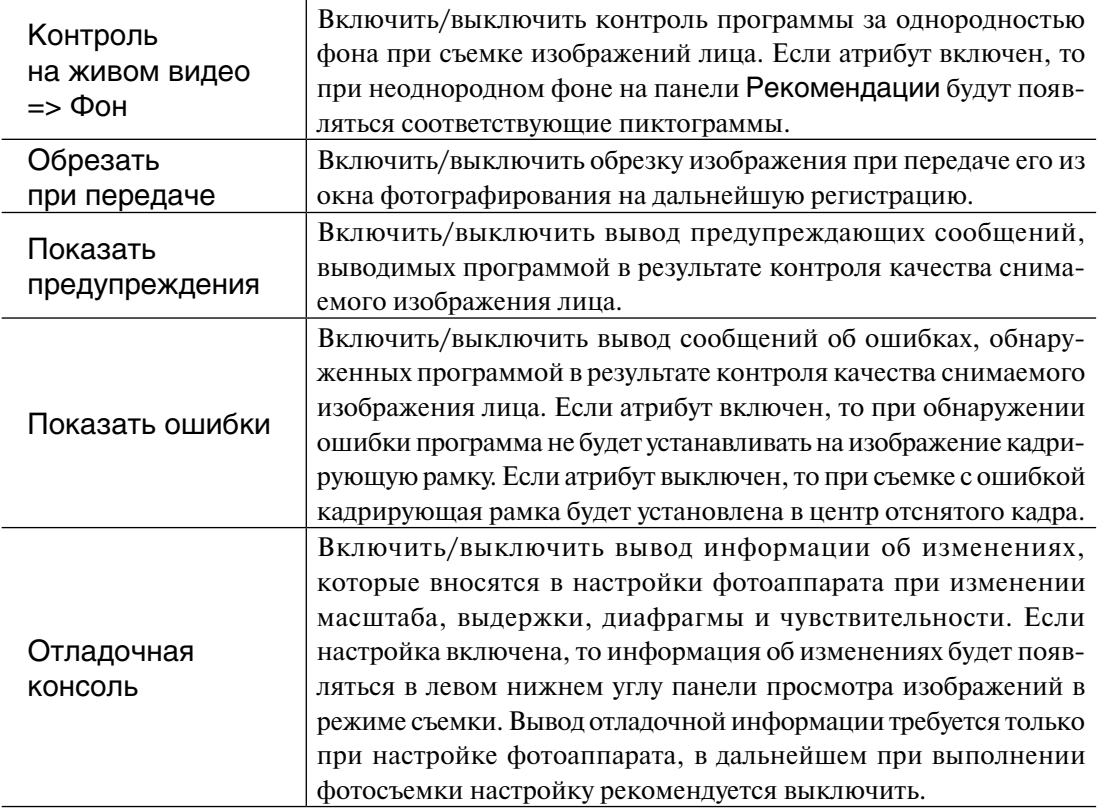

### **Кодирование фотоизображения**

Кодирование фотоизображений заключается в установке на нем двух точек, определяющих центры глаз. В большинстве случаев кодирование выполняется программой автоматически. Исключения составляют случаи, когда программа не может определить на изображении центры глаз или, наоборот, обнаруживает две и более пары глаз (если изображение содержит лица двух и более человек).

Для кодирования изображения нажмите на кнопку  $\mathbb{Z}$ . Откроется окно кодирования.

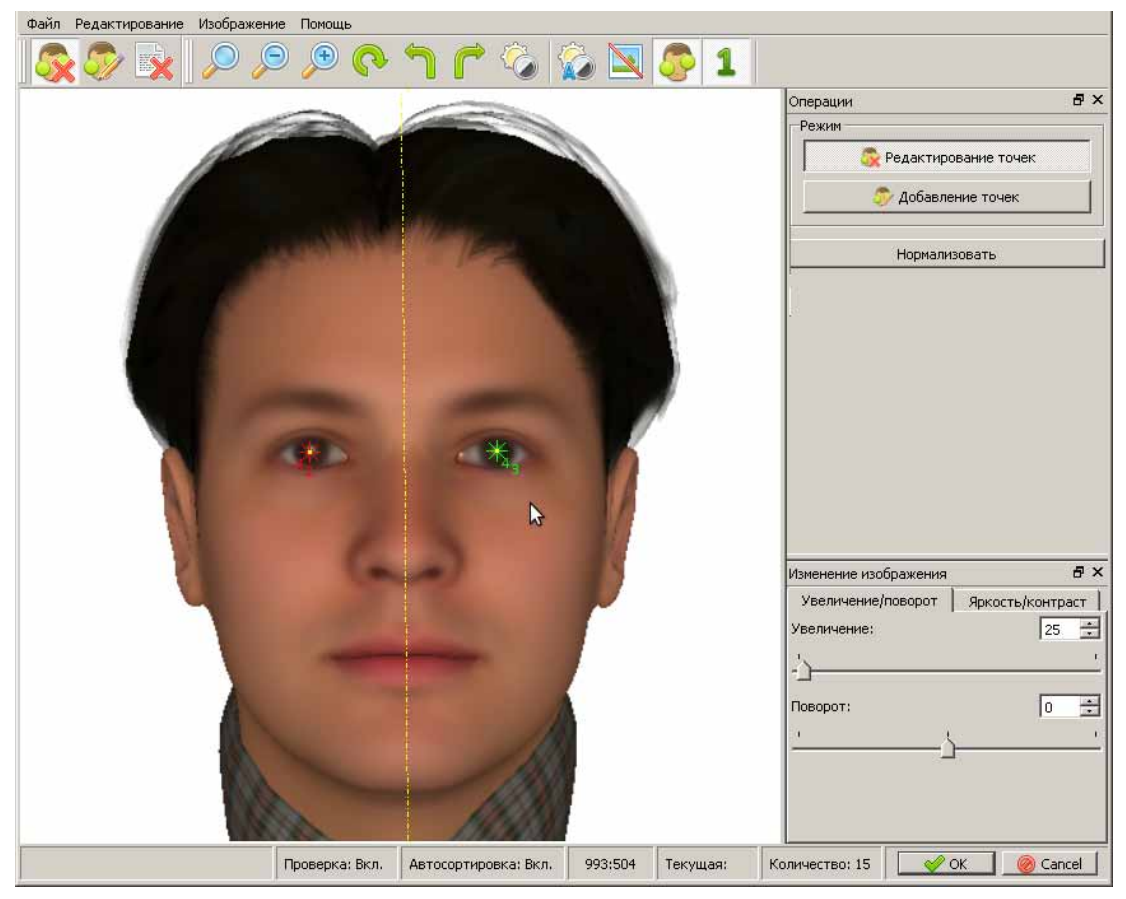

В центральной части окна располагается панель просмотра кодируемого изображения. Справа расположены панели Операции, кнопки которой позволяют выбирать режим кодирования, и Изменение изображения, инструменты которой предназначены для управления изображением (масштабирование, поворот и изменение яркости и контраста). В верхней части окна расположены главное меню и панель инструментов.

Панель инструментов содержит кнопки для выполнения следующих операций:

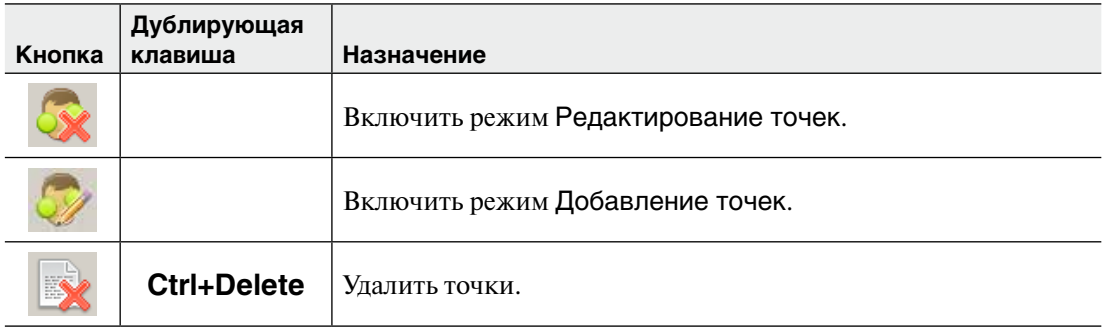
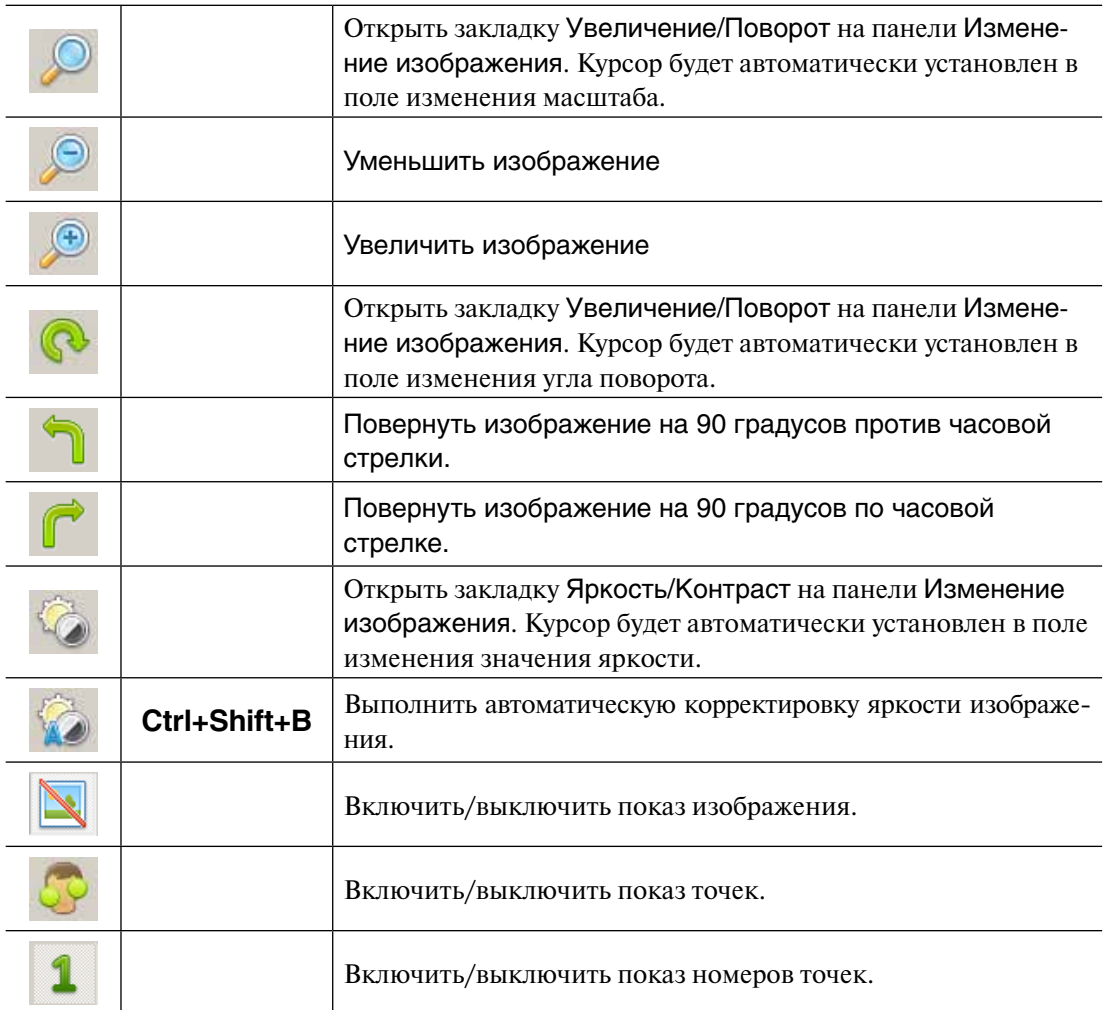

Кодирование изображения включает выполнение следующих действий:

- **1.** Нажмите на кнопку **Судиманели инструментов или на кнопку Добавление точек** панели Операции.
- **2.** Щелкните указателем мыши по центру глаза. В указанном месте появится точка.
- **3.** Щелкните указателем мыши по центру другого глаза. Появится вторая точка.

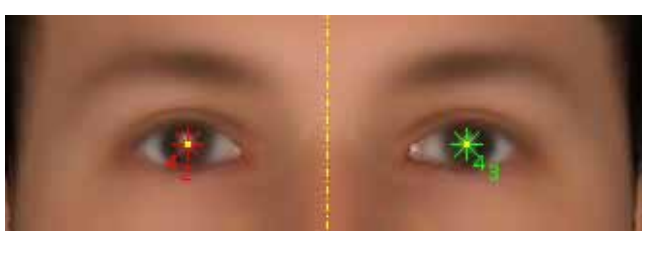

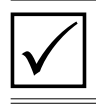

*Если глаза закрыты темными очками, то точка устанавливается в предполагаемый центр глаза.*

Чтобы сохранить закодированное изображение, нажмите на кнопку ОК в правом нижнем углу окна. Окно кодирования закроется.

### **Ввод словесного описания**

Для ввода словесного описания нажмите на кнопку  $\bullet$ . Откроется закладка Словесное описание.

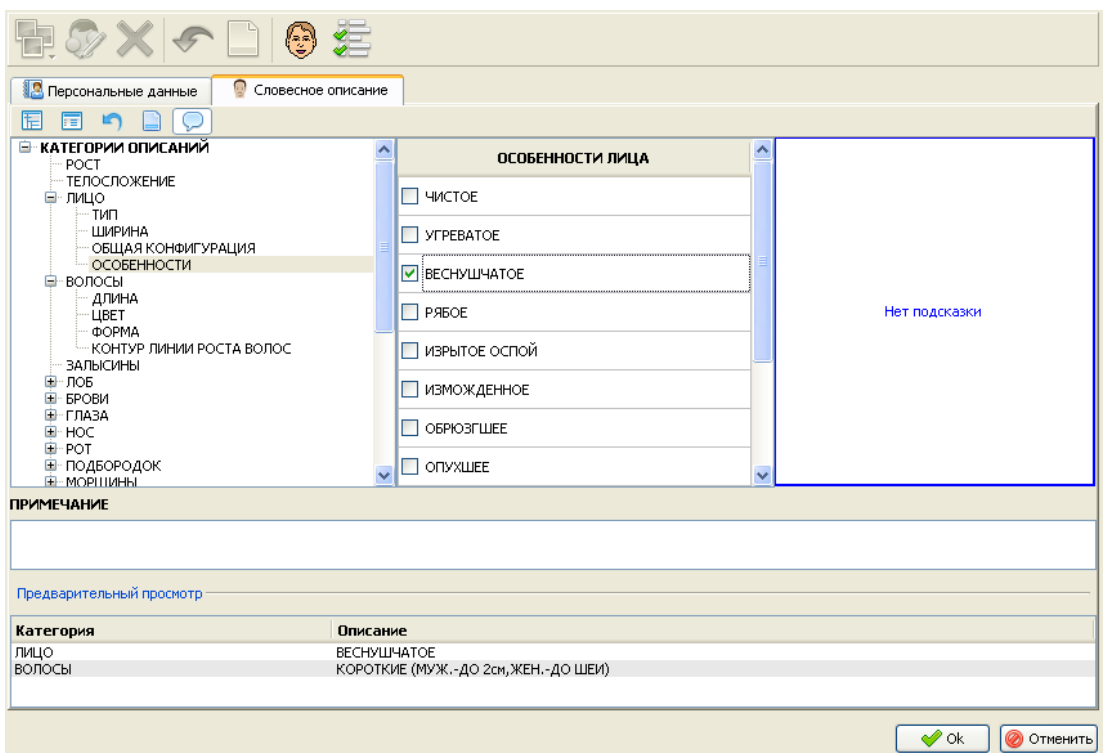

В левой части закладки содержится список категорий (элементов внешности). Список категорий имеет древовидную структуру. Нажатие указателем мыши по значку открывает выпадающий список элементов, относящихся к выбранной категории. Для управления списком категорий предназначены кнопки:  $\boxed{ \top \ }$  – открыть все вложения,  $\boxed{\mathbf{F}$  – скрыть все вложения.

При выборе категории справа будет выведен список возможных значений, присущих этой категории. Справа от списка значений расположена панель подсказки. На нее выводится иллюстрация для выбранного значения. Если иллюстрация отсутствует, то на панели будет выводиться сообщение Нет подсказки. Если требуется закрыть панель подсказки, то отключите кнопку .

Для выбора значения щелкните указателем мыши по полю, находящемуся слева от значения. В поле будет установлен «флажок». Выбранное значение будет добавлено в список признаков словесного описания регистрируемого объекта.

Все установленные значения отображаются на панели Предварительный просмотр в нижней части окна.

В списке категорий в левой части окна также имеются элементы, содержащие поле для установки флажка. Это значит, что данный элемент внешности может быть задан в словесном описании без дальнейшей детализации. Например, наличие усов, бороды, татуировок и пр.

Под списком категорий расположено поле Примечание, в котором можно ввести любой текстовый комментарий к заданному словесному описанию.

При необходимости удалить все записи из словесного описания нажмите на кнопку . Для удаления одной записи выделите ее на панели Предварительный просмотр и нажмите на кнопку **.** 

После ввода словесного описания перейдите к закладке Персональные данные.

## **Особенности ввода 3D субъективных портретов**

Если для пользователя установлен набор прав, дающих возможность работать с программой «ПАПИЛОН-KLIM-3D-Lite» (данная возможность поддерживается только для ОС Windows), то на панели инструментов окна создания субъективного портрета появится кнопка , позволяющая создать 3D субъективный портрет. Аналогичное действие может быть инициировано с помощью команды 3D Субъективный портрет выпадающего меню, открываемого при нажатии на кнопку для ввода изображения объекта.

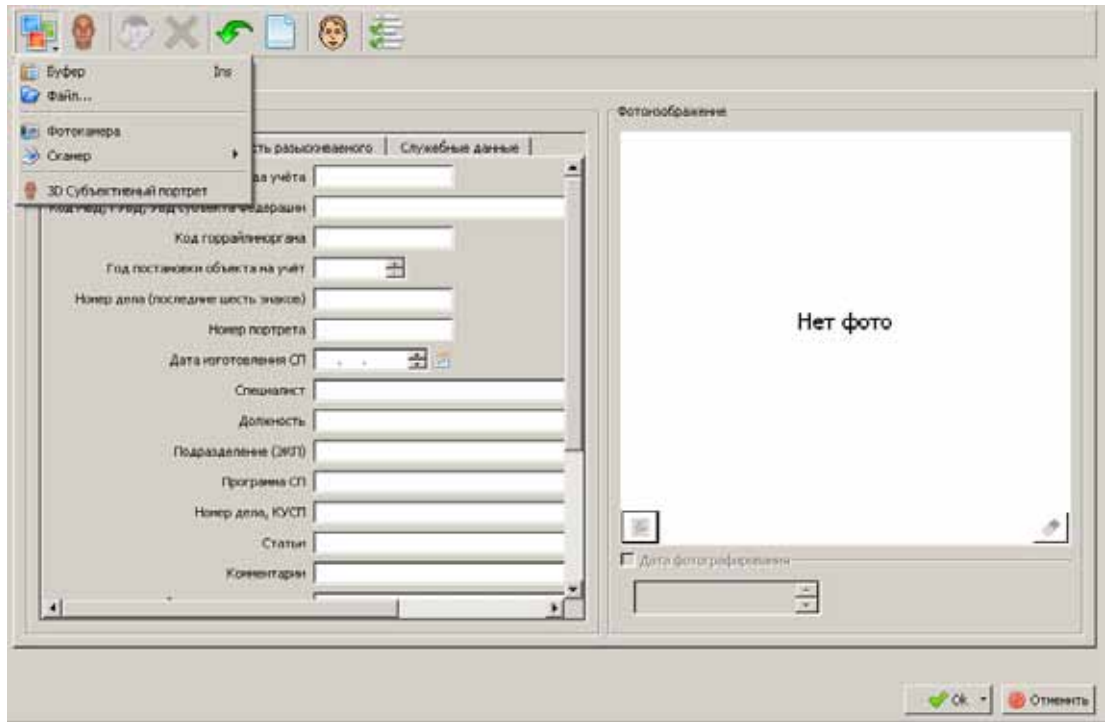

Откроется окно создания 3D субъективного портрета в программе «Папилон КЛИМ 3Д ЛАЙТ» (подробно о создании 3D Cубъективного портрета см. в руководстве пользователя программы «Папилон КЛИМ 3Д ЛАЙТ»).

После завершения создания 3D субъективного портрета программа выполнит автоматическое кодирование полученного изображения.

При выходе из окна ввода субъективного портрета, осуществляемом нажатием на кнопку ОК, появится вопрос с предложением сохранить созданный 3D субъективный портрет как завершенный.

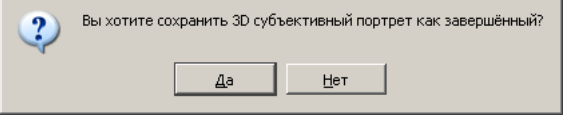

При нажатии на кнопку Да работа с данным 3D субъективным портретом будет считаться завершенной.

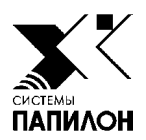

# **Работа с объектами базы данных**

*Просмотр списков*

*Формирование информации об индексах Просмотр текстовых данных и изображений текущей записи Редактирование данных, входящих в состав объекта Поиск объекта в списке Сортировка списка Организация выборки Просмотр рекомендательных списков Просмотр списков идентификаций Проведение повторных поисков Печать объектов Просмотр фотоальбома Просмотр статистики*

Инструменты базы данных «ПОЛИФЕЙС» позволяют выполнять следующие операции:

- $\blacksquare$  Просматривать списки.
- n Просматривать изображения и текстовые данные объектов списка.
- n Найти объект в большом списке по фамилии или номеру объекта.
- n Выполнять сортировку списка.
- n Организовать выборку объектов из списка, удовлетворяющих определенным условиям.
- n Просматривать и выполнять операции с рекомендательными списками.
- Просматривать списки идентификаций..
- n Выполнять повторные поиски для объектов списка.
- n Печатать карты, фотоследы или идентификации.
- n Просматривать фотоизображения списка в виде фотоальбома.
- n Просматривать статистику о работе операторов.

Возможность выполнения той или иной операции определяется в соответствии с набором прав, установленным для зарегистрированного в системе пользователя (подробно см. подраздел «*Управление пользователями*»).

### **Просмотр списков**

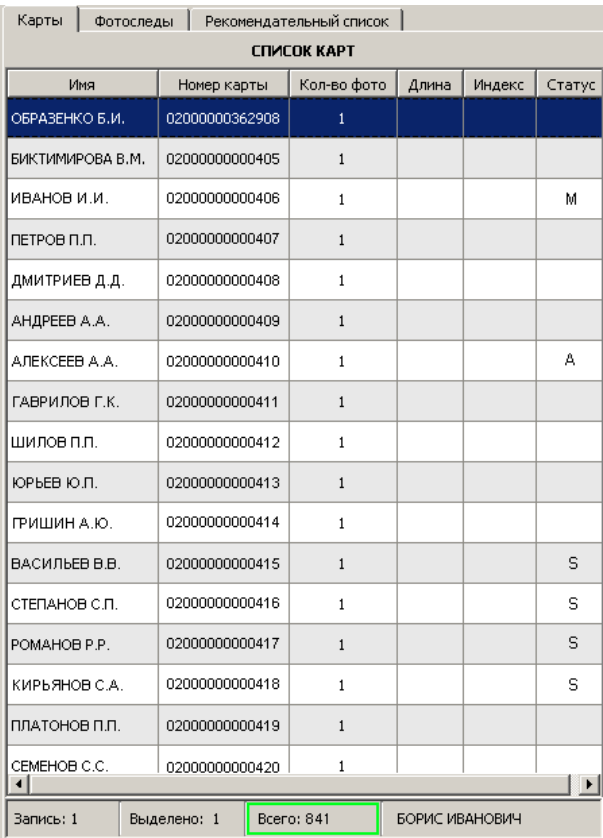

Для открытия списка предназначены команды меню Списки (подробное описание команд см. в подразделе «*Главное окно программы. Описание команд меню*»).

> Список представляет собой таблицу, строки которой – записи карт или фотоследов (в зависимости от типа списка). Тип списка высвечивается в заголовке панели.

> В нижней части окна в информационной строке слева выводятся порядковый номер выбранной в списке записи, количество выделенных записей, а также общее количество записей в списке. Поле, в котором указано общее количество записей, выделено цветом: зеленый – список загружен полностью, красный – загрузка списка не закончена.

> Для каждого объекта в списке отображается следующая информация:

- $\blacksquare$  Имя фамилия и инициалы.
- $\blacksquare$  Номер карты.
- Кол-во фото количество фотографий, хранящихся в составе объекта.
- $\blacksquare$  Длина длина рекомендательного списка, сформированного для объекта в результате поисков.
- $\blacksquare$  Индекс наибольшее значение индекса совпадения данного объекта с объектами рекомендательного списка.

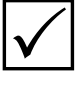

*Изначально поля Длина и Индекс не заполнены. При необходимости получения информации об индексах воспользуйтесь командой меню Списки – Индексы или нажмите на кнопку (подробно см. подраздел «Формирование информации об индексах).*

- n Статус символ, определяющий состояние объекта:
	- **А** объект содержит хотя бы одно изображение, закодированное автоматически.
	- **S** поиски для объекта не завершены.
	- **M** требуется ручное кодирование. Данный статус появляется у объектов, для которых в результате автоматического кодирования программа не смогла определить центры глаз или, наоборот, программа распознала несколько лиц.

Одновременно могут быть открыты несколько списков, в том числе выборки карт и фотоследов, а также рекомендательные списки и списки идентификаций. Для каждого из них будет создана отдельная закладка. Для перехода от одного списка к другому достаточно щелкнуть указателем мыши по соответствующей закладке или нажать комбинацию клавиш **Ctrl+Tab**.

Если требуется оставить в списке только те объекты, которые были созданы зарегистрированным в программе пользователем, то следует воспользоваться командами меню Списки – Список карт текущего пользователя или Список фотоследов текущего пользователя.

Для того чтобы закрыть список, воспользуйтесь командой меню Файл – Закрыть страницу (**Ctrl+W**) или установите указатель мыши на имя закладки и нажмите *правую* кнопку мыши.

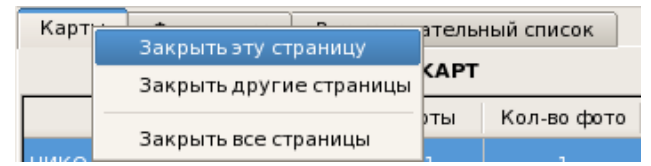

Появится контекстное меню, содержащее перечень команд для закрытия списков.

#### **Выделение строк списка**

Выделение нескольких строк в списке (для удаления, проведения повторных поисков или восстановления из «корзины») выполняется следующими способами:

- n Удерживая нажатой клавишу **Ctrl**, щелкайте указателем мыши по строкам списка, которые необходимо выделить.
- n Если необходимо выделить группу последовательно идущих строк списка, то щелкните указателем мыши по первой строке группы, а затем, удерживая нажатой клавишу **Shift**, щелкните по последней строке выделяемой группы. Будут выделены все записи от первой до последней.
- n Для выделения всего списка используйте комбинацию клавиш **Ctrl+A**.

# **Формирование информации об индексах**

При открытии списка карт или фотоследов поля Длина и Индекс не заполнены. Чтобы вывести информацию о длине рекомендательного списка, сформированного в результате поисков для объектов списка карт или фотоследов, выберите команду меню Список – Индексы или нажмите на кнопку

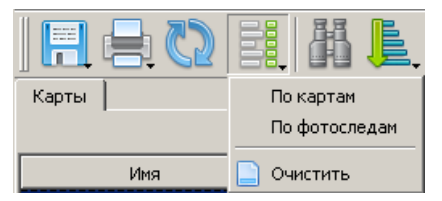

Откроется меню, позволяющее указать, по каким объектам формировать информацию:

- $\blacksquare$  По картам для каждого объекта списка в поле Длина будет указано количество карт, найденных как похожие в результате поисков, в поле Индекс будет выведено наибольшее значение индекса совпадения из рекомендательного списка найденных карт.
- **По фотоследам** для каждого объекта списка в поле Длина будет указано количество фотоследов, найденных как похожие в результате поисков, в поле Индекс будет выведено наибольшее значение индекса совпадения из рекомендательного списка найденных фотоследов.

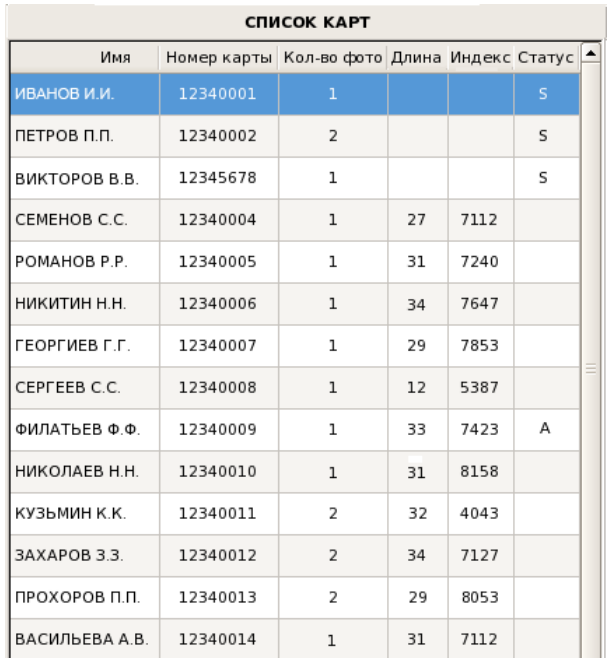

#### $\blacksquare$  Очистить – отменить показ информации об индексах.

Слева приведен пример списка карт, для которого была сформирована информация об индексах по картам.

Для объектов, имеющих статус **S**, информация об индексах не выводится, так как поиски для этих объектов еще не завершены. Через какое-то время обновите список, нажав на кнопку или комбинацию клавиш **Ctrl+R** – если к этому моменту поиски будут завершены, то информация об индексах будет выведена.

# **Просмотр текстовых данных и изображений текущей записи**

Выбранная в списке запись, на которой установлен селектор, именуется «*текущей*». По умолчанию включен режим, при котором в правой части окна автоматически выводится изображение текущей записи (другие режимы просмотра информации, хранящейся в составе текущего объекта списка, описаны ниже в п. «*Режимы просмотра карт и фотоследов*»).

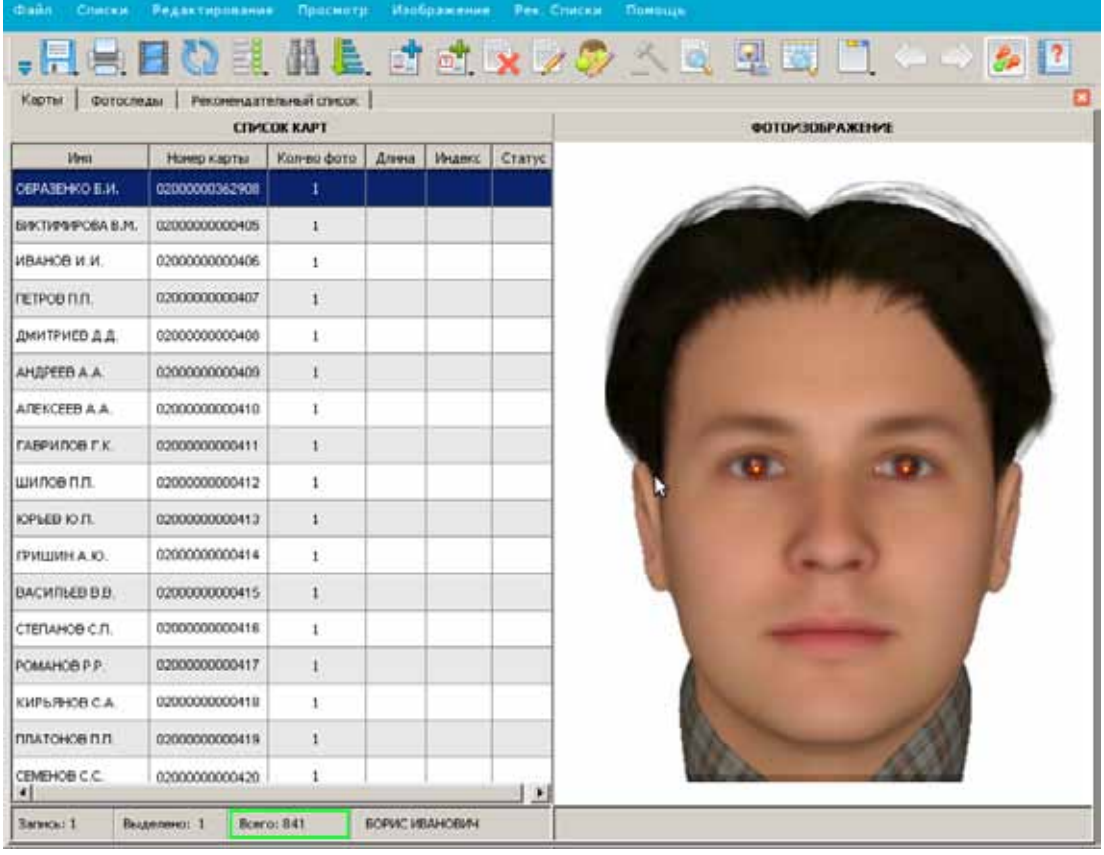

В нижней части панели со списком в информационной строке выводятся данные о выбранном объекте: дата рождения, имя и отчество.

Переход от одной записи к другой можно осуществлять с помощью **стрелок вверх** или **вниз** на клавиатуре. При этом будет автоматически выводиться изображение следующего или предыдущего объекта. Если при этом открыта панель просмотра текстовых данных или словесного описания, то при нажатии **стрелки вниз** или **вверх** автоматически будут выводиться текстовые данные или словесное описание следующего или предыдущего объекта.

### **Просмотр фотоизображений**

Если объект содержит несколько изображений, то станут активными кнопки  $\Diamond$  и панели инструментов. Нажатие на эти кнопки (а также на **стрелки вправо** и **влево** на клавиатуре) позволяет просматривать все фотоизображения выбранного объекта. Просмотр изображений текущего объекта можно выполнять также с помощью клавиш **1**, **2**, **3** и т.д.

При необходимости изменить масштаб выводимого изображения используйте колесико мыши, удерживая нажатой клавишу **Ctrl**: вращение вперед – увеличивает изображение, назад – уменьшает.

Для вывода точек, установленных на изображении на этапе кодирования, нажмите на кнопку . Повторное нажатие на кнопку отключает показ закодированных точек.

По умолчанию в окне выводится нормированное изображение – это изображение, повернутое так, чтобы центры зрачков располагались строго по горизонтали, и смасштабированное таким образом, чтобы расстояние между центрами зрачков было приведено к определенному значению. При необходимости просмотреть исходное изображение, как оно было введено в базу данных, используйте команду меню Изображение – Показать исходное изображение.

#### **Просмотр текстовых данных**

Для того чтобы просмотреть все текстовые данные, входящие в состав текущей записи, нажмите на клавишу **Пробел** или выберите команду меню Просмотр – Паспортные данные. Панель просмотра паспортных данных будет открыта поверх списка.

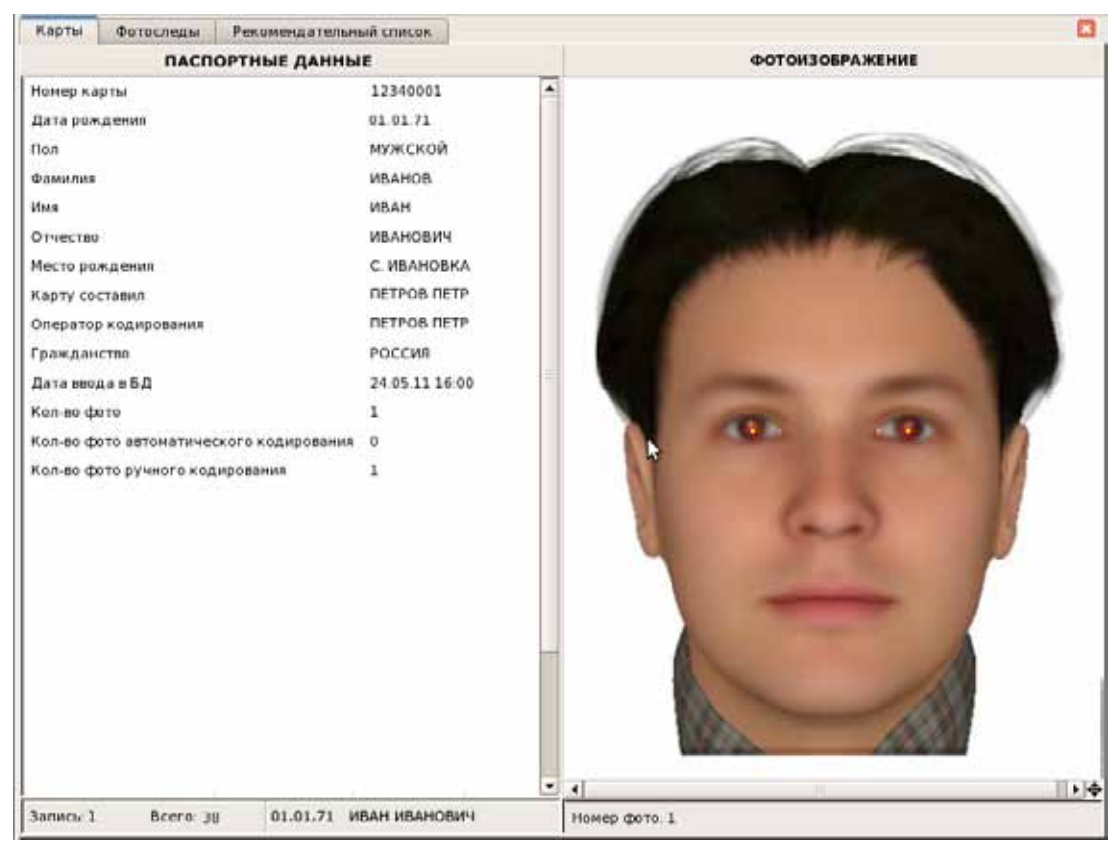

Для закрытия панели просмотра текстовых данных нажмите клавишу **Esc** или повторно выберите команду меню Просмотр – Паспортные данные.

#### **Просмотр словесного описания**

Если в составе объекта было сохранено словесное описание, то его можно просмотреть, выбрав команду меню Просмотр – Словесное описание или нажав комбинацию клавиш **Shift+Пробел**.

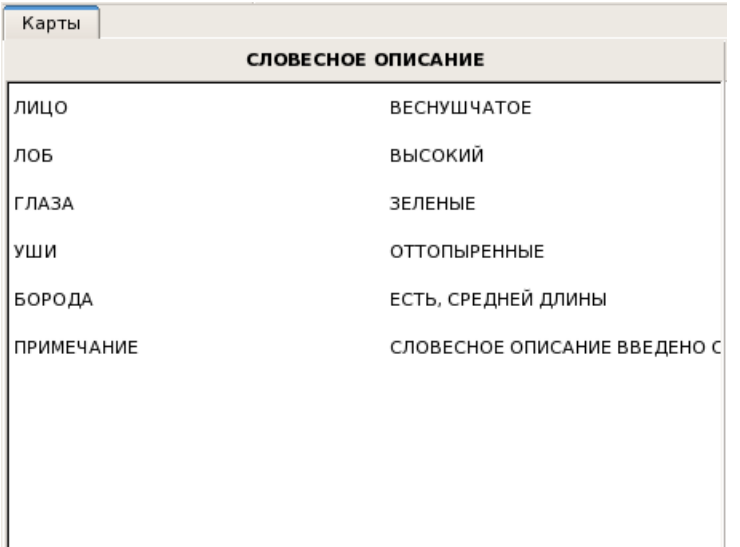

Для закрытия панели просмотра словесного описания нажмите клавишу **Esc** или повторно выберите команду меню Просмотр – Словесное описание.

#### **Редактирование данных, входящих в состав объекта**

При необходимости внести изменения в карту (фотослед) нажмите на кнопку Откроется окно редактирования, в котором могут быть изменены или дополнены текстовые данные, введено словесное описание, получены и закодированы фотоизображения. В списках карт и фотоследов окно редактирования может быть вызвано также нажатием клавиши **Enter** или двойным щелчком указателем мыши по текущей строке списка.

Работа по редактированию аналогична работе по вводу нового объекта и описана в главе «*Ввод объектов*». После закрытия окна редактирования автоматически будут запущены повторные поиски.

#### **Режимы просмотра карт и фотоследов**

Оператор может изменить режим просмотра информации, выводимой для текущего объекта списка на правой панели. Режимы просмотра для списков карт и следов определяются через выпадающий список кнопки полити команды меню Просмотр – Раскладка:

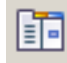

 – на правой панели выводится изображение текущего объекта (режим, установленный по умолчанию).

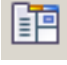

 – на правой панели сверху выводится изображение, а под ним – текстовые данные текущего объекта.

#### Например:

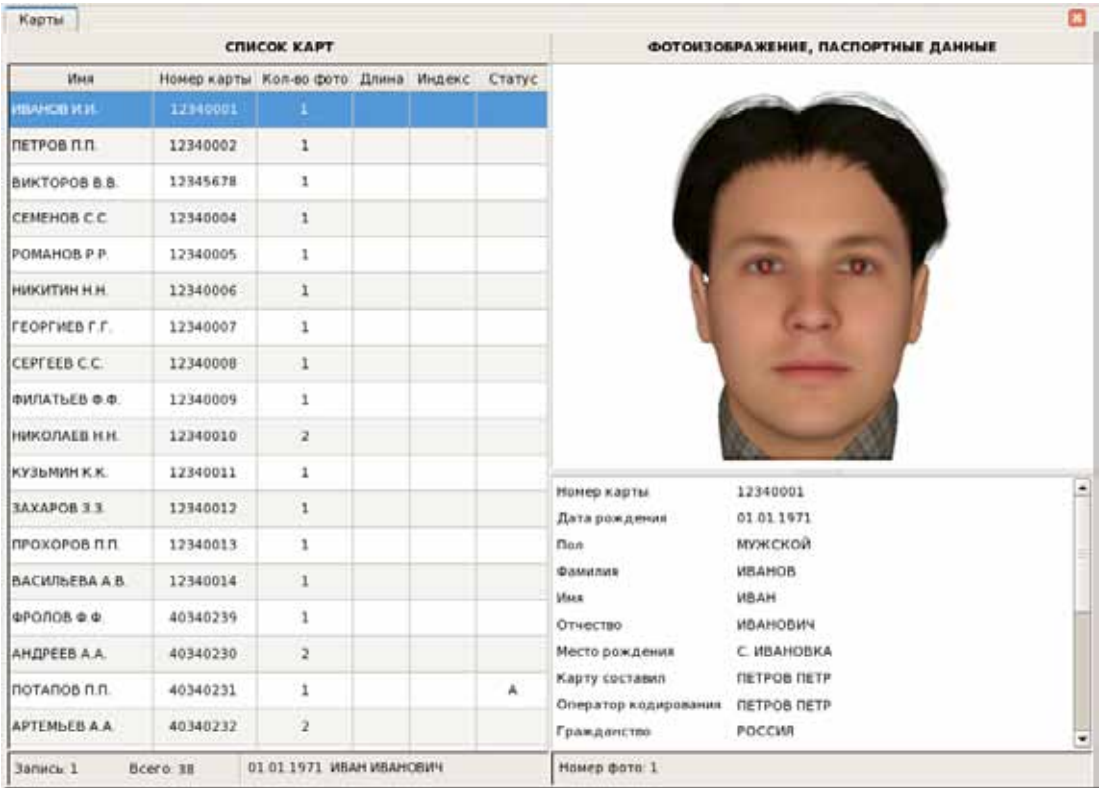

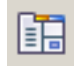

 – на правой панели сверху выводятся текстовые данные, снизу – изображение текущего объекта. Например:

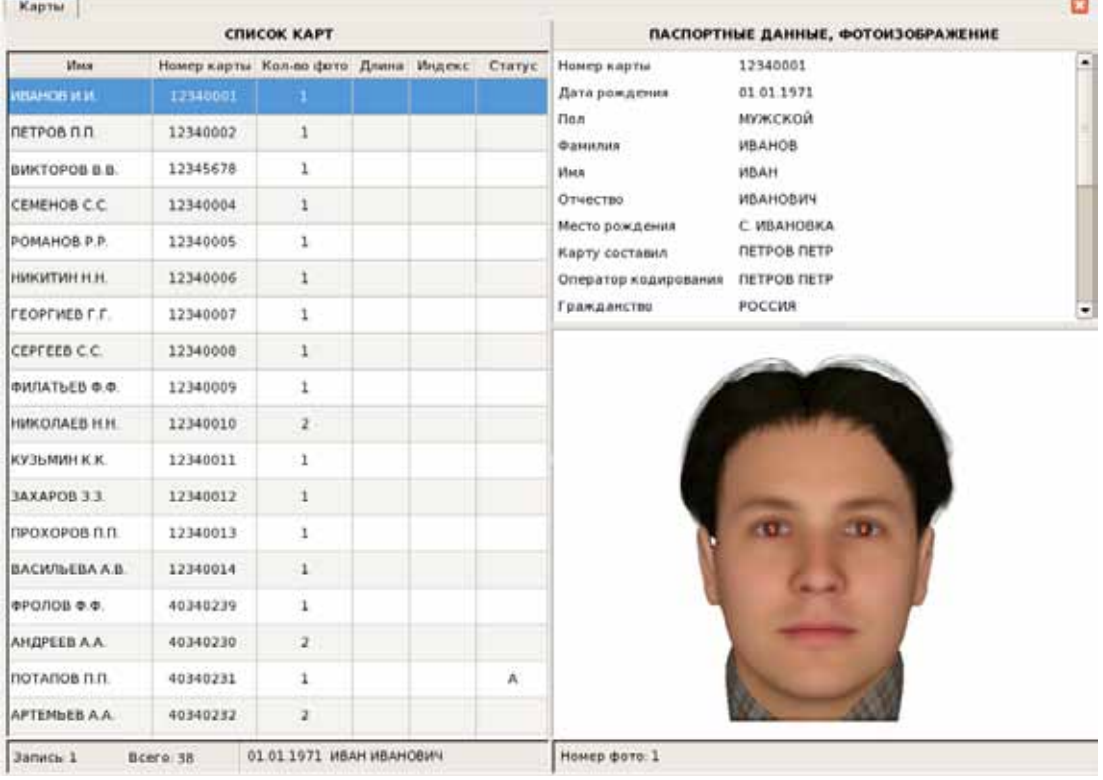

При работе в режиме **При панель просмотра словесного описания будет** открываться поверх текстовых данных.

# **Редактирование данных, входящих в состав объекта**

При необходимости внести изменения в карту (фотослед) нажмите на кнопку или воспользуйтесь командой меню Редактирование – Редактировать. Откроется окно редактирования (внешний вид окна ничем не отличается от окна добавления объекта), содержащее хранящиеся в составе объекта данные (текстовую информацию, изображения, словесное описание).

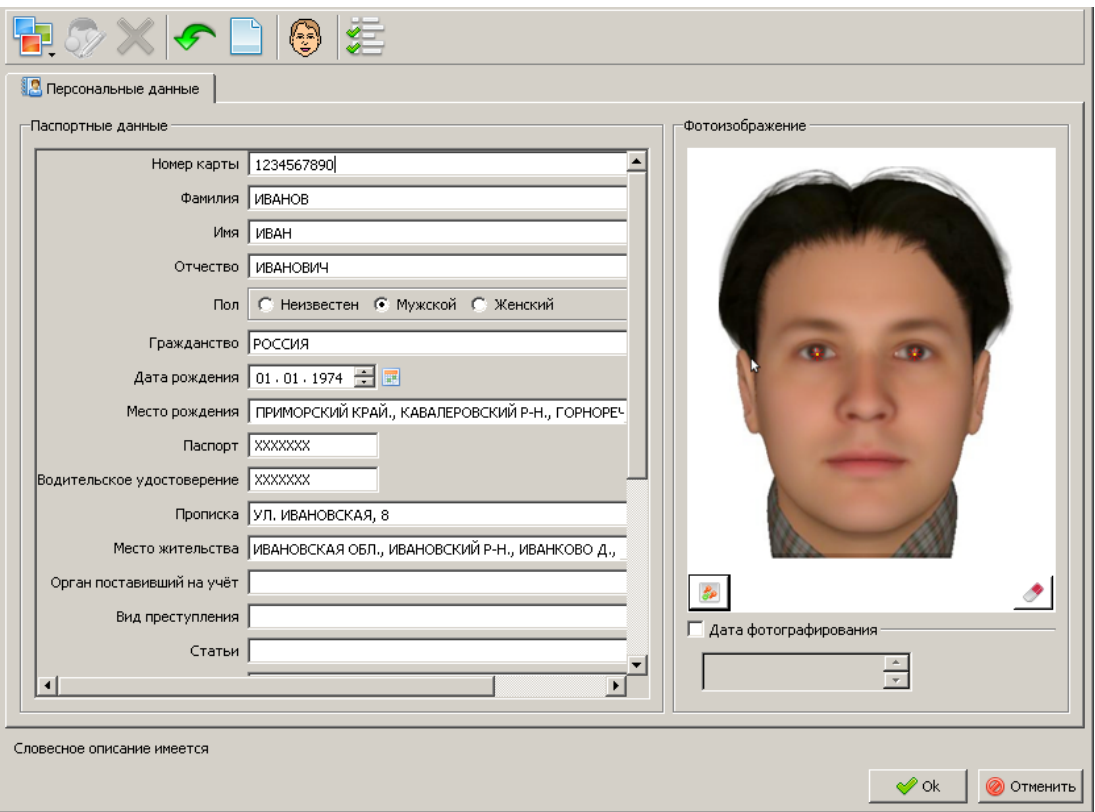

Для редактирования текстовых данных введите необходимую информацию в текстовые поля закладки Персональные данные.

Для редактирования изображений воспользуйтесь следующими кнопками панели инструментов:

 $\blacksquare$  Чтобы добавить новое изображение к уже имеющимся, нажмите на кнопку  $\blacksquare$ .

Выберите источник получения изображения из выпадающего списка:

Файл

Фотокамера

Сканер

- $\blacksquare$  Чтобы удалить текущее изображение, нажмите на кнопку  $\blacktriangleright$  или комбинацию клавиш **Ctrl+Delete**. Процедура удаления доступна только для изображений, введенных в процессе текущего редактирования. Изображения, введенные в состав объекта ранее, удалить невозможно, для таких изображений кнопка удаления будет не доступна.
- n При необходимости откорректировать закодированные точки или выполнить кодирование добавленного изображения, нажмите на кнопку  $\mathcal{F}$ . Откроется окно кодирования (подробно процедура кодирования описана в подразделе «*Кодирование фотоизображения*»).

Для редактирования словесного описания нажмите на кнопку . В окне редактирования откроется закладка Словесное описание. Имеющееся в составе объекта словесное описание будет отображаться в нижней части окна на панели Предварительный просмотр (подробно процедура добавления или удаления записей словесного описания приведена в подразделе «*Ввод словесного описания*»).

После закрытия окна редактирования нажатием на кнопку Ok автоматически будут запущены повторные поиски.

# **Поиск объекта в списке**

Команда меню Редактирование – Найти или нажатие на кнопку позволяет найти объект в списке по фамилии или по номеру карты.

При выборе команды откроется окно, содержащее поле ввода искомого значения.

Введите фамилию (или несколько первых символов фамилии) и нажмите на кнопку Найти. Про-

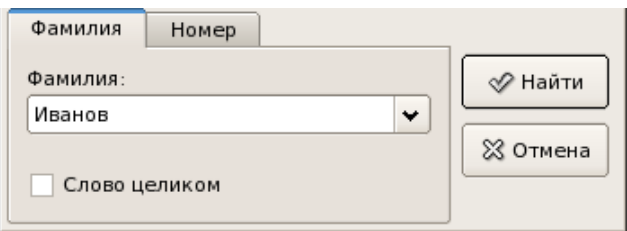

грамма выберет объект открытого списка, фамилия которого начинается с указанного набора символов. Справа появится фотоизображение найденного объекта. При этом окно задания условий поиска не закроется. Если необходимо найти другой объект, имеющий указанный набор символов, повторно нажмите на кнопку Найти.

Включение поля Слово целиком позволяет ограничить поиски – программа будет искать фамилии, полностью совпадающие с указанным набором символов.

При необходимости выполнить поиск по номеру карты щелкните указателем мыши по закладке Номер и введите искомое значение в соответствующее поле.

# **Сортировка списка**

Для сортировки списка выберите команду меню Редактирование – Сортировать по... или нажмите на кнопку .

Откроется меню с перечнем параметров сортировки.

Объекты списка будут отсортированы в соответствии с выбранным параметром.

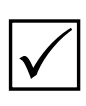

*Изначально список отсортирован по Положению в БД – это значит, что объекты располагаются по мере их поступления в базу данных. Каждый вновь введенный объект будет находиться в конце списка.*

Сортировка по Максимальному индексу и Длине рек. списка доступна для списков, в которых сформирована

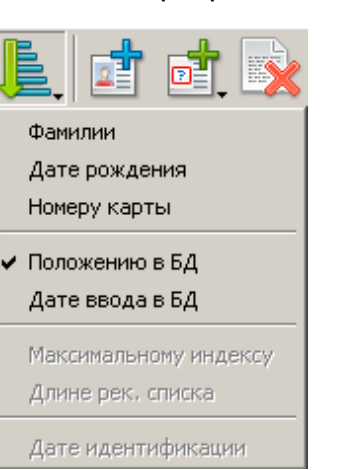

информация об индексах (см. подраздел «*Формирование информации об индексах*»).

Сортировка по Дате идентификации используется для сортировки списков идентификаций (см. п. «*Просмотр списков идентификаций*»).

# **Организация выборки**

Программа позволяет выбрать из списка карт или фотоследов объекты, удовлетворяющие определенным условиям.

Для организации выборки предназначены команды меню Списки – Выборка карт или Выборка фотоследов. Программа позволяет организовать выборку по паспортным данным, по словесному описанию и по описанию почерка.

#### **Выборка по паспортным данным**

При выборе команды меню Списки – Выборка карт или Выборка фотоследов откроется окно для задания условий выборки по паспортным данным.

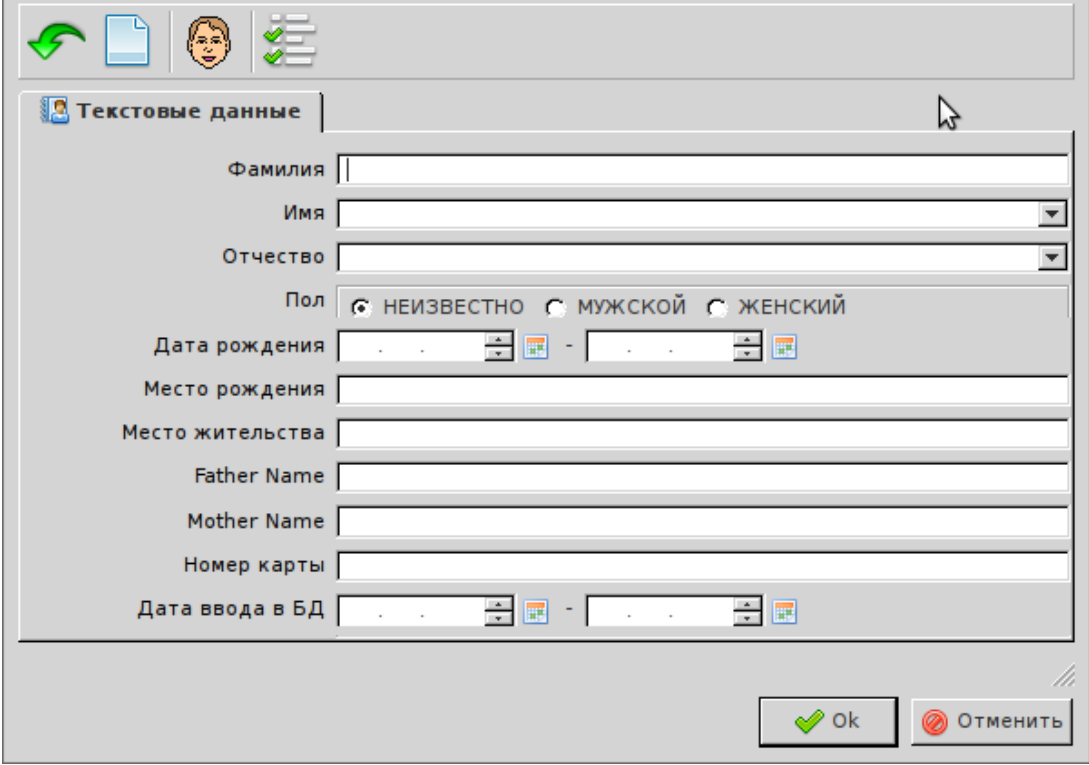

Окно содержит две вкладки с полями, в каждое из которых может быть введено искомое значение. При вводе значения в текстовое поле программа будет выбирать объекты, соответствующее поле которых начинается с указанного значения.

Допускается применение в шаблоне(в таксте строки) специальных символов:  $?.*$ , \$, &, |, !, \.

- **?** означает, что в этой позиции может стоять любой символ.
- **\*** означает, что в этой позиции может стоять любое количество (в том числе ни одного) любых символов.
- **\$** в конце строки означает перевод строки. В середине строки символ \$ не имеет специального значения. Если шаблон какого-либо поля содержит только один символ \$, то будут выбраны карты, в которых это поле пустое.
- **&** логическое «И»
- **|** логическое «ИЛИ»
- **!** логическое «НЕ»

Подразумевается, что шаблон (текст в поле) всегда оканчивается символом **\***.

Например, если в базе данных имеются карты с номерами 10, 00010, 10054 и 300100, то результаты выборки могут быть следующими:

- n при вводе в поле Номер карты значения **10** будут найдены карты с номерами: **10** и **10**054;
- n при вводе в поле Номер карты значения **\*10** будут найдены карты с номерами: **10**, 000**10**, **10**054 и 300**10**0.

При вводе в поле только символа **\*** программа будет выбирать карты, у которых данное поле заполнено.

Следует обратить внимание, что при повторном открытии окна выборки условия, введенные ранее, будут сохранены. Если необходимо ввести другие условия выборки, то прежде, чем вводить данные, нажмите на кнопку **правис клавишу F8** – все данные, введенные ранее, будут удалены.

Если имеется необходимость ограничить количество полей, используемых в форме выборки, то нажмите на кнопку  $\zeta$ . Откроется окно формирования списка полей (подробно см. п. *«Изменение набора полей»*).

#### **Выборка по словесному описанию**

Выборка может быть организована в том числе и по словесному описанию. Для ввода словесного описания нажмите на кнопку . В окне задания условий выборки откроется закладка Словесное описание.

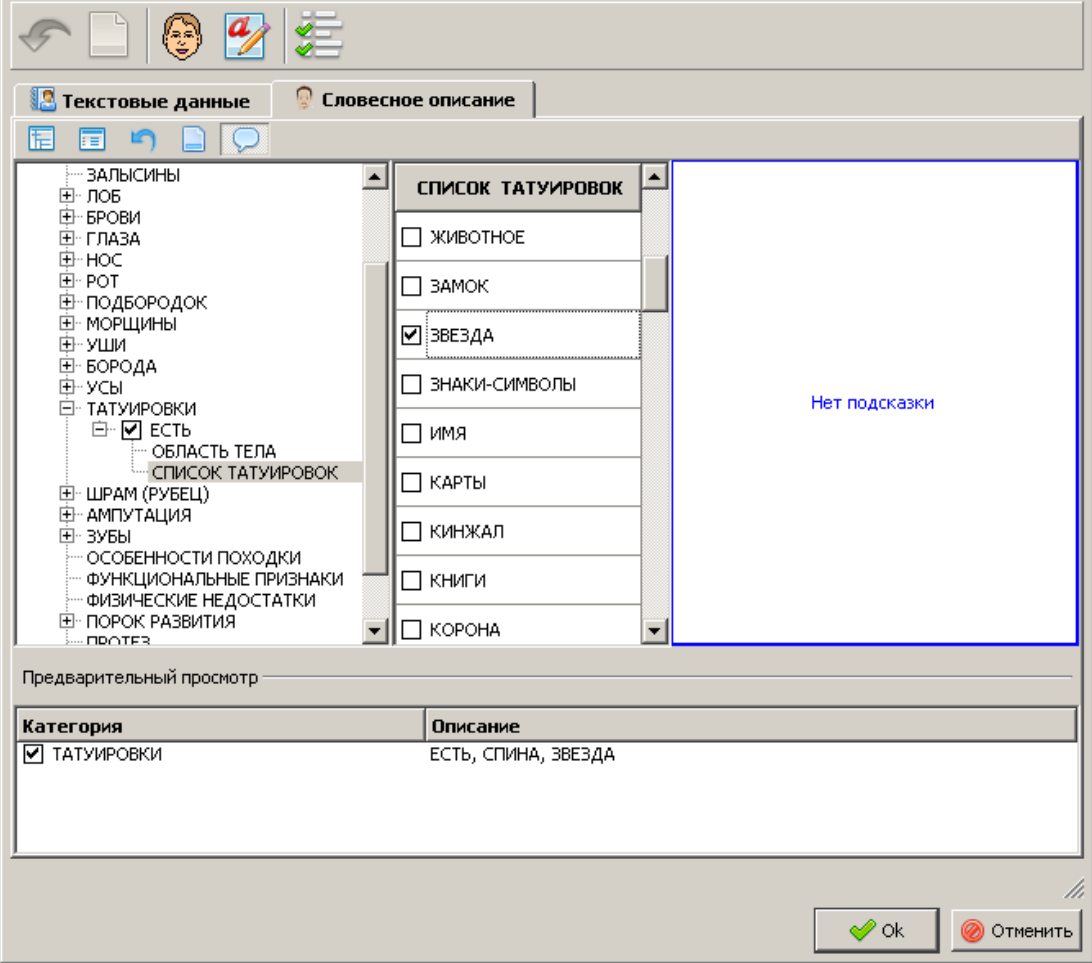

В левой части закладки содержится список категорий (элементов внешности). Список категорий имеет древовидную структуру. Нажатие указателем мыши по значку открывает выпадающий список элементов, относящихся к выбранной категории. Для управления списком категорий предназначены кнопки:  $\boxed{+}$  – открыть все вложения,  $\left| \cdot \right|$  – скрыть все вложения.

При выборе категории справа будет выведен список возможных значений, присущих этой категории. Для выбора значения щелкните указателем мыши по полю, находящемуся слева от значения. В поле будет установлен «флажок». Выбранное значение будет добавлено в список признаков словесного описания, по которым будет выполняться поиск, и отображено на панели Предварительный просмотр в нижней части окна.

Для каждой категории, задаваемой в выборке, необходимо определить тип соответствия искомых объектов указанным условиям.

**Строгое соответствие** означает, что описание заданной категории найденного объекта должно полностью совпадать с описанием, указанным в выборке. Например, по приведенному выше примеру (см. иллюстрацию окна словесного описания) необходимо найти объекты, у которых в словесном описании для категории Татуировки указано значение Есть, спина, звезда. Признак строгого соответствия определяется установкой флажка в поле, расположенном слева от категории на панели Предварительный просмотр (флажок устанавливается программой по умолчанию).

**Нестрогое соответствие** означает, что у найденных объектов должно совпадать хотя бы одно описание из указанных в выборке. Например, в качестве результатов поисков нестрогого соответствия для значения, приведенного в окне словесного описания выше, могут быть найдены объекты, имеющие в категории Татуировки описание Есть; Есть, спина; Есть, Звезда или Есть, спина, звезда. Для того чтобы задать нестрогое соответствие, отключите флажок в поле, расположенном слева от категории на панели Предварительный просмотр.

При нажатии на кнопку Ok программа выполнит поиск объектов, удовлетворяющих заданным условиям выборки. Поэтому, если необходимо дополнить выборку текстовыми данными, перейдите к закладке Персональные данные, не нажимая на кнопку Ok.

# **Просмотр рекомендательных списков**

После ввода объекта в базу данных система автоматически проводит поиски похожих объектов (поиски выполняются по взаимному расположению антропометрических точек, а также по совпадению паспортных данных) и формирует рекомендательные списки.

**Для вводимой карты** будут проведены поиски по фотоизображениям карт и фотоследов, а также по совпадению паспортных данных. По результатам поисков будут созданы рекомендательные списки:

- $\blacksquare$  карта-карты
- карта-фотоследы
- n список совпавших паспортов

**Для вводимого фотоследа** будут проведены поиски по фотоизображениям карт и фотоследов и созданы рекомендательные списки:

- n фотослед-карты
- n фотослед-фотоследы

Оператору необходимо просмотреть изображения и текстовые данные объектов рекомендательного списка, созданного системой для введенного объекта, удалить «чужих» кандидатов и выполнить идентификацию «родного» кандидата, если такой будет найден.

Для просмотра рекомендательных списков текущего объекта предназначены команды меню Рек. Списки. После выбора одной из команд меню Рек. Списки слева откроется фотоизображение текущего объекта, а справа – его рекомендательный список.

Например, рекомендательный список «*карта-карты*» для текущей карты будет представлять собой список карт, фотоизображения которых похожи на фотоизображение текущей карты.

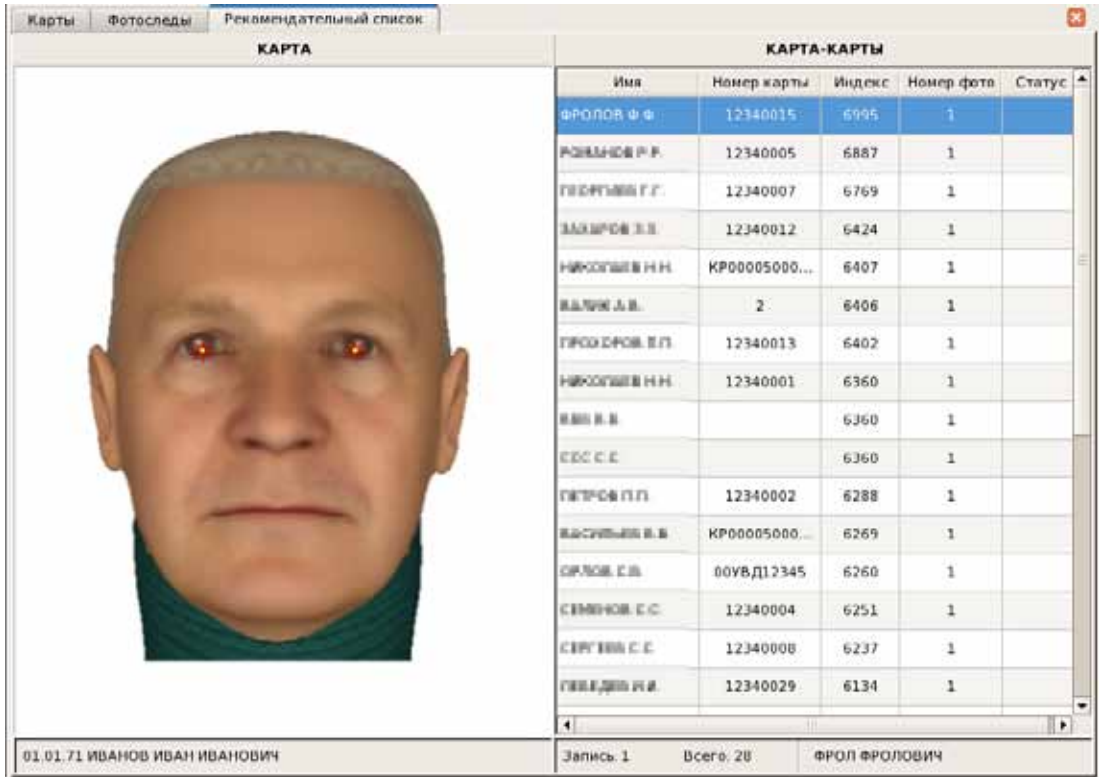

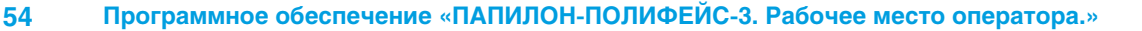

В рекомендательном списке выводится следующая информация о найденных объектах:

- n Фамилия
- n Номер карты (фотоследа)
- n Индекс совпадения степень сходства фотоизображений найденных объектов с исходным фотоизображением. Индекс совпадения – величина, изменяемая в пределах от 0 до 10000. Чем больше индекс совпадения, тем выше сходство фотоизображений. Изначально рекомендательный список отсортирован по индексу совпадения.
- $\blacksquare$  Номер фото номер фотоизображения, из числа входящих в состав объекта, по которому было обнаружено сходство.

#### **Просмотр фотоизображений рекомендательного списка**

Для просмотра фотоизображений рекомендательного списка нажмите клавишу **Enter**. На левой панели будет выведено изображение исходного объекта, на правой – изображение объекта рекомендательного списка, найденное системой по совпадению антропометрических точек или по текстовым данным.

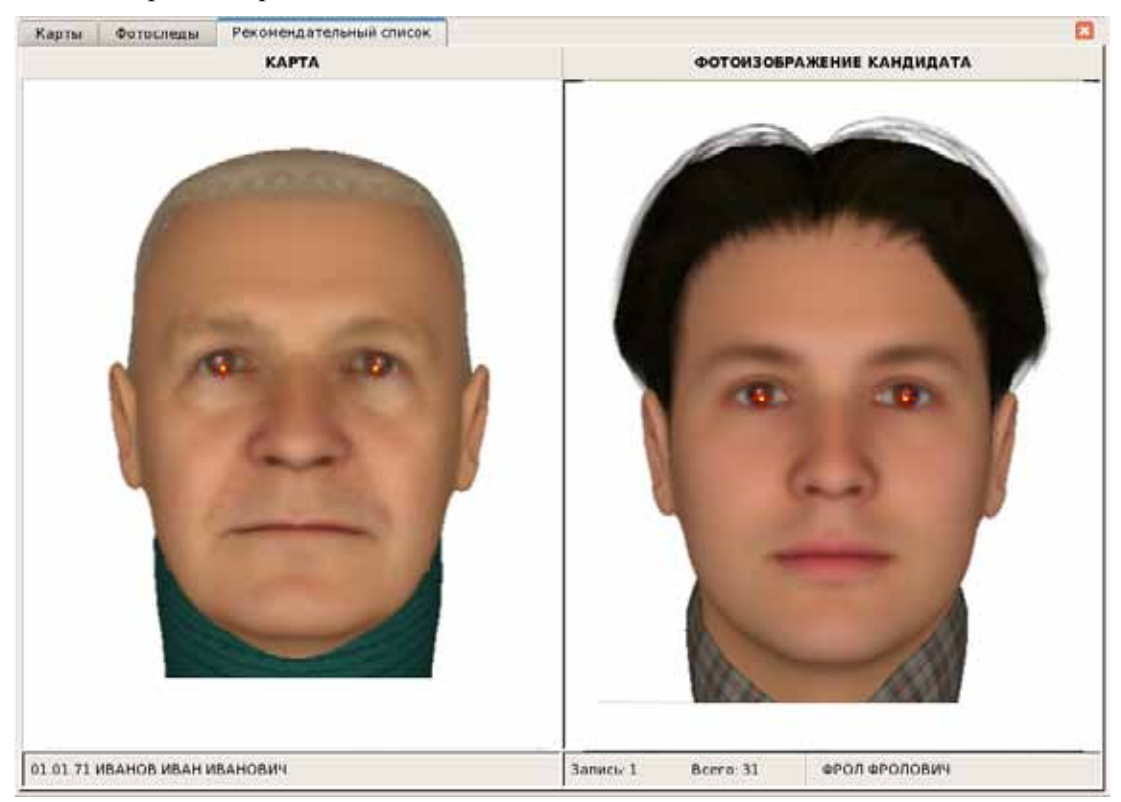

Для просмотра фотоизображения следующего объекта рекомендательного списка достаточно нажать на **стрелку вниз** на клавиатуре.

Для того чтобы выключить показ закодированных точек, нажмите на кнопку на панели инструментов.

Если исходный объект содержит несколько закодированных изображений лица, то в рекомендательный список попадут объекты, найденные системой для различных изображений исходного объекта. В этом случае в информационной строке исходного объекта (в левой нижней части экрана) будет указан номер фотоизображения.

Все изображения рекомендательного списка могут быть просмотрены в виде фотоальбома. Для этого следует нажать на кнопку (подробно см. подраздел «*Просмотр фотоальбома*»).

#### **Сравнение паспортных данных**

При необходимости сравнения паспортных данных исходного объекта и текущего объекта рекомендательного списка используйте команду меню Просмотр – Сравнить паспортные данные или нажмите комбинацию клавиш **Ctrl+Пробел**. Нажатие на **стрелку вниз** в этом случае будет открывать текстовую информацию следующего объекта рекомендательного списка. Для закрытия паспортных данных нажмите на клавишу **Esc** или повторно выберите команду меню Просмотр – Сравнить паспортные данные.

#### **Режимы просмотра рекомендательных списков**

Оператор может изменить режим отображения данных в рекомендательном списке. Режимы просмотра рекомендательных списков определяются с помощью следующих кнопок, доступных через выпадающий список кнопки  $\Box$  или команды меню Просмотр – Раскладка:

Œ

儒

 – на левой панели выводится изображение исходного объекта, на правой – рекомендательный список (этот режим описан выше и используется по умолчанию).

 – на левой панели сверху выводятся текстовые данные, а под ними – фотоизображение текущего объекта, на правой панели сверху – рекомендательный список, а под ним – фотоизображение выбранного в рекомендательном списке кандидата. Например:

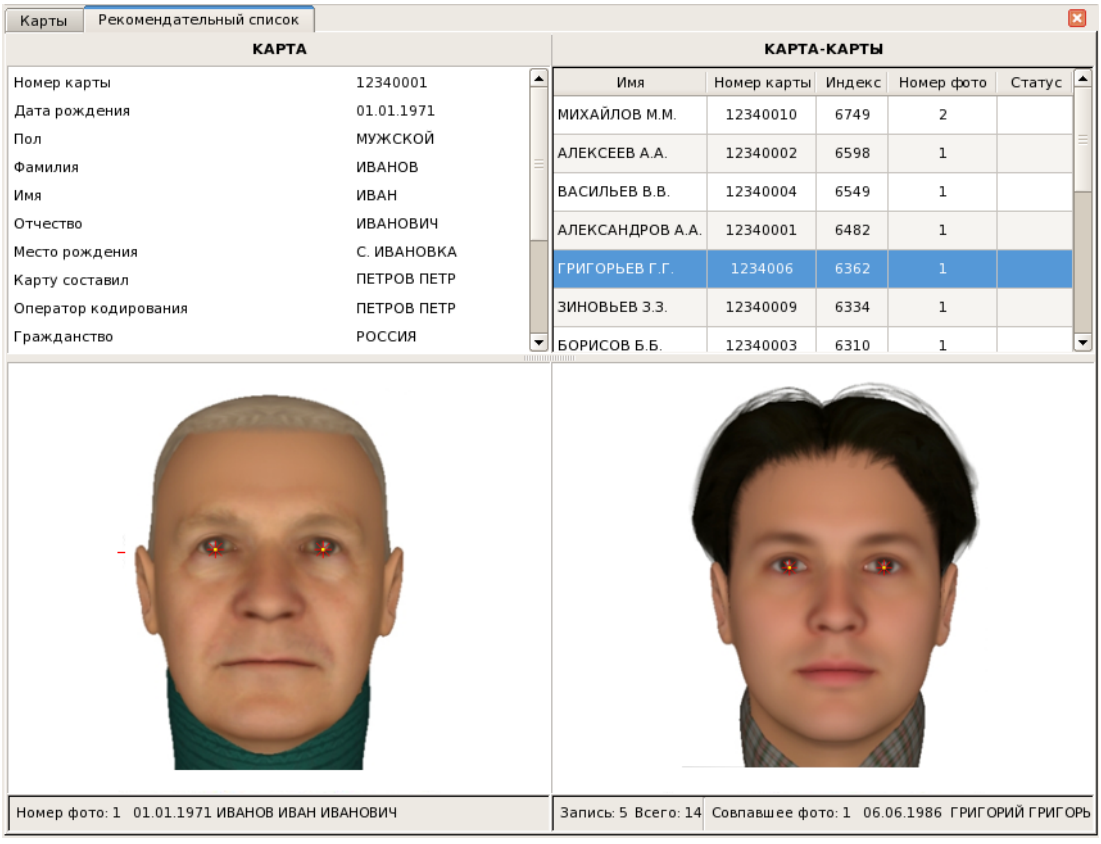

 – на левой панели сверху выводится фотоизображение текущего объекта, 闸 под ним – текстовые данные, на правой панели сверху – фотоизображение выбранного кандидата рекомендательного списка, снизу – рекомендательный список.

При работе в режимах  $\boxed{m}$  и  $\boxed{m}$  выбор следующего объекта рекомендательного списка или нажатие **стрелки вниз** на клавиатуре автоматически открывает фотоизображение следующего кандидата. Для сравнения паспортных данных достаточно нажать клавишу **Пробел**, паспортные данные кандидата будут выведены поверх рекомендательного списка (команда меню Просмотр – Сравнить паспортные данные в этих режимах не используется).

#### **Принятие решения по результатам просмотра рекомендательного списка**

Для того чтобы удалить «чужого» кандидата рекомендательного списка, нажмите на кнопку (клавишу **Delete**). Удаление можно выполнять непосредственно из режима просмотра изображений рекомендательного списка.

Если при просмотре рекомендательного списка обнаружено, что фотоизображения исходного объекта и кандидата рекомендательного списка принадлежат одному лицу, то необходимо выполнить идентификацию. Для этого нажмите на кнопку или выберите команду меню Редактирование – Раскрытие. Кандидат будет удален из рекомендательного списка. Пара идентифицированных объектов появится в списке идентификаций.

### **Просмотр списков идентификаций**

Списки идентификаций, открываемые с помощью команд меню Списки – Списки идентификаций карт или Списки идентификаций фотоследов представляют собой список объектов, для которых при просмотре рекомендательного списка была выполнена идентификация.

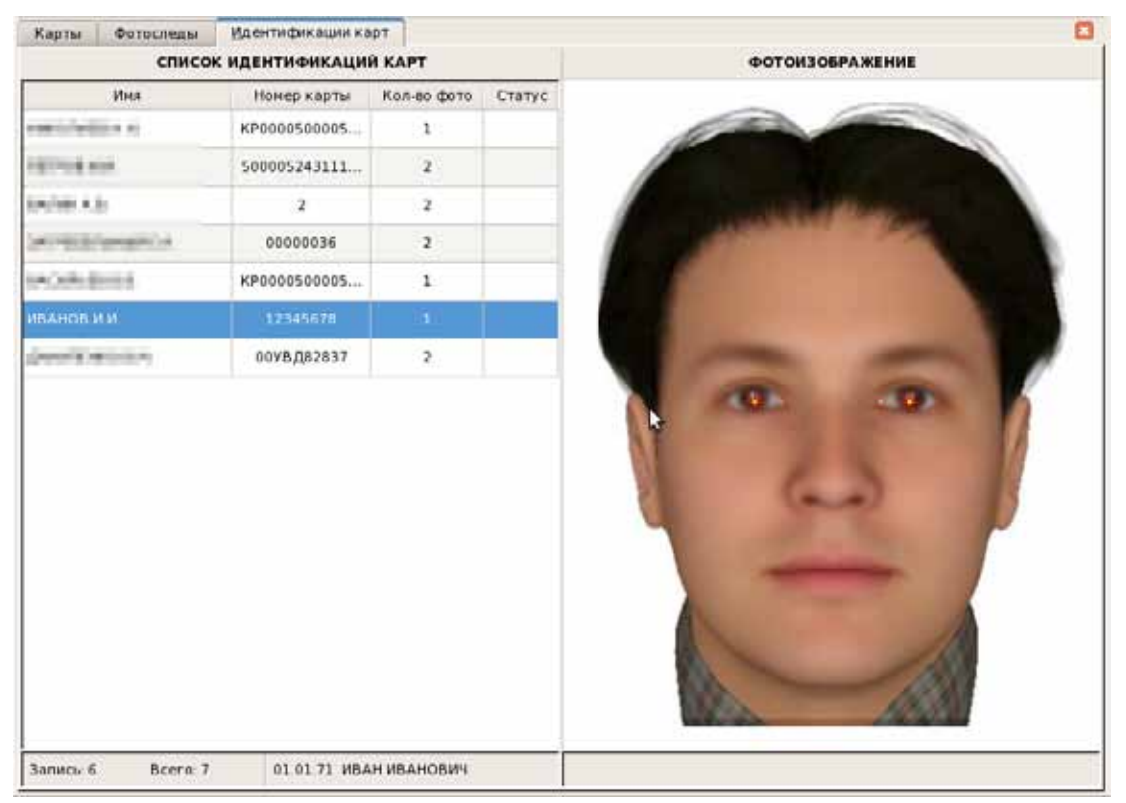

Изначально список отсортирован по времени установления идентификации.

Для того чтобы просмотреть установленную идентификацию, выберите соответствующую команду меню Рек. Списки:

- n Идентификации *карта-карты* (**Ctrl+F8**).
- n Идентификации *карта-фотоследы* (**Alt+F8**).
- n Идентификации *фотослед-карты* (**Ctrl+F8**).
- n Идентификации *фотослед-фотоследы* (**Alt+F8**).

На левой панели будет выведено фотоизображение исходного объекта, на правой – список объектов, которые были идентифицированы с исходным.

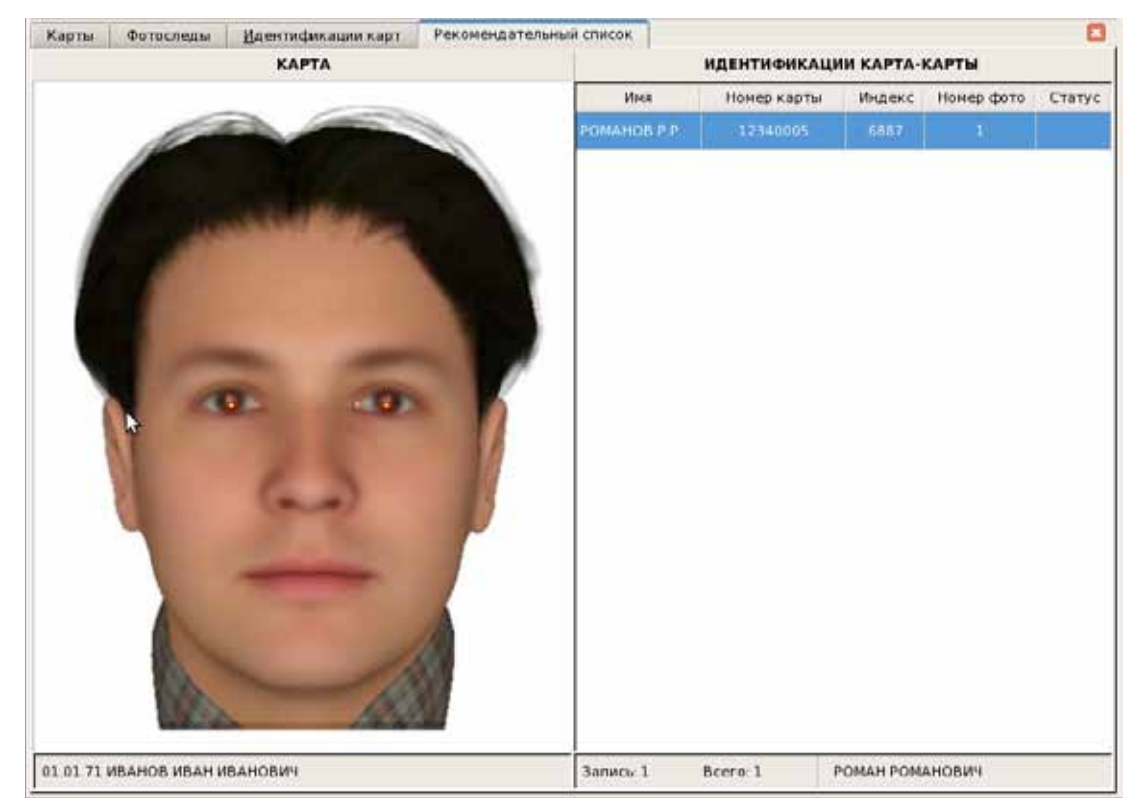

Просмотр изображений и текстовых данных для идентификаций выполняется так же, как и для рекомендательных списков (см. выше).

При необходимости удалить ошибочно выполненную идентификацию следует удалить идентифицированный объект на правой панели нажатием на кнопку клавишу **Delete** (по аналогии с удалением кандидата из рекомендательного списка).

# **Проведение повторных поисков**

Если необходимо выполнить повторные поиски схожих объектов для текущего объекта или выделенных в списке объектов, то воспользуйтесь командой меню Редактирование – Запрос на поиски или нажмите на кнопку **по панели инструмен**тов. Откроется окно задания критериев поисков.

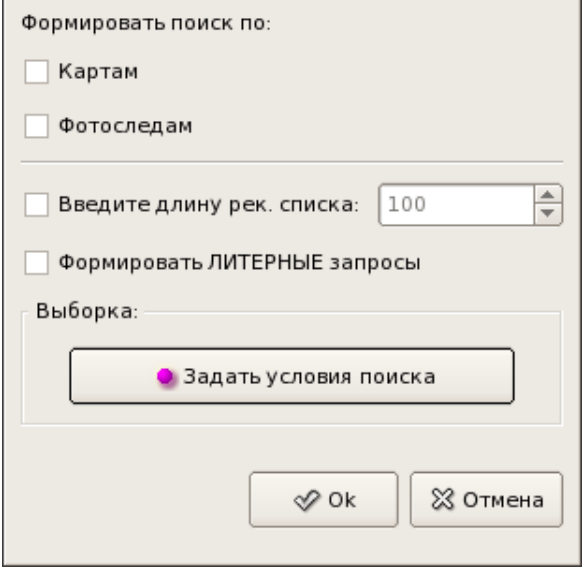

Окно задания критериев поисков позволяет указать тип объектов для сравнения – искать только по картам или фотоследам.

Если необходимо ограничить длину рекомендательного списка, то установите флажок в поле Введите длину рек.списка и укажите максимально допустимый размер списка кандидатов.

Включение поля Формировать ЛИТЕРНЫЕ запросы позволяет провести внеочередные поиски по создаваемому запросу.

Нажатие на кнопку Задать условия поиска открывает окно выборки (подробно см. подраздел «*Организация выборки*»), в котором могут быть заданы дополнительные условия поиска. Программа будет выбирать из базы данных похожие объекты, текстовые данные которых удовлетворяют заданным условиям выборки. Например, выборка может быть использована для проведения поисков лиц определенного пола или возраста. Также могут быть заданы условия выборки по словесному описанию. После формирования условий выборки соответствующая кнопка в окне задания критериев поисков будет подсвечена зеленым индикатором и появится текст Условия поиска заданы.

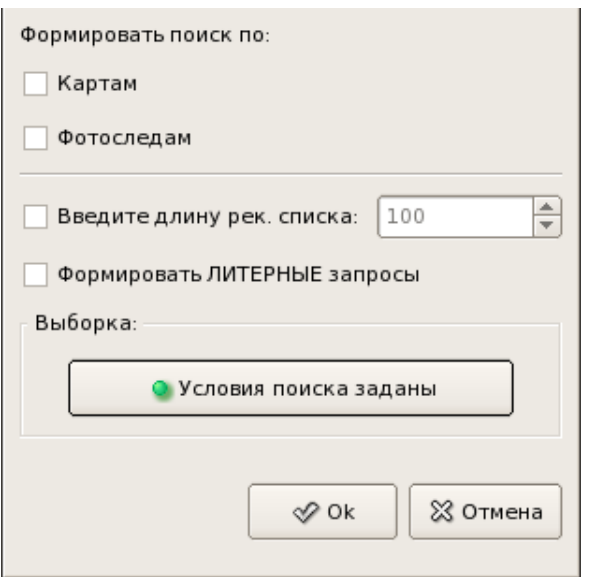

После ввода параметров поисков нажмите на кнопку Ok.

У объектов, для которых выполняются поиски, в поле Статус появится символ **S**. Рекомендательный список будет сформирован только по окончании поисков. Через некоторое время обновите список, нажав на кнопку  $\Box$ . По окончании поисков символ **S** будет снят.

# **Печать объектов**

Система позволяет вывести на печать алфавитную карточку для выбранной в списке карты, фотослед или идентификационную карточку, включающую два фотоизображения – исходного объекта и найденного для него кандидата рекомендательного списка или списка идентификаций.

Для печати объектов предназначена команда меню Файл – Печать или кнопка панели инструментов. При выборе команды меню (нажатии на кнопку) откроется выпадающее меню, содержащее перечень объектов печати:

- $\blacksquare$  Информационная карта позволяет распечатать информацию о выбранном в списке объекте на специальном бланке. При выборе данного пункта меню откроется выпадающее меню, содержащее перечень информационных карт:
	- Алфавитная карточка распечатать карту на бланке алфавитной карточки
	- Личная карточка распечатать карту на бланке личной карточки
	- Фотослед распечатать фотослед или субъективный портрет на бланке, используемом для печати фотоследов
	- Субъективный портрет распечатать субъективный портрет на специальном бланке в виде информационной карты.
- $\blacksquare$  Намек распечатать пару объектов текущего объекта и выбранного кандидата – из открытого рекомендательного списка.
- $\blacksquare$  Идентификация распечатать пару объектов текущего объекта и выбранного кандидата – из открытого списка идентификаций.

После выбора объекта печати откроется окно предварительного просмотра, содержащее текстовые данные и фотоизображение выбранного объекта. При печати идентификации будут выведены два фотоизображения и текстовые данные запросного и найденного объекта.

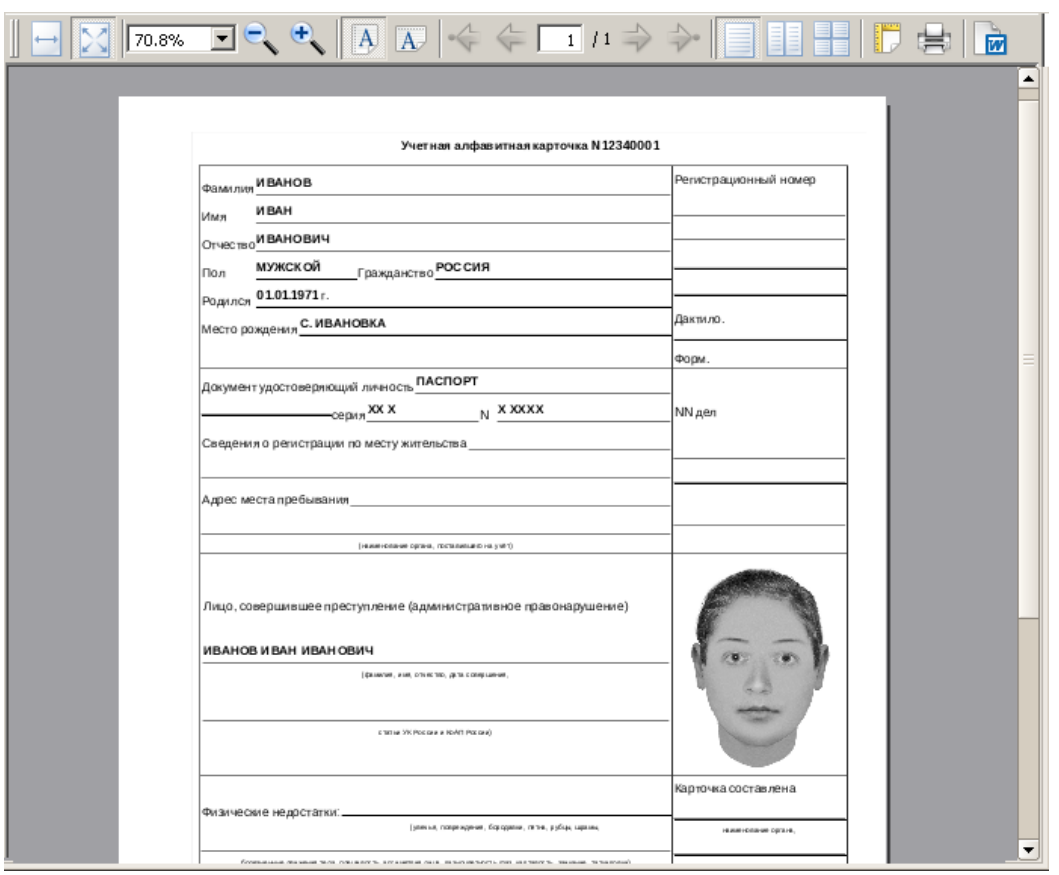

Для работы в окне предварительного просмотра предназначены кнопки панели инструментов:

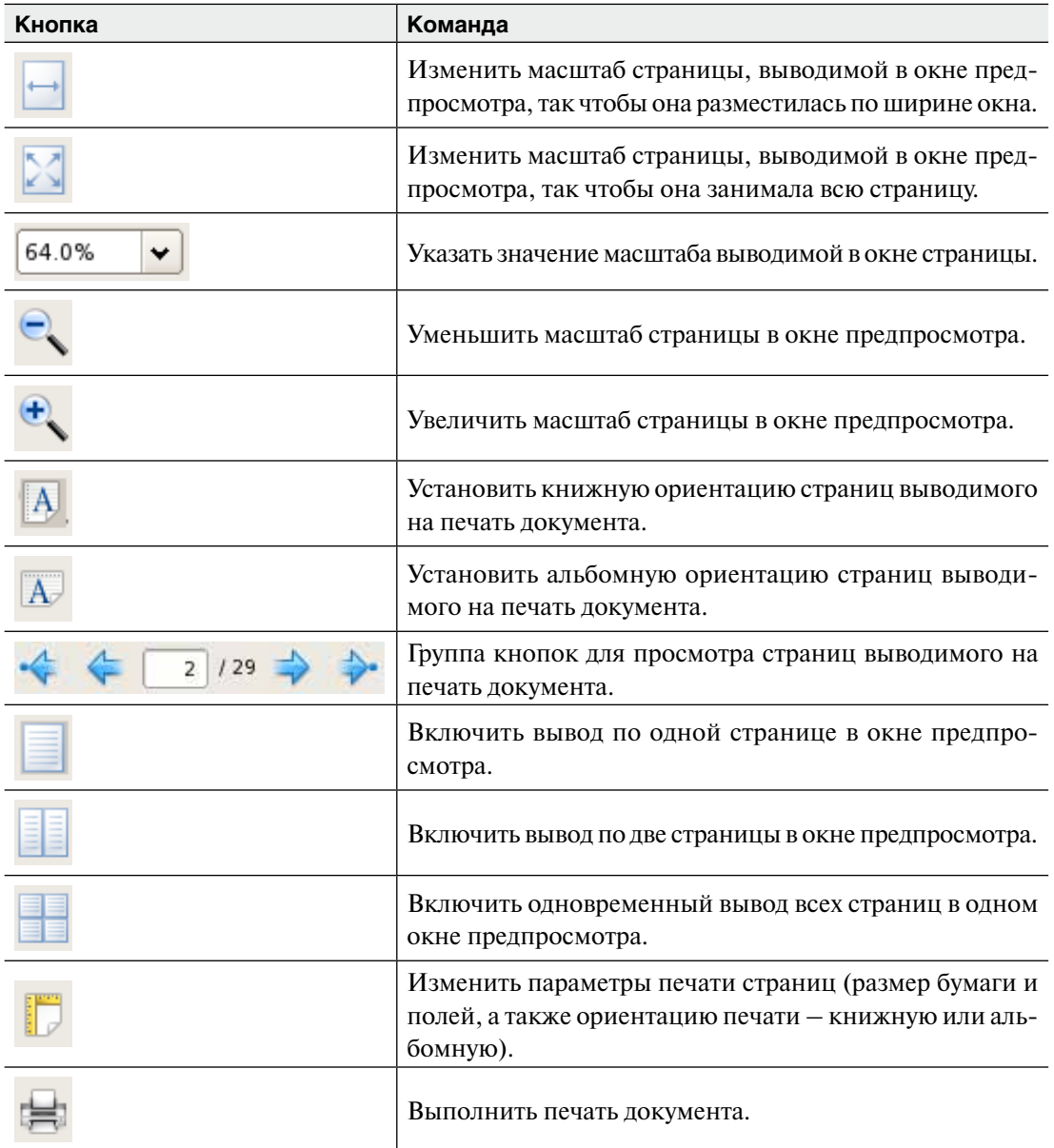

Аналогичное окно будет открываться при печати, инициируемой из фотоальбома (подробно см. п. «*Просмотр фотоальбома*»). При просмотре списка в виде фотоальбома имеется возможность вывести на печать непосредственно список объектов, а также фотоизображения, хранящиеся в составе определенного объекта.

# **Просмотр фотоальбома**

Программа позволяет просматривать фотоизображения всех объектов текущего списка в виде фотоальбома (в том числе изображения открытого рекомендательного списка). Для открытия фотоальбома выберите команду меню Просмотр – Фотоальбом или нажмите на кнопку **на панели инструментов.** 

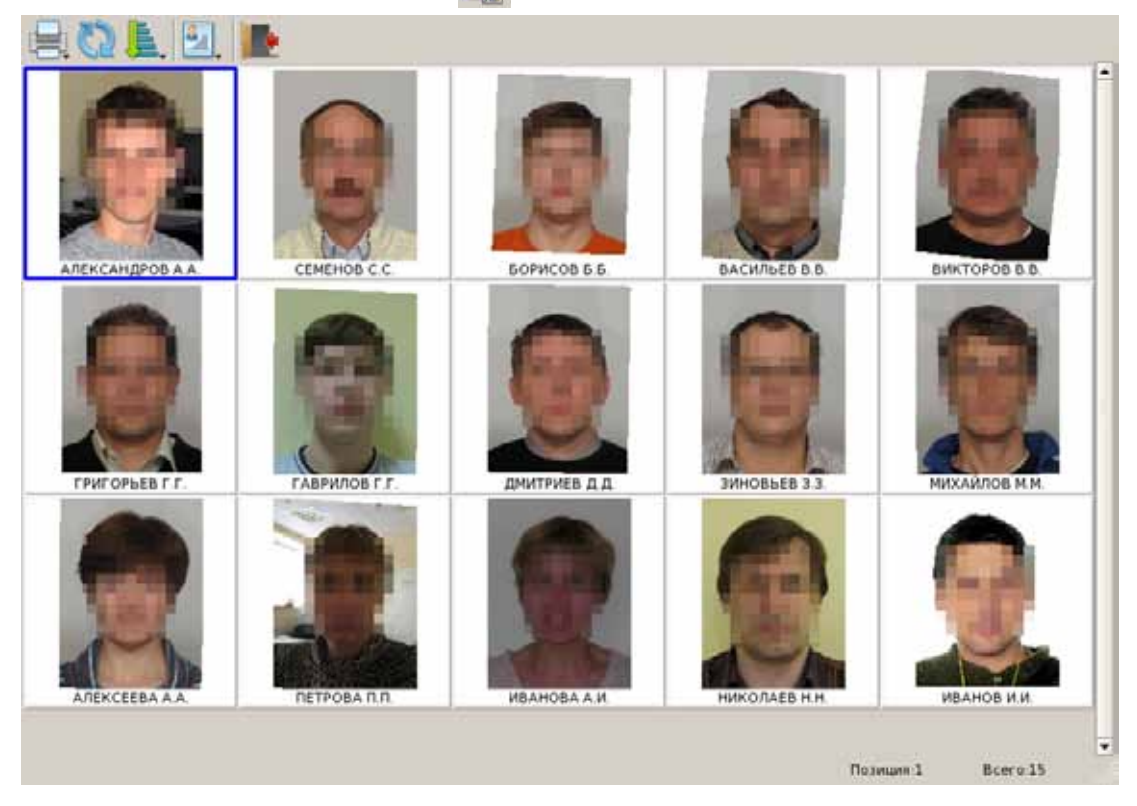

На экран будут выведены фотоизображения объектов текущего списка (если изображений несколько, то выводится первое из числа имеющихся изображений). Текущий объект будет отмечен рамкой.

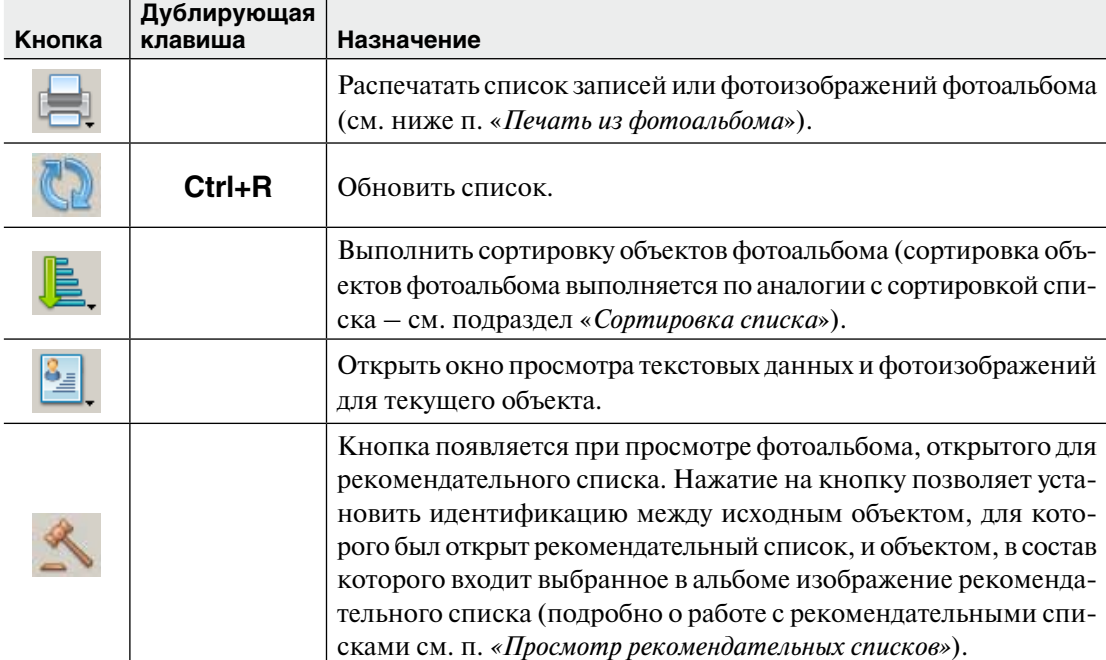

Для работы в окне фотоальбома предназначены кнопки панели инструментов:

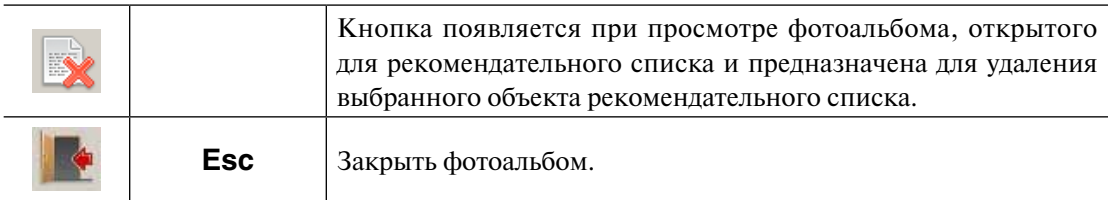

#### **Просмотр текстовых данных и изображений объекта из фотоальбома**

Для каждого объекта фотоальбома имеется возможность просмотреть текстовые данные и фотоизображения. Окно просмотра информации, хранящейся в составе объекта, открывается нажатием на кнопку  $\mathbb{R}$ . При этом появится выпадающее меню, в котором следует выбрать тип информации для просмотра:

- n Фотоизображения.
- n Паспортные данные.
- n Словесное описание

Открывшееся окно просмотра будет содержать вкладки, количество которых определяется по числу хранящихся в составе объекта данных (фотографий и текстовой информации). При этом будет открыта вкладка, соответствующая выбранному типу информации.

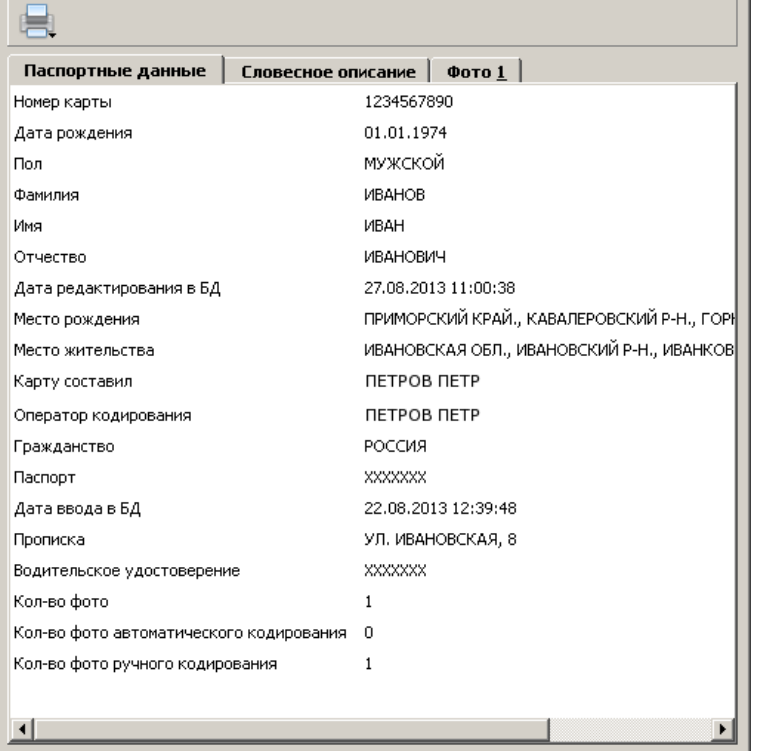

Просмотр текстовых данных и фотоизображений можно осуществлять также, нажав на клавишу **Пробел** или **Enter** соответственно.

Переход от одной вкладки к другой осуществляется с помощью мыши или стрелками **влево** и **вправо** на клавиатуре.

Изображения в окне просмотра выводятся без закодированных точек.

При нажатии на кнопку в в окне просмотра данных выбранного в фотоальбоме объекта появится выпадающее меню:

- $\blacksquare$  Фотоизображение вывести на печать текущее изображение
- $\blacksquare$  Все фотоизображения распечатать все изображения, входящие в состав просматриваемого объекта.

После выбора типа печати также откроется окно предпросмотра.

#### **Печать из фотоальбома**

В окне фотоальбома и в окне просмотра данных выбранного в фотоальбоме объекта имеется кнопка  $\left| \right|$ . Нажатие на кнопку открывает перечень данных, которые могут быть распечатаны.

В частности, при нажатии на кнопку  $\equiv$  в окне фотоальбома появится выпадающее меню, содержащее следующие значения:

- $\blacksquare$  Список персон распечатать текстовую информацию по объектам фотоальбома в виде списка (в списке выводится порядковый номер объекта в списке, фамилия, имя, отчество, дата рождения и пол).
- n Список фотоизображений распечатать изображения из фотоальбома.

После выбора типа печатаемого списка откроется окно задания параметров печати. В окне могут быть установлены следующие параметры:

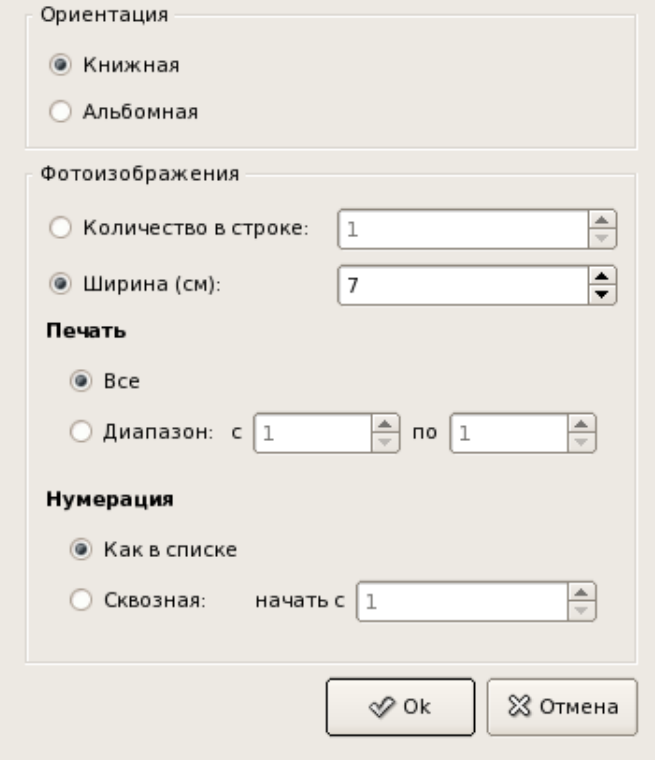

 $\sqrt{}$ 

- $\blacksquare$  Ориентация определить ориентацию печатаемых страниц.
- $\blacksquare$  Фотоизображения определить форму вывода фотоизображений: включение поля Количество в строке позволяет определить, сколько фотоизображений будет выводиться в одной строке; включение поля Ширина (см) позволяет указать размер печатаемых изображений по ширине (при этом количество изображений в строке программа будет определять автоматически, исходя из заданного размера).

*При печати списка персон параметр Фотоизображения отсутствует.*

- nПечать указать количество выводимых на печать объектов. Если требуется вывести на печать только часть записей из списка или определенное количество изображений фотоальбома, то включите поле Диапазон и укажите в полях порядковые номера первого и последнего объекта, подлежащих печати.
- n Нумерация определить порядок нумерации печатаемых данных. Если включено поле Как в списке, то печатаемые объекты будут пронумерованы в порядке следования их в фотоальбоме.

После нажатия на кнопку Ok откроется окно предпросмотра выводимого на печать документа (подробно см. п. «*Печать объектов*»).

# **Просмотр статистики**

С помощью команды меню Просмотр – Статистика по операторам имеется возможность получить статистическую информацию о действиях операторов по объектам текущего списка (списка карт, фотоследов или выборки).

Окно статистики будет содержать список пользователей, участвующих в создании, редактировании или кодировании объектов текущего списка. Для каждого пользователя будет указано количество действий по каждой операции.

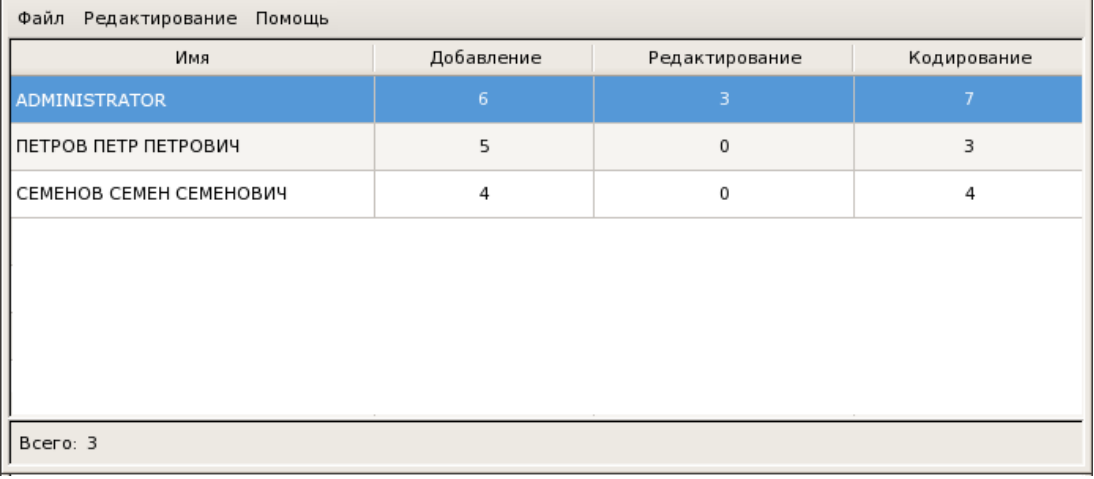

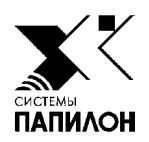

# **Управление системой**

*Управление поисками*

*Управление пользователями*

*Настройки программы*

Управление системой «ПОЛИФЕЙС» выполняет пользователь, для которого установлен расширенный набор прав. В частности управление системой может включать в себя выполнение следующих функций:

- **Управление поисками**
- n **Управление пользователями.**

# **Управление поисками**

Окно управления поисками открывается нажатием на кнопку **«Манели инстру**ментов или при вызове команды меню Просмотр – Управление поисками.

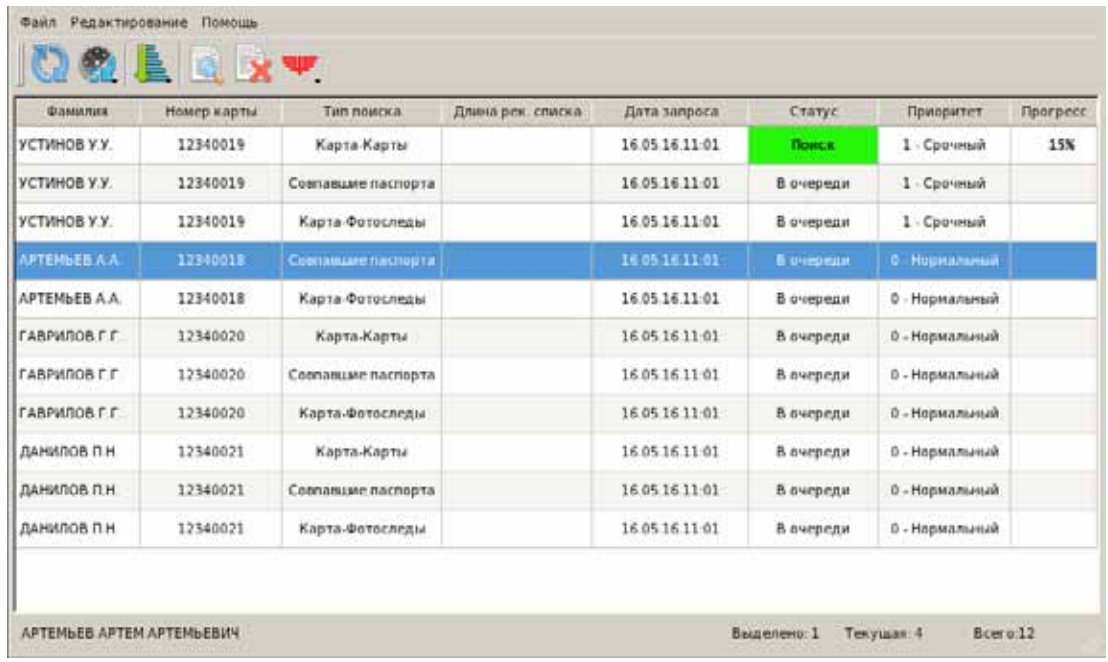

В окне управления поисками будет отображаться процесс поисков. Процесс поисков представлен в виде списка, каждая строка которого – задание на поиск определенного типа, выполняемое для одного объекта.

Для каждой карты, отправленной на поиски, по умолчанию (после ввода в базу данных) формируются три задания (поиск похожих карт, поиск карт с совпавшими паспортными данными, поиск похожих фотоследов), для фотоследа – два задания (по картам и фотоследам).

Для каждого задания в списке отображается следующая информация:

- n Фамилия и инициалы.
- n Номер карты/фотоследа.
- $\blacksquare$  Тип поиска.
- $\blacksquare$  Длина рекомендательного списка ограничение на длину рекомендательного списка, введенное в окне создания запроса на повторные поиски (подробно см. подраздел «*Проведение повторных поисков*»).
- Дата и время создания запроса на поиски.
- n Статус отображает состояние задания на поиски (см. ниже п. «*Статус задания на поиски*»).
- n Приоритет указывает очередность выполнения задания, чем выше приоритет – тем раньше будет обработано задание (см. ниже п. «*Изменение очередности выполнения поисков*»).
- n Прогресс степень выполнения поисков, выраженная в процентах.

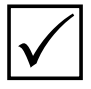

*Если поиски завершены или не выполняются (в списке карт или фотоследов отсутствуют объекты, имеющие в поле Статус символ S), то окно управле-* P *ния поисками будет пустым.*

Команды главного меню и кнопки панели инструментов предназначены для выполнения следующих действий:

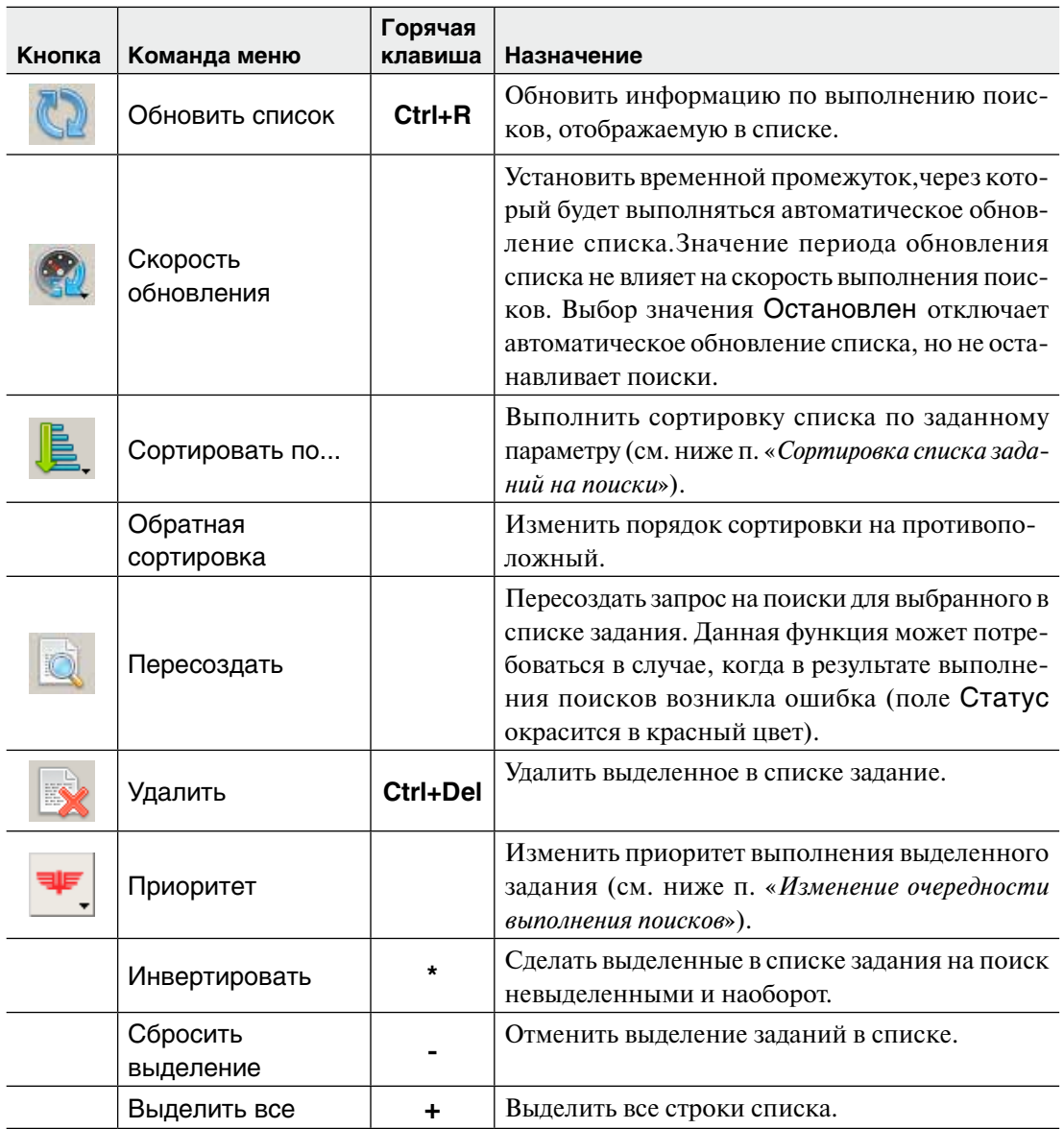

#### **Статус задания на поиски**

В поле Статус программа отображает состояние заданий на поиски. Изначально для заданий выводится значение В очереди – задания ожидают начала поисков.

Программа приступает к выполнению поисков в порядке очередности – сначала обрабатываются задания, имеющие наивысший приоритет и созданные ранее по времени. Задание, для которого выполняются поиски, будет иметь статус Поиск. Поле Статус такого задания окрасится в зеленый цвет. По окончанию поисков выполненное задание исчезнет.

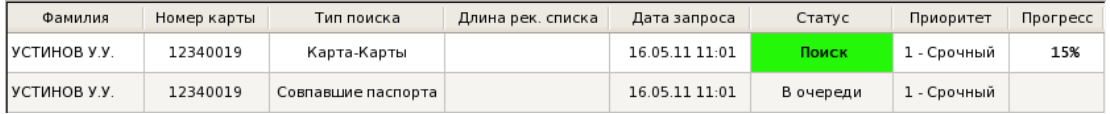

В случаях, когда в процессе поисков возникли ошибки или работа программы поиска была прервана из-за аварии, поле Статус окрасится в красный цвет, в поле будет выведено сообщение о типе ошибки.

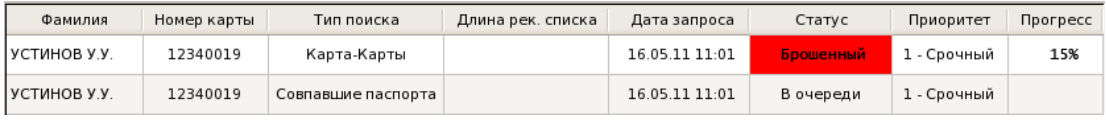

Для того чтобы исправить ошибку, следует нажать на кнопку **.....................** Поиски будут перезапущены, при этом строка с заданием на поиски будет перемещена в конец списка (поставлена в конец очереди на поиски).

#### **Изменение очередности выполнения поисков**

Поле Приоритет указывает очередность выполнения поисков. По умолчанию, после ввода объекта в базу данных устанавливается значение приоритета 0 – Нормальный. Если в окне создания запроса на повторные поиски был установлен признак Формировать ЛИТЕРНЫЕ запросы, то в поле Приоритет будет установлено значение 1 – Срочный.

Приоритет для выбранного в списке поиска может быть изменен нажатием на кнопку  $\left| \right.$  Откроется список значений:

- $\blacksquare$  0 Нормальный.
- $\blacksquare$  1 Срочный.
- $2 -$ Высокий
- $\blacksquare$  3 Максимальный.

Задания, имеющие одинаковый приоритет, будут обрабатываться программой поисков по времени создания – чем раньше было создано задание, тем раньше оно будет обрабатываться.

#### **Сортировка списка заданий на поиски**

Список заданий на поиски может быть отсортирован по одному из параметров, выбор которого через выпадающий список кнопки **Е** или команды меню Редактирование – Сортировать по:

- $\blacksquare$  По положению в базе данных задания располагаются по порядку помещения их в базу данных заданий на поиски.
- $\blacksquare$  По положению поиска задания располагаются в том порядке, в котором будут выполняться поиски: сначала учитывается приоритет (выше по списку будут располагаться задания, имеющие наивысший приоритет); объекты, имеющие одинаковый приоритет, будут располагаться по времени создания запроса на поиски; остановленные задания – в конце списка.
- n Типу поисков задания на поиски будут распределены по типам поисков в следующей последовательности:
	- задания на поиски, имеющие тип «*карта-фотоследы*»;
	- задания с типом «*карта-карты*»;
	- «*фотослед-карты*»;
	- «*фотослед-фотоследы*»;
	- «*совпавшие паспорта*».
- n Длине рекомендательного списка список будет отсортирован по полю Длина рек. списка. В начале списка будут находиться задания с минимальным значением. Задания, для которых длина рекомендательного списка не задана, будут располагаться в начале списка и отсортированы по положению поиска.
- n Дате запроса задания будут располагаться по дате и времени создания запроса на поиски.
- $\blacksquare$  Приоритету задания, имеющие наибольший приоритет, будут внизу списка; при этом объекты с одинаковым приоритетом будут отсортированы по дате создания запроса.
- n Прогрессу задания, для которых выполняются поиски, будут отсортированы по степени выполнения (по числу, указанному в поле Прогресс). Другие задания будут располагаться по положению поиска.

Если необходимо изменить порядок сортировки на противоположный, то выберите команду меню Редактирование – Обратная сортировка.

## **Управление пользователями**

Система позволяет регистрировать работающих в ней пользователей под уникальными именами. При этом каждому пользователю может быть задан определенный набор прав доступа к функциям системы и управлению базой данных. Регистрацию пользователей и разграничение прав выполняет администратор с помощью менеджера пользователей. Окно менеджера пользователей открывается при выборе команды меню Просмотр – Управление пользователями.

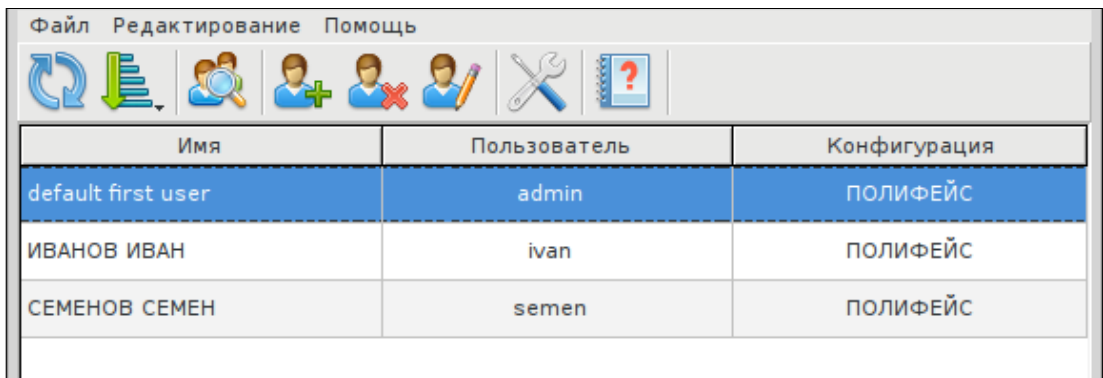

Работа в окне менеджера пользователя осуществляется с помощью кнопок панели инструментов:

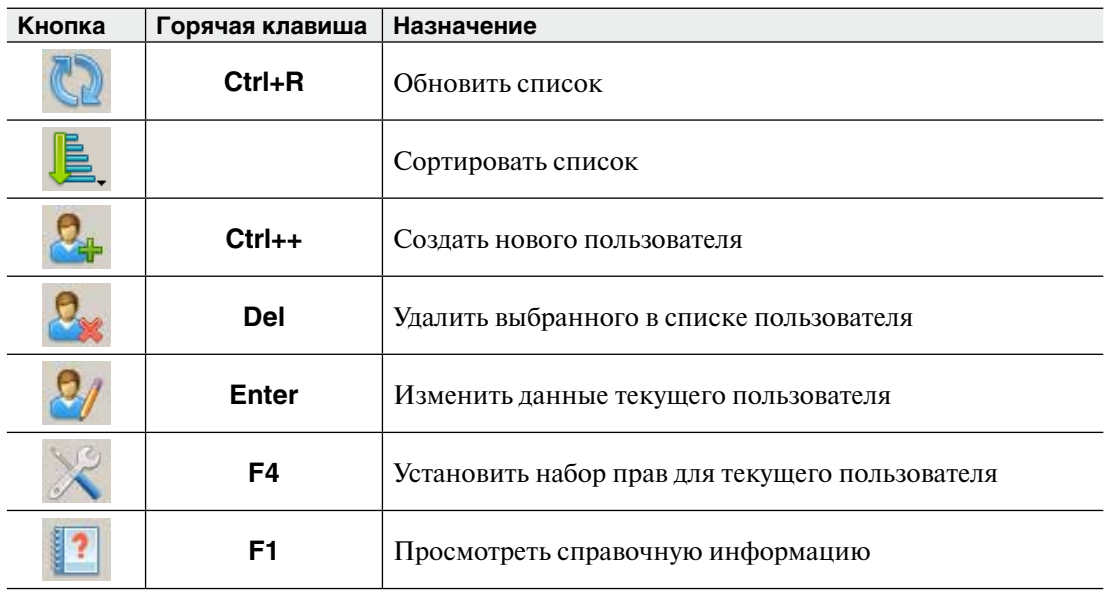

#### **Создание нового пользователя**

Для создания нового пользователя нажмите на кнопку  $\mathcal{L}_1$ .

Заполните поля:

 $\blacksquare$  Имя пользователя – введите фамилию и имя регистрируемого пользователя,

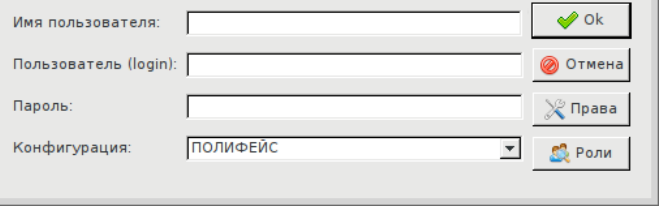

эти данные будут сохраняться в составе текстовых данных объекта в полях, соответствующих выполняемым действиям (таких как Карту составил, Оператор кодирования, Оператор редактирования и пр.), а также использоваться при просмотре статистики.
- n Пользователь укажите значение, которое будет вводить пользователь при регистрации в системе.
- n Пароль введите пароль, который будет вводить пользователь при регистрации в системе.
- $\blacksquare$  Конфигурация режим работы программы «ПОЛИФЕЙС», включающий создание карт и фотоследов, просмотр рекомендательных списков и установление идентификации.

Справа расположены следующие кнопки:

- **ОК** подтвердить создание пользователя
- n Отмена отказаться от создания нового польователя
- $\blacksquare$  Права открыть окно задания набора прав пользователю
- n Роли установить для пользователя определенный предустановленный набор прав, объединенный в одну группу (роль).

## **Изменение прав пользователя**

Чтобы задать пользователю определенный набор прав, нажмите на кнопку Права в окне создания/редактирования пользователя или на кнопку панели инструментов менеджера пользователей. Откроется список всех доступных прав.

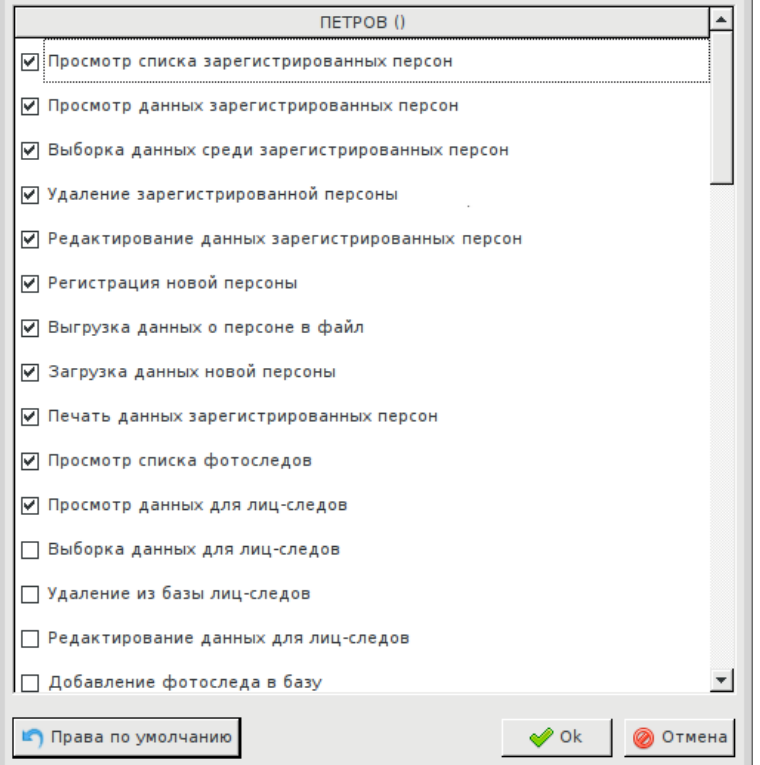

В списке будут отмечены права, установленные для выбранного типа пользователя. Задайте необходимый набор прав, установив флажки в соответствующие поля.

## **Настройки программы**

При выборе команды меню Файл – Настройки откроется окно задания настроек программы.

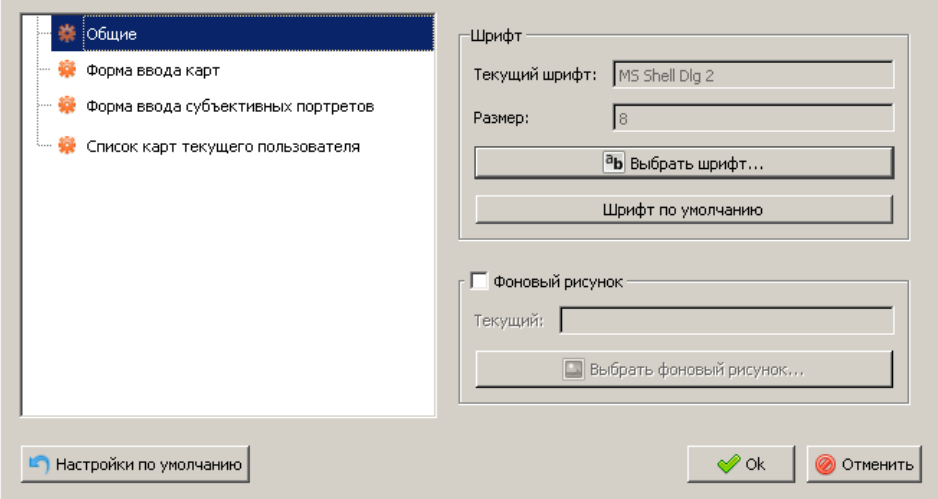

Все настройки разделены по закладкам.

Закладка Общие содержит настройки внешнего вида главного окна программы:

- n Панель Шрифт содержит инструменты для изменения типа и размера шрифта, который используется для отображения пунктов меню. Для изменения шрифта следует нажать на кнопку Выбрать шрифт и установить тип, размер и начертание.
- n Панель Фоновый рисунок позволяет задать фоновый рисунок (так называемые «обои»), который будет отображаться в главном окне программы, когда все списки закрыты. Для установки обоев следует установить флажок в поле Фоновый рисунок, после чего нажать на кнопку Выбрать фоновый рисунок и выбрать графический файл.

Закладка Форма ввода карт содержит настройки, используемые в окне ввода нового объекта.

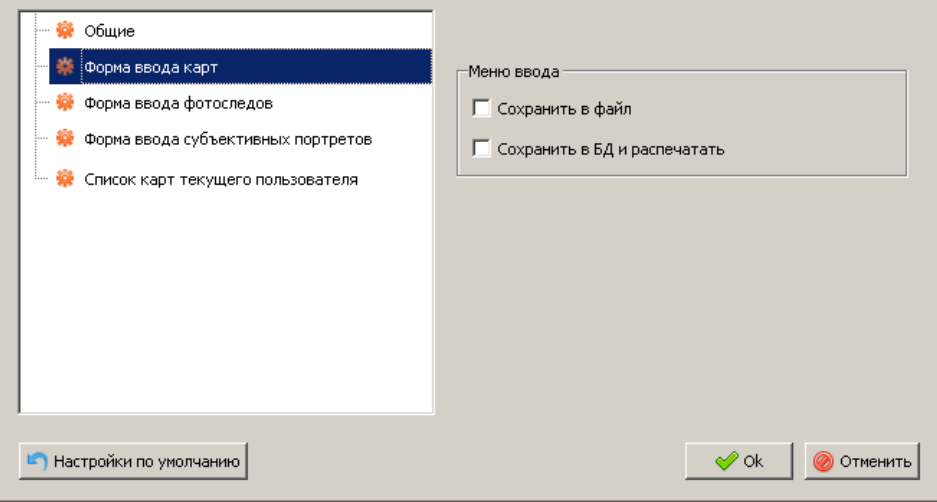

 $\blacksquare$  Меню ввода – включить в выпадающее меню окна ввода способы сохранения объекта (подробно см. примечание к п. *«Ввод объектов»*).

Закладка Форма ввода фотоследов позволяет установить, какие данные из фотоследов будут переноситься при создании дубликата. При включении настройки Словесное описание в состав дубликата будет переноситься словесное описание, созданное для фотоследа.

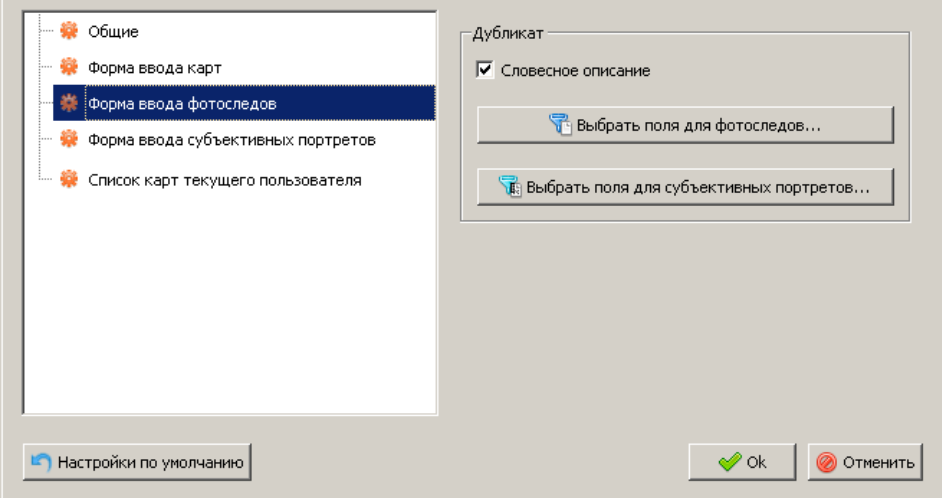

Нажатие на кнопку Выбрать поля для фотоследов или Выбрать поля для субъективных портретов открывает окно, содержащее перечень полей. Если поле «включено», то информация, содержащаяся в этом поле, будет перенесена в соответствующее поле создаваемого дубликата.

Закладка Форма ввода субъективных портретов содержит настройки, обеспечивающие автоматическое заполнение полей Код вида учета и Код МВД, ГУВД, УВД субъекта Федерации в форме ввода текстовых данных субъективных портретов.

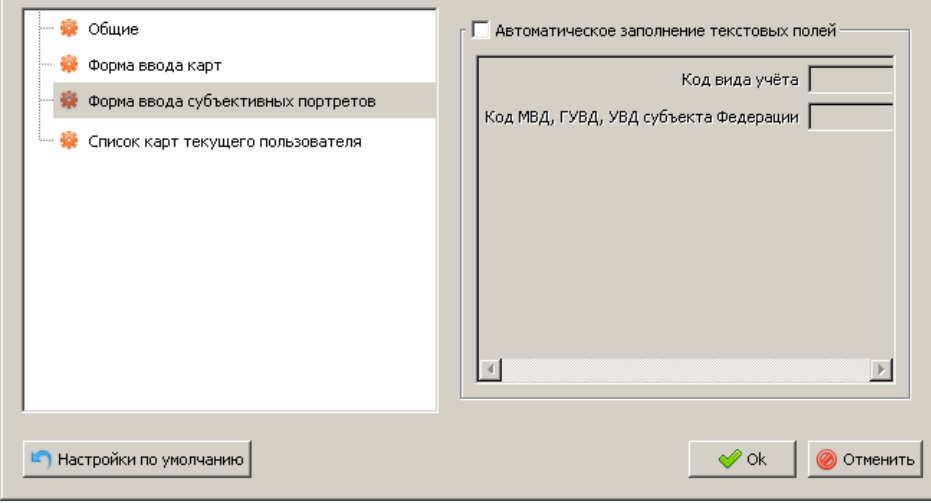

Закладка Список карт текущего пользователя содержит настройки, используемые для работы со списком карт текущего пользователя:

- n Текущий день если настройка включена, то при выборе команды меню Списки – Список карт текущего пользователя будет формироваться список карт, созданных зарегистрированным в программе пользователем за текущий день. Если настройка выключена, то будет формироваться список всех карт, созданных зарегистрированным пользователем.
- n Открывать автоматически при добавлении карты если настройка включена, то после создания новой карты будет автоматически открываться список карт текущего пользователя независимо от того, какой список был открыт в окне ранее.

# **ПРИЛОЖЕНИЯ**

# **Список «горячих» клавиш главного окна**

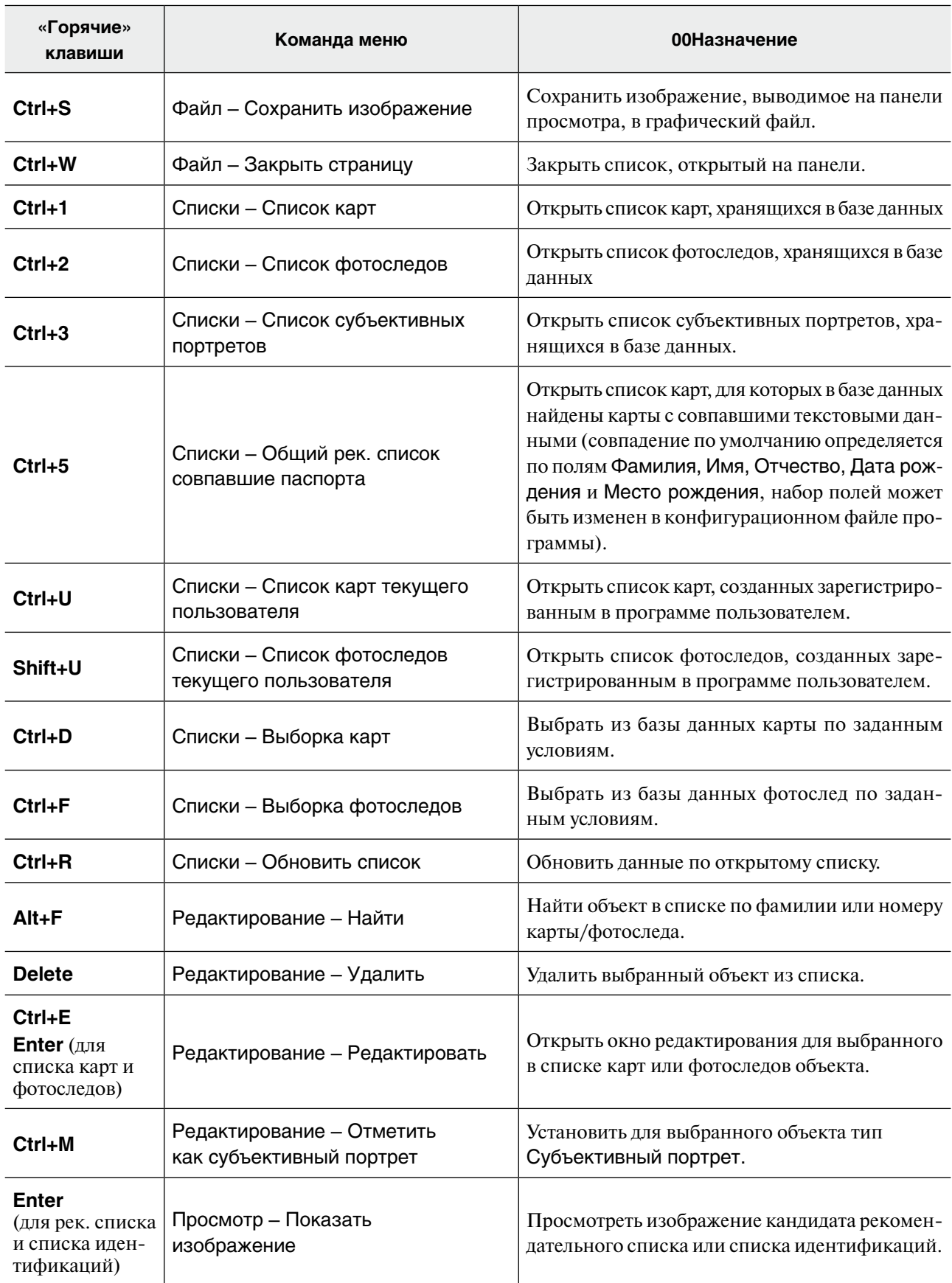

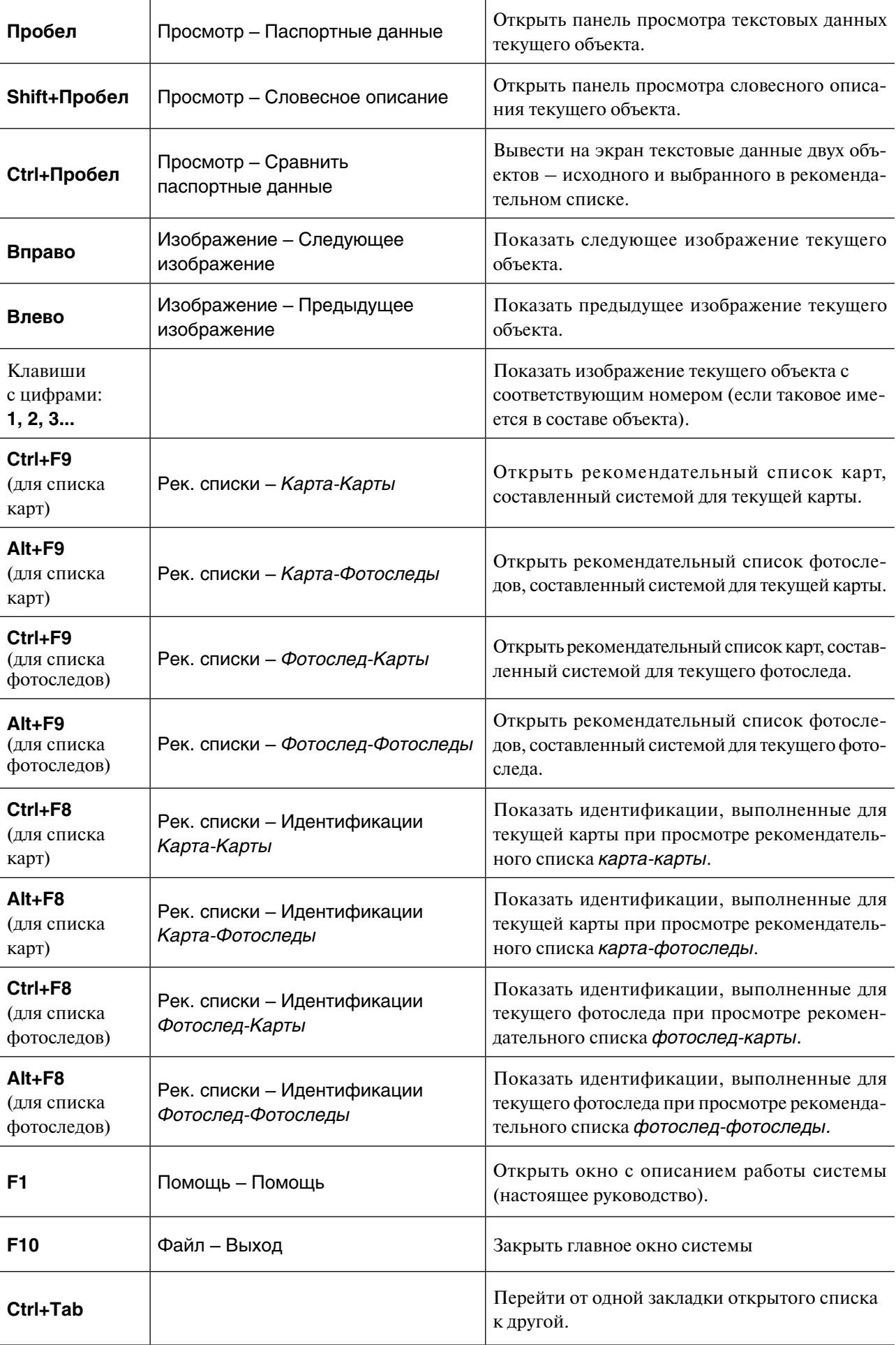

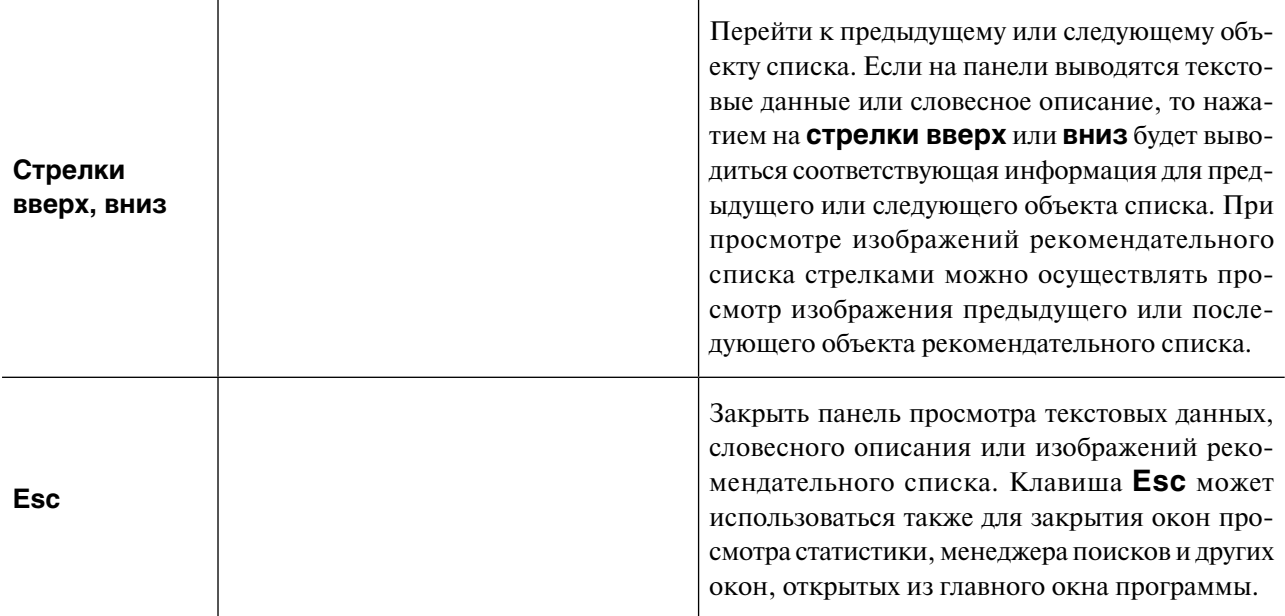

## **Распознавание лиц с видеозаписей**

Процедура распознавания лиц с видео запускается с помощью команды меню Файл - Анализировать видео. В открывшемся окне нажмите на кнопку Открыть видео и выберите файл видео-формата, по которому требуется провести распознавание лиц.

После выбора файла будет автоматически запущена процедура обработки видео.

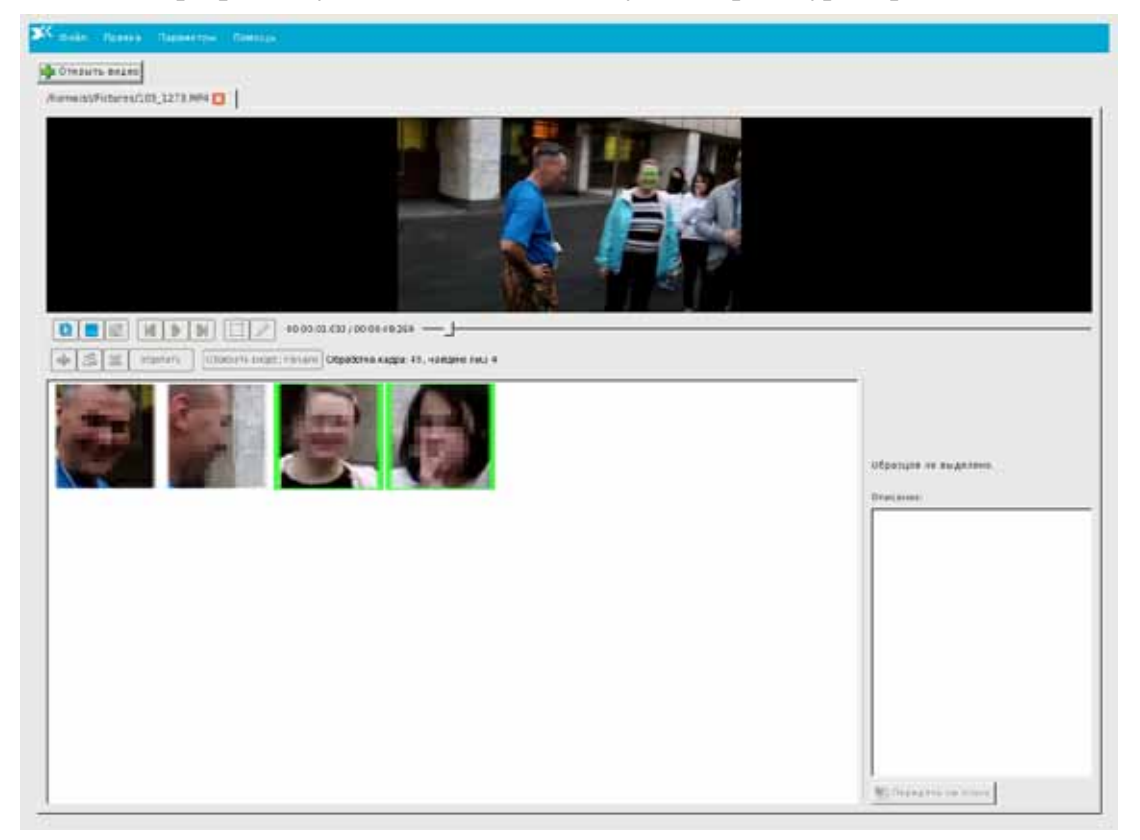

В верхней части окна выводится видео с файла, в нижней – изображения лиц, захваченные с кадров этого видео-файла (далее по тексту – шаблоны). В центральной части расположены кнопки управления видео и шаблонами, а также информационная строка, в которой выводится статус выполнения автоматического распознавания.

Автоматическое распознавание включает в себя следующие этапы:

- 1. Поиск и распознавание лиц всего видео-файла
- 2. Группировка лиц, принадлежащих одному человеку

При завершении автоматического распознавания в информационной строке появится сообщение *«Видео успешно обработано»*.

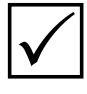

*Работу с распознанными кадрами следует проводить после окончания автоматической обработки всего видео-файла. Если обработка занимает продолжительное время, а также когда требуется просмотреть результаты поисков для лица, найденного на видео, можно «свернуть» окно распознавания видео. Для этого нажмите на кнопку Esc. Откроется*   $C$ крыть Закрыть | Отменить | *окно, содержащее кнопки для выбора действия:*

n *Скрыть – свернуть окно распознавания видео и перейти к работе с БД «Полифейс», при этом обработка видео будет проводиться в фоновом режиме. Возврат к окну распознавания видео выполняется повторным выбором команды Файл - Анализировать видео.*

- n *Закрыть остановить работу по обработке видео и закрыть окно. Все полученные результаты обработки видео будут потеряны.*
- n *Отменить отменить действие кнопки Esc и продолжить работу.*

После окончания автоматической обработки все шаблоны будут сгруппированы по принадлежности одному лицу. Шаблоны, принадлежащие одному лицу, отмечаются одинаковым цветом снизу. При этом зеленым цветом по краям шаблонов отмечаются изображения лиц, найденных на выбранном кадре (выделяются не только шаблоны с выведенного кадра, но и сгруппированные с ними). На самом кадре в верхней части окна распознанные лица помечаются маской. Например, на иллюстрации, приведенной ниже, выведен кадр видео-файла, на котором распознано три лица. Ниже зеленым цветом выделены 7 шаблонов, на которых представлены эти лица.

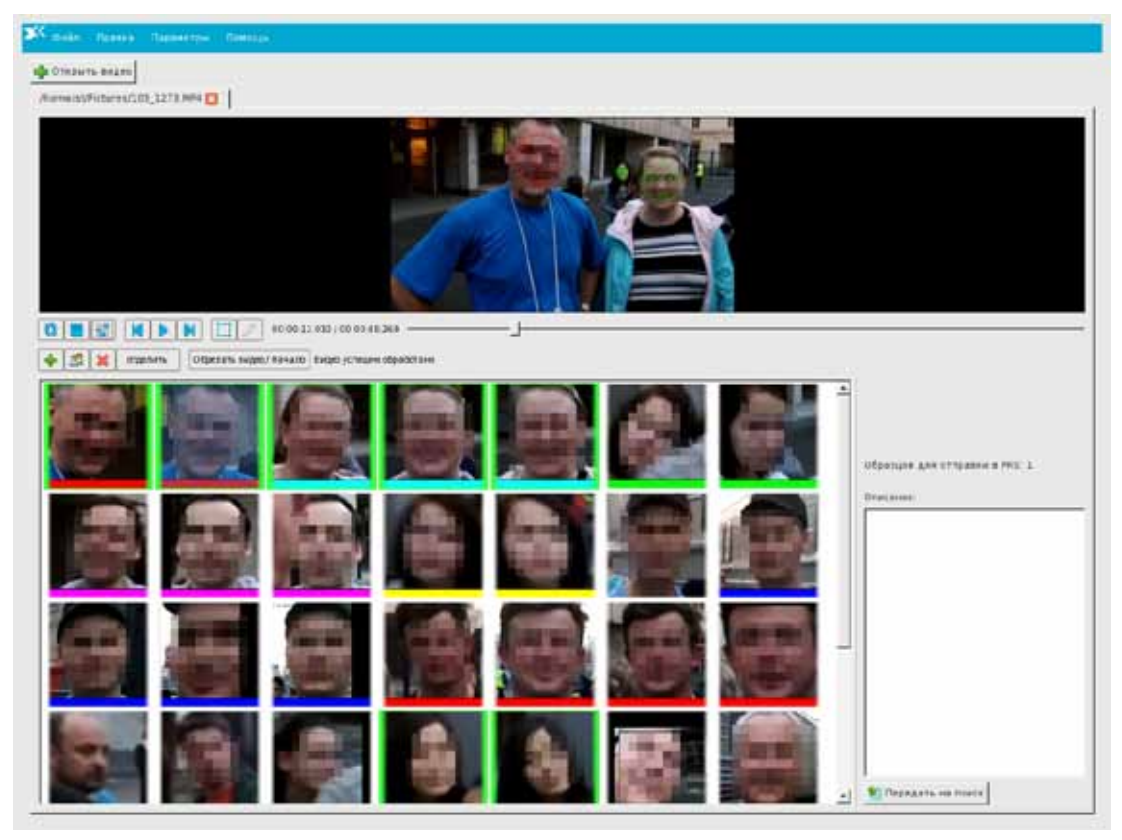

Если дважды щелкнуть указателем мыши по шаблону, то будет открыт кадр видеофайла, с которого было снято это лицо. Маска выбранного лица будет выделена *красным* цветом. Другие маски, снятые с этого же кадра, будут выделены *зеленым* цветом. Кроме того, если выбрать шаблон, сгруппированный с лицом, отмеченным маской в кадре, то цвет маски станет *желтым*.

Для работы с шаблонами предназначены инструменты, расположенные в центральной части окна программы. Верхний ряд кнопок предназначен для работы в верхней части окна – с видео-файлом, нижний ряд кнопок – для работы с распознанными шаблонами. Описание кнопок приведено в таблице.

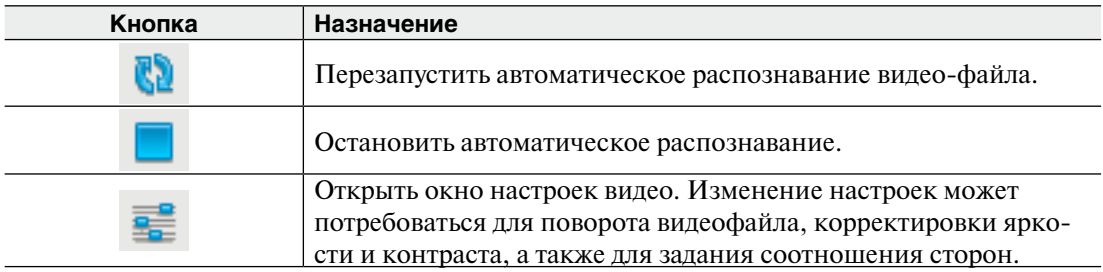

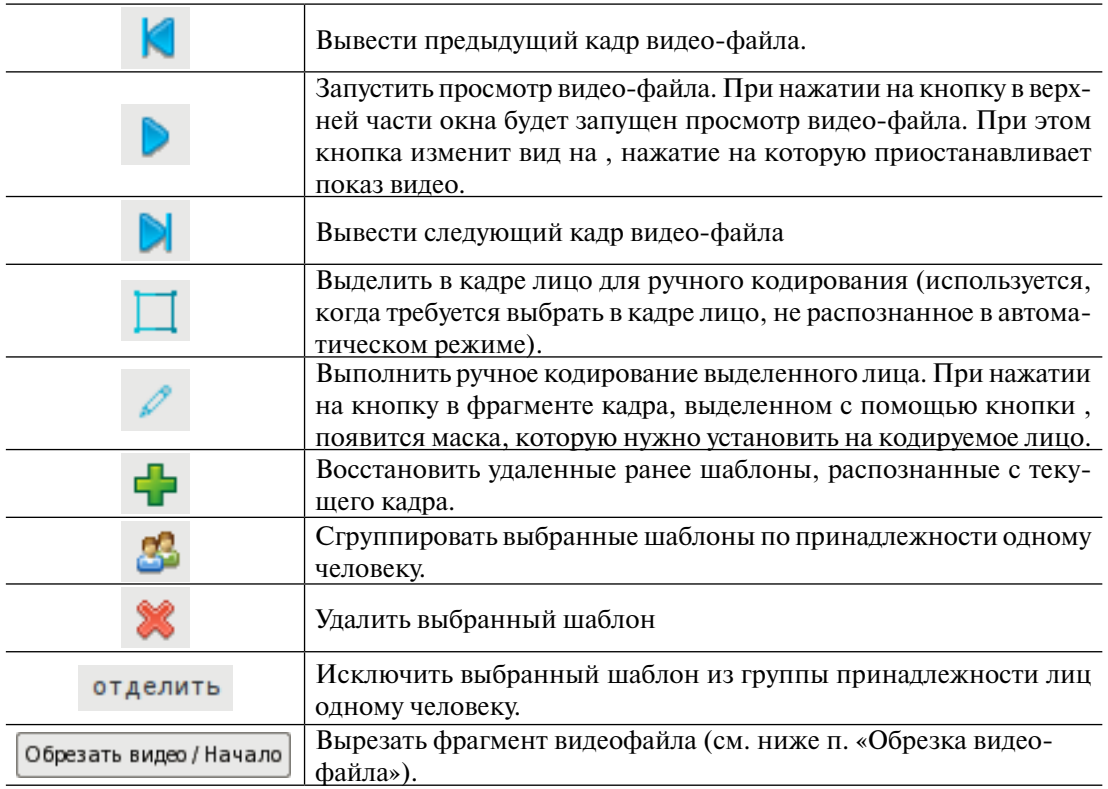

В нижней части справа расположена кнопка Передать на поиск, нажатие на которую отправляет найденного на видео человека в БД «Полифейс». При этом в базе данных будет сформирован фотослед, в состав которого будут входить все изображения сгруппированных шаблонов. Для фотоследа будут выполнены поиски.

Программа позволяет работать с несколькими видео-файлами одновременно. Для загрузки другого файла повторно нажмите на кнопку Открыть видео. Работа по обработке нового файла будет запущена в отдельной закладке.

## **Рекомендации по работе с программой**

### **Последовательный просмотр и обработка шаблонов**

Если требуется провести анализ всего видео-файла, то рекомендуется придерживаться следующих действий:

- 1. Откройте видео-файл и дождитесь окончания автоматической обработки.
- 2. Просмотрите распознанные шаблоны.
- 3. Удалите заведомо неудачные шаблоны. Для удаления шаблона щелкните по нему указателем мыши – шаблон станет выделенным, после чего нажмите на кнопку . Можно удалять сразу несколько шаблонов: для выделения удерживайте нажатой клавишу **Ctrl** или **Shift**.
- 4. Из шаблонов, объединенных в одну группу, оставьте наиболее качественные, остальные – удалите.
- 5. Просмотрите шаблоны, не объединенные в группы, проанализируйте их на принадлежность одному человеку. Чтобы увидеть кадр, с которого был получен шаблон, дважды щелкните по нему указателем мыши. Если будут обнаружены несколько шаблонов, принадлежащих одному человеку, но не сгруппированных программой, то выделите их и нажмите на кнопку .

### **Проверка шаблона по базе данных**

Если требуется проверить найденного в видео-файле человека по базе данных, выполните следующие действия:

1. Выберите шаблон и нажмите на кнопку Передать на поиск. В базе данных будет сформирован фотослед, в состав которого будут входить все изображения сгруппированных шаблонов. Для фотоследа будут выполнены поиски.

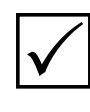

*Перед отправкой шаблона проверьте, какое количество шаблонов сгруппировано с данным шаблоном. Удалите все некачественные шаблоны. Чем меньше изображений будет в составе формируемого фотоследа, тем быстрее будут выполнены поиски.*

- 2. Чтобы просмотреть результаты поисков, сверните окно программы работы с видео-файлом – нажмите на кнопку **Esc** и в открывшемся окне нажмите на кнопку Скрыть.
- 3. Сформируйте список фотоследов, выбрав команду меню Списки Списки фотоследов.
- 4. Выберите проверяемый фотослед (по умолчанию вновь созданные фотоследы будут помещаться в конец списка).
- 5. Дождитесь окончания поисков в поле Статус не должно быть символа «S».
- 6. Просмотрите рекомендательный список фотоследа, выбрав команду меню Рек. списки - Фотослед-Карты.
- 7. Для возврата в окно распознавания видео выберите команду меню Файл Анализировать видео.

#### **Работа с нераспознанными изображениями лиц**

В случаях, когда в результате автоматической обработки не было распознано лицо, для которого требуется провести поиски, выполните следующие действия:

- 1. Найдите кадр видео-файла, на котором встречается нераспознанное лицо. Для просмотра кадров используйте кнопки управления видео-файлом:  $\langle \cdot, \cdot \rangle$ ,  $\langle \cdot \rangle$ или переместите слайдер просмотра видео, расположенный справа от кнопок.
- 2. Нажмите на кнопку  $\Box$ . На кадре появится белая рамка. Установите ее таким образом, чтобы в нее попало лицо, которое требуется распознать. Откорректируйте границы рамки, установив указатель на левый верний или правый нижний угол.

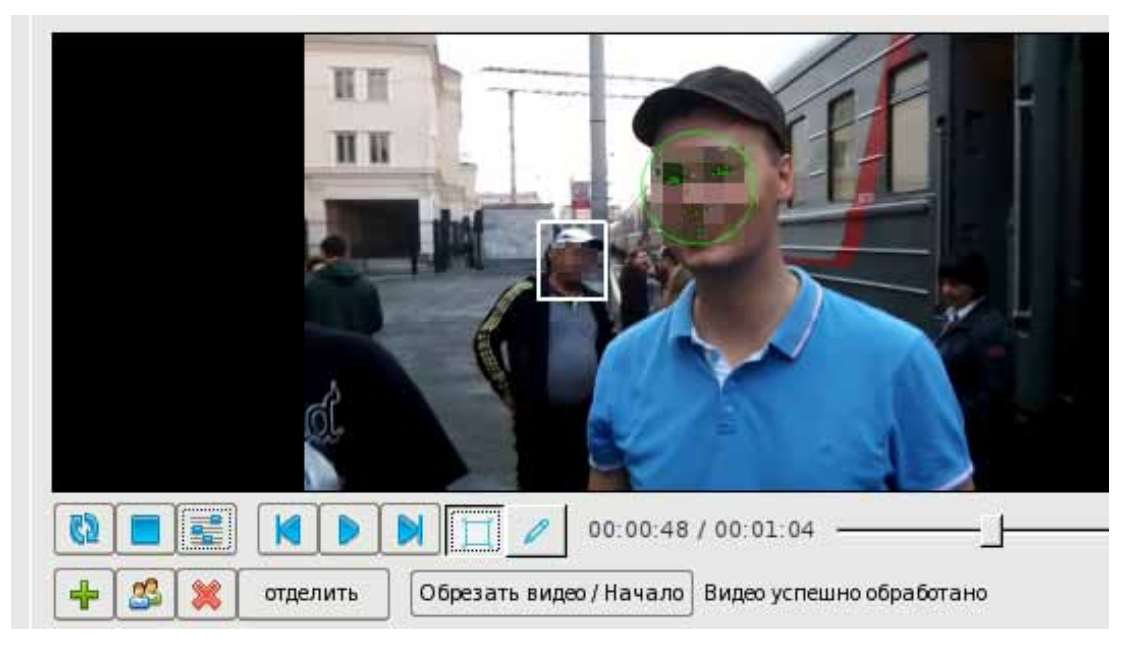

3. После установки кадрирующей рамки нажмите на кнопку А. Откроется окно ручного кодирования лица. На лицо будет установлена маска кодирования.

Проверьте правильность установки точек маски – они должны очерчивать контур лица, носа, глаз и бровей. Если точки расположены неверно, то нажмите на кнопку Изменить. Маска будет расположена в центре изображения.

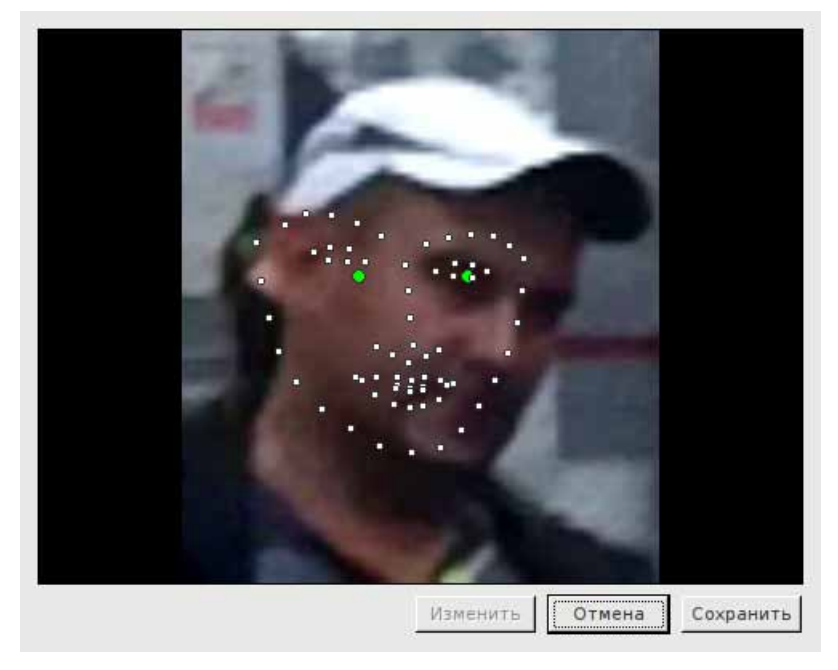

Переместите зеленые точки на центры глаз распознаваемого лица с помощью указателя мыши. Маска будет автоматически изменяться вслед на перемещением точек.

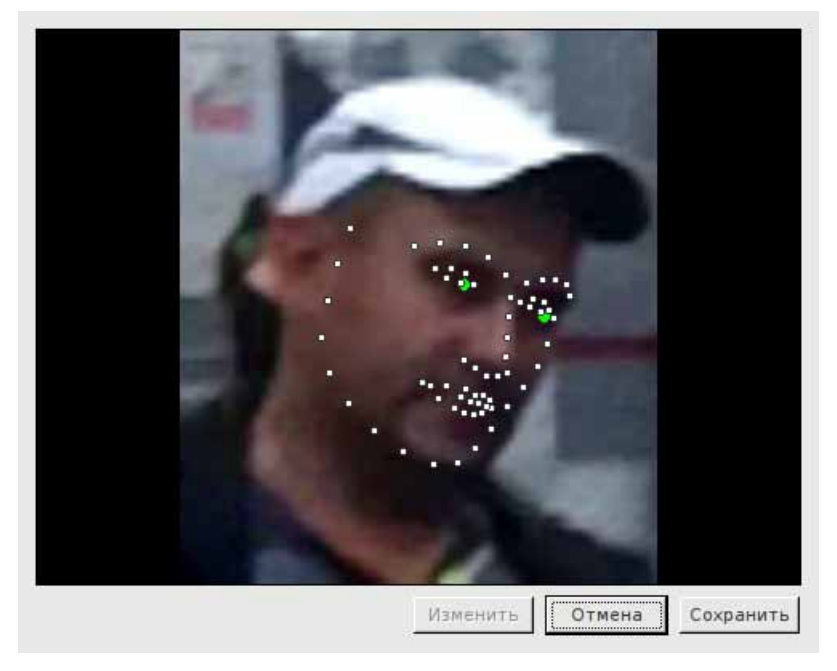

Убедитесь в правильности установки маски, после чего нажмите на кнопку Сохранить.

- 4. Шаблон закодированного лица появится в нижней части окна. Программа выполнит автоматическое сравнение лица с другими шаблонами и выполнит группировку, если будет обнаружено лицо этого же человека.
- 5. Отключите вывод кадрирующей рамки, нажав на кнопку

#### **Восстановление удаленного шаблона**

Если в процессе работы с шаблонами требуется восстановить удаленный ранее шаблон, то выполните следующие действия:

- 1. Найдите кадр видео-файла, шаблон с которого был удален. Следует иметь в виду, что на кадрах остаются маски распознанных лиц даже для удаленных шаблонов. Для просмотра кадров используйте кнопки управления видео-файлом:  $\langle \cdot | \cdot \rangle$  $\blacksquare$
- 2. Выбрав кадр, с которого был удален шаблон, нажмите на кнопку шаблоны, которые были удалены с этого кадра, будут восстановлены.

Данный способ можно использовать в случаях, когда среди большого потока лиц нужно получить лишь несколько или получить лица с одного кадра видео-файла. В этом случае после выполнения автоматического распознавания можно удалить все шаблоны, а затем, выбрав нужный кадр, нажать на кнопку  $\Box$ . В нижней части появятся шаблоны, полученные с выбранного кадра.

На иллюстрации ниже приведен пример восстановления пяти шаблонов с выбранного кадра (все шаблоны были предварительно удалены).

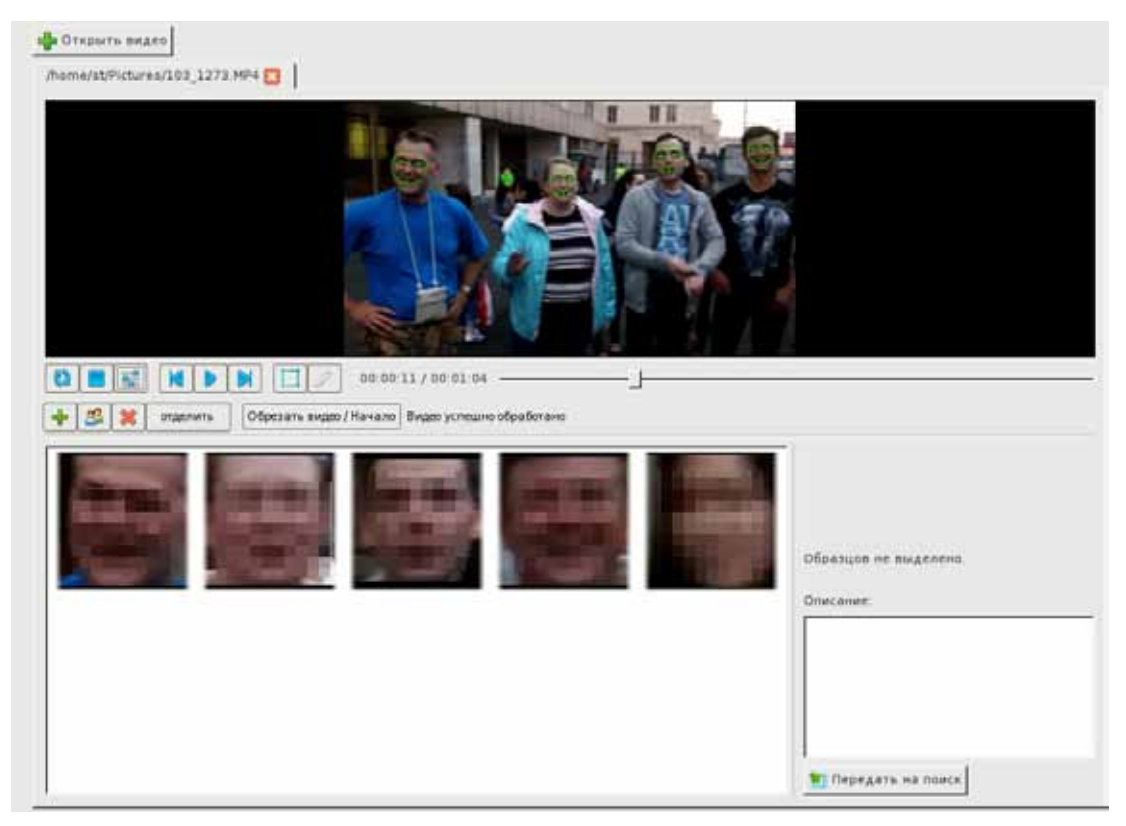

#### **Обрезка видеофайла**

Если требуется провести распознавание не всего видеофайла, а лишь его фрагмента, то можно выполнить обрезку видеофайла. Для этого выполните следующие действия:

- 1. После открытия видеофайла нажмите на кнопку **, остановив автоматиче**ское распознавание.
- 2. Переместите курсор на кадр, с которого будет начинаться фрагмент, который требуется оставить после обрезки.
- 3. Нажмите на кнопку Обрезать видео / Начало. Будет обрезана часть видеофайла, расположенная до курсора. При этом название на кнопке изменится на Обрезать видео / Конец.
- 4. Установите курсор на кадр, которым будет заканчиваться видео после обрезки.
- 5. Нажмите на кнопку Обрезать видео / Конец. Часть видео, расположенная после курсора будет удалена.
- 6. После удаления второй части откроется окно сохранения обрезанного фрагмента в файл. Введите имя файла и сохраните видеофайл.
- 7. После сохранения обрезанного фрагмента в видеофайл для него будет автоматически запущено распознавание лиц.

### **Изменение настроек для распознавания лиц**

#### **Изменение настроек видеофайла**

Нажатие на кнопку **Панели инструментов открывает окно изменения настроек** видеофайла:

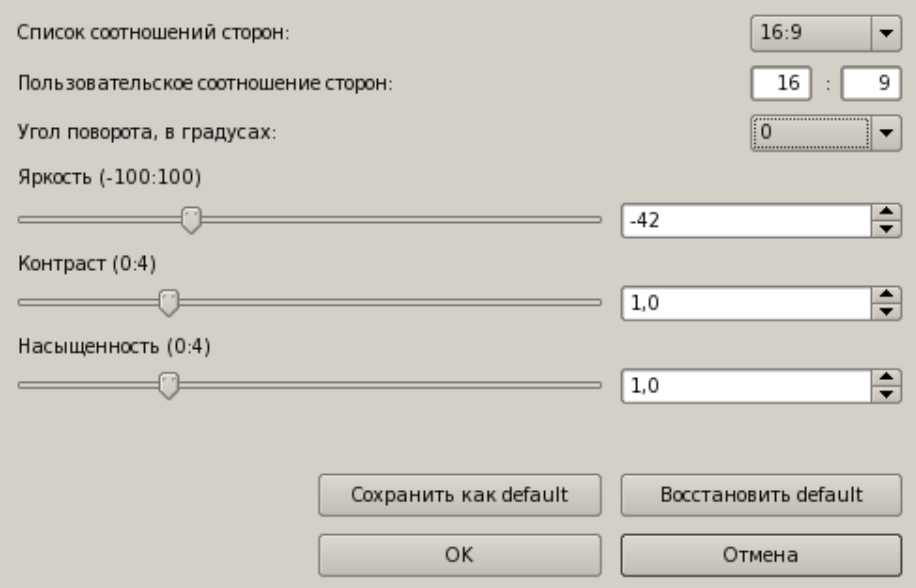

- n Список соотношений сторон выбрать соотношение сторон кадров видеофайла.
- n Пользовательское соотношение сторон ввести значения для установки пропорций соотношения сторон кадров видеофайла.
- n Угол поворота, в градусах повернуть видеофайл в окне просмотра. Выпадающий список поля содержит значения, кратные 90.
- **Яркость** изменить яркость видеофайла
- $\blacksquare$  Контраст изменить контраст видеофайла
- n Насыщенность изменить насыщенность цветов видеофайла.

В нижней части окна настроек расположены кнопки, позволяющие сохранить установленные настройки для использования их в дальнейшей работе по умолчанию – кнопка Сохранить как default или отменить внесенные изменения – кнопка Восстановить default.

#### **Настройки распознавания лиц**

В случаях, когда видео-файл имеет плохое качество, захват и распознавание лиц может выполняться с ошибками. В этих случаях имеется возможность откорректировать настройки программы. Окно настроек программы открывается при выборе команды меню Параметры - Face SDK.

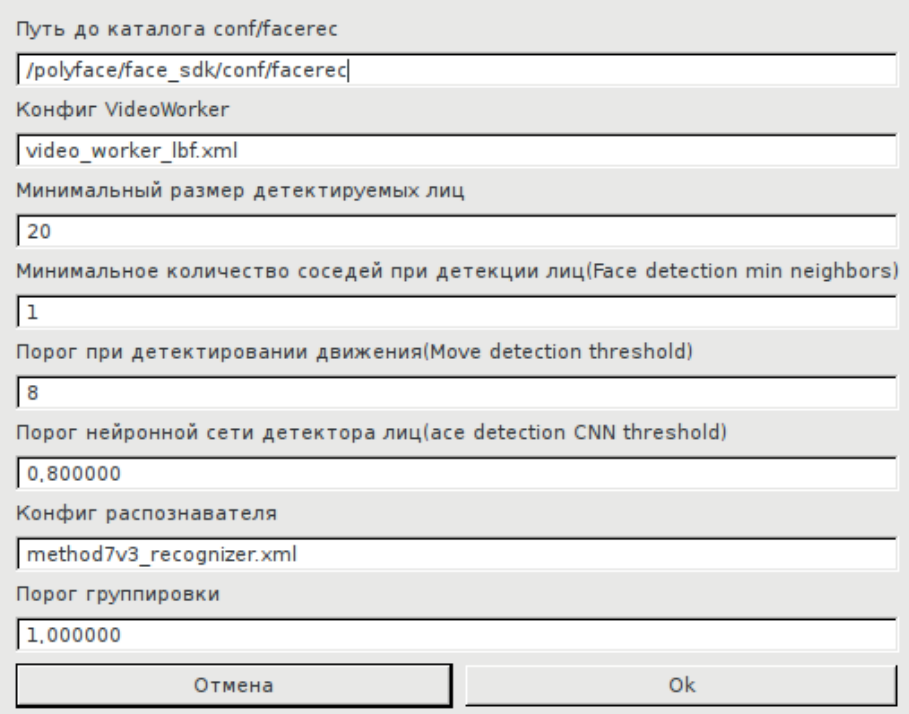

В частности, для корректировки распознавания лиц могут быть изменены следующие параметры:

- n Минимальный размер детектируемых лиц минимальный размер распознаваемого кадра лица (в пикселах). Диапазон значений, который может быть задан в данном поле, – от 20 до 10000.
- $\blacksquare$  Минимальное количество соседей при детекции лиц параметр, который определяет минимальное количество срабатываний детектора лиц на копиях с различным разрешением для уверенной детекции изображения лица. Увеличение значения позволяет уменьшить вывод в шаблонах ложных распознаваний (посторонних предметов), но при этом могут возникнуть пропуски настоящих лиц.
- n Порог при детектировании движения пороговое значение, которое определяет количественную характеристику изменений изображения в области детектирования лиц (диапазон значений – от 0 до 32). Если значение характеристики будет меньше указанного значения , то изображение в данной области не будет обрабатываться на предмет детектирования, и лицо, соответственно, не будет определено. Увеличение значения может быть применимо при работе с видео, содержащем много «шума» (статичных малоинформативных фрагментов изображения), в целях экономии вычислительных ресурсов. Но следует учитывать, что увеличение порога может привести к пропуску статичных изображений лиц.
- Порог нейронной сети детектора лиц пороговое значение, по которому принимается окончательное решение о том, что распознанное изображение является лицом. Увеличение значения позволяет уменьшить количество ложных распознаваний, но при этом могут возникнуть пропуски настоящих лиц. Диапазон значений, которые могут быть заданы в поле, — от 0 до 1, рекомендуемый шаг изменения – 0,1.
- $\blacksquare$  Порог группировки пороговое значение характеристики степени различия распознанных шаблонов при их группировке по принадлежности одному лицу. Если программа определит, что степень расхождения двух шаблонов больше указанного значения, то шаблоны не будут сгруппированы. Таким образом, если в одну группу попадают лица разных людей, то значение можно уменьшить. Диапазон значений порога группировки – от 0 до 4, шаг изменения – 0,1.
- **Внимание! Корректировка параметров распознавания должна выполняться только в крайних случаях. Значения, установленные по умолчанию, являются оптимизированными для большинства типовых применений и в большинстве случаев не требуют внесения изменений.**

# **Содержание**

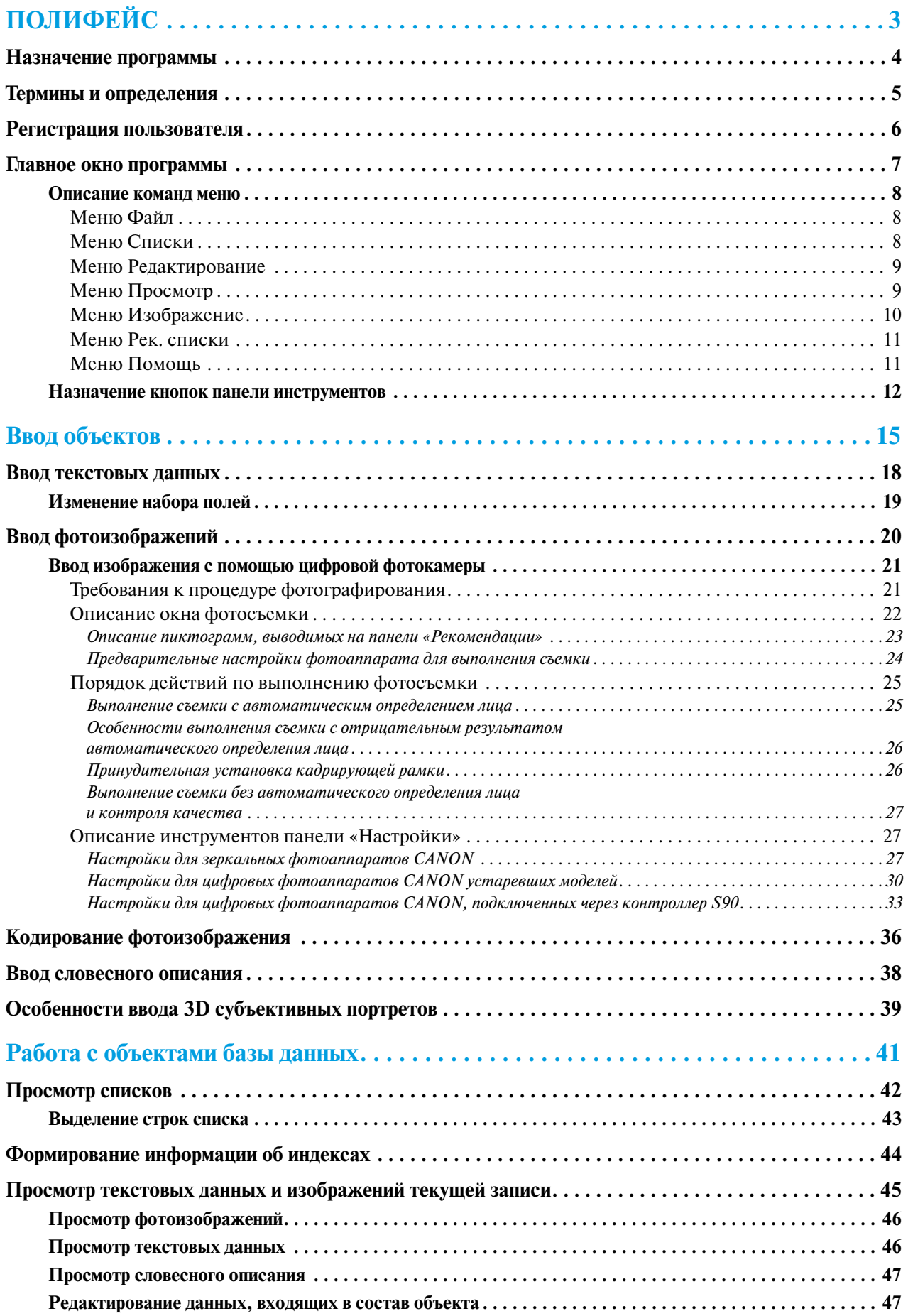

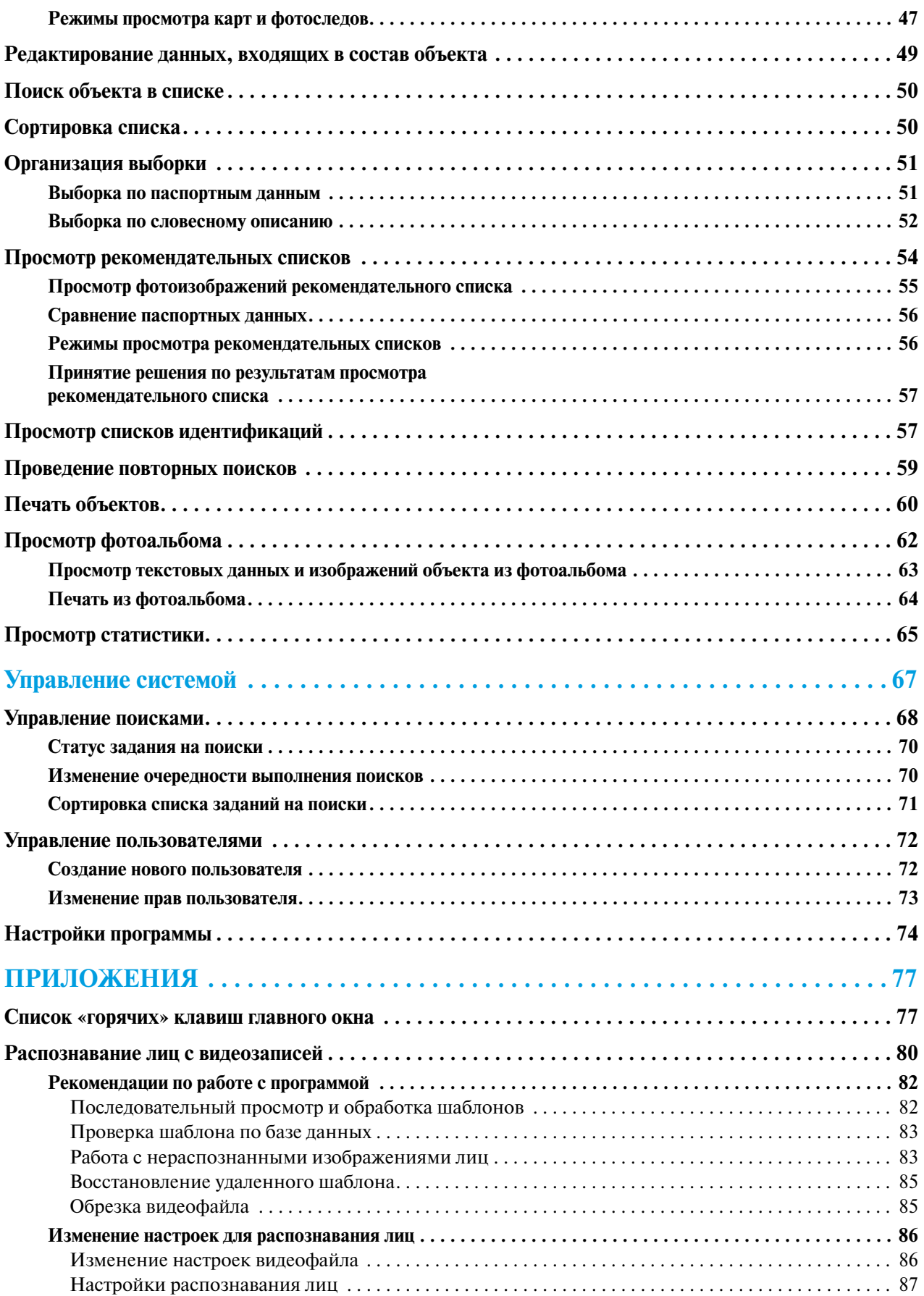